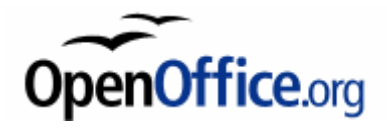

# **Vaje z zbirko orodij OpenOffice.org 2.x**

Različica 1.5.4. Januar 2010

(vsebuje navodila za prenos in namestitev OpenOffice.org, ter vodnik po OpenOffice.org Writer, Calc in Impress)

Avtor Boštjan Lemut Bostjan@Lemut.Net

Različica 1.5.4 vsebuje dodano licenco in manjše popravke.

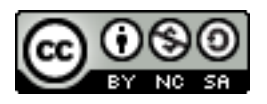

This document is licensed under the Attribution-NonCommercial-ShareAlike 2.5 Slovenia license, available at http://creativecommons.org/licenses/by-nc-sa/2.5/si/.

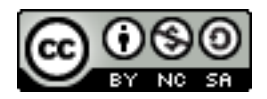

To delo je objavljeno pod licenco Creative Commons 2.5 "priznanje avtorstva" + "nekomercialno" + "deljenje pod istimi pogoji". Besedilo licence je na voljo na internetu na naslovu http://www.creativecommons.si; ali po pošti na naslovu Inštitut za intelektualno lastnino, Streliška 1, 1000 Ljubljana.

Avtor: Boštjan Lemut Lektorica:

# **Kazalo vsebine**

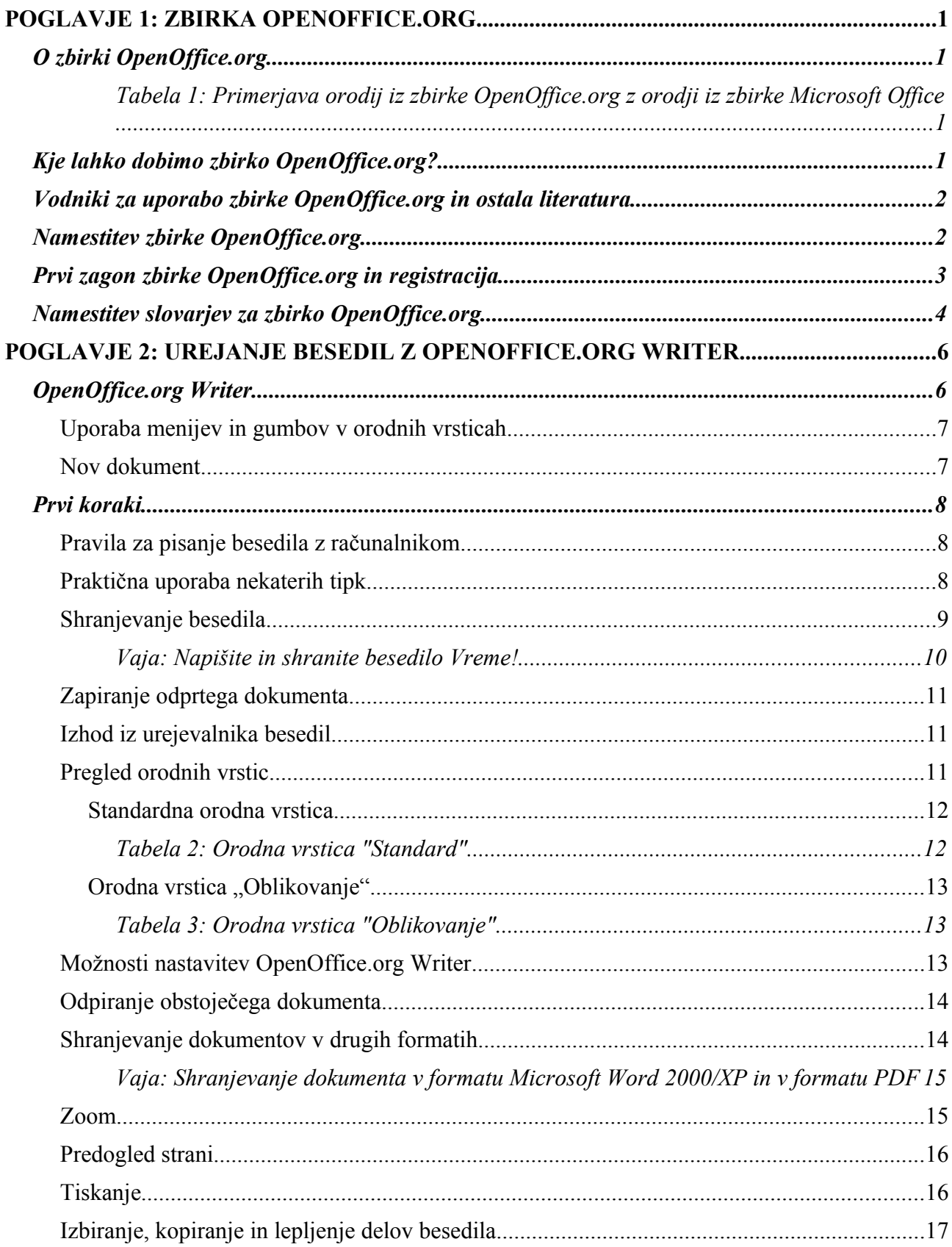

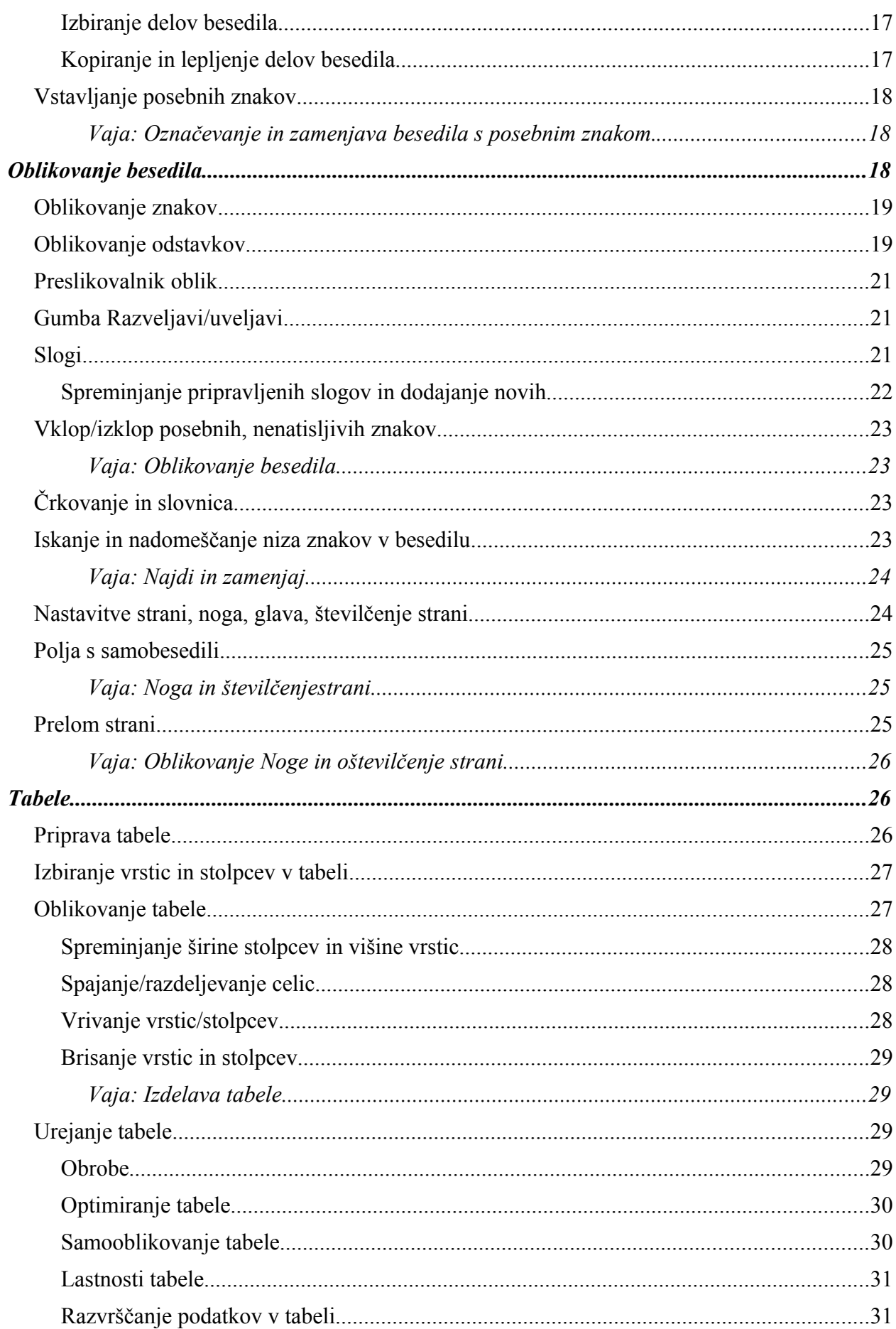

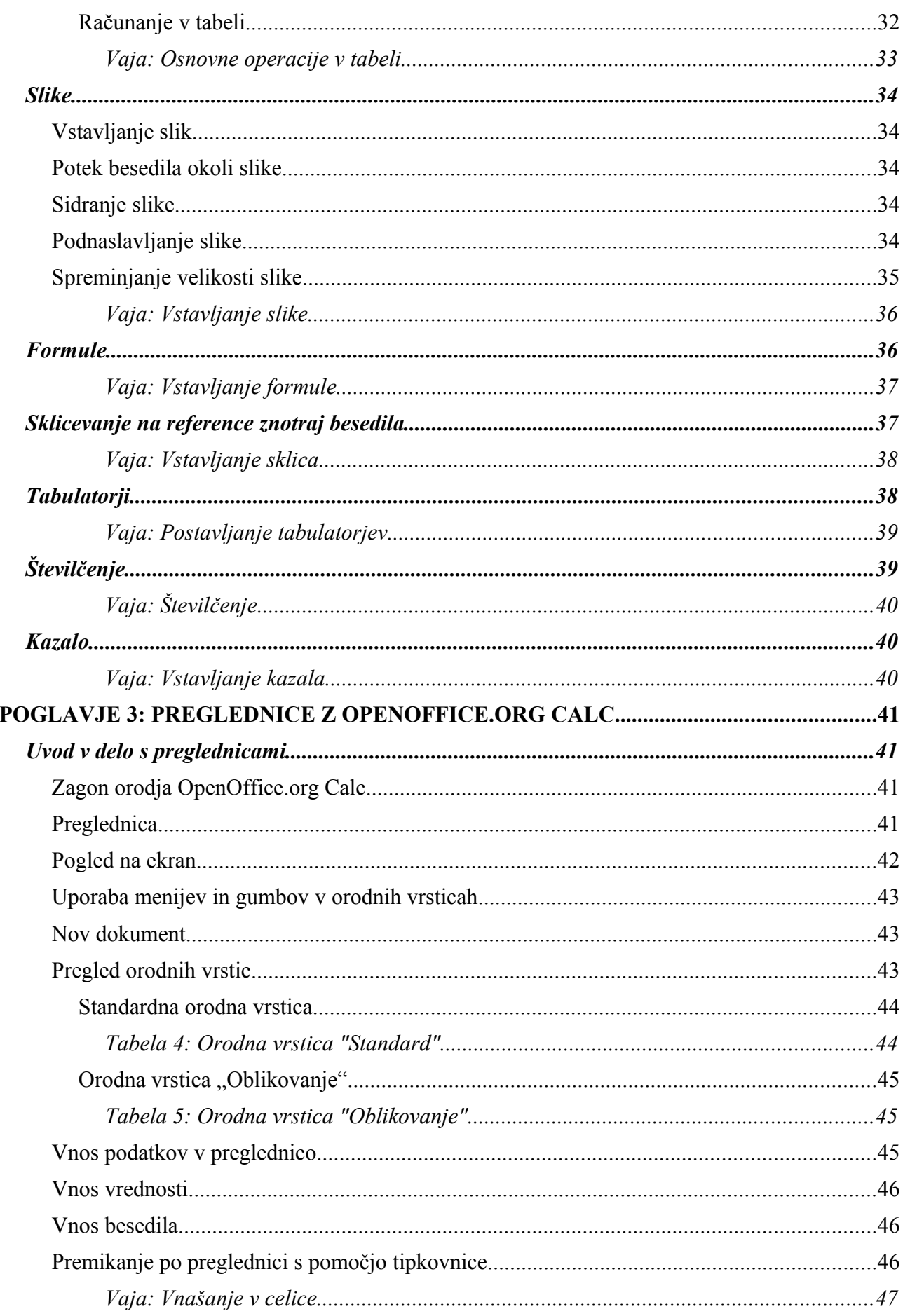

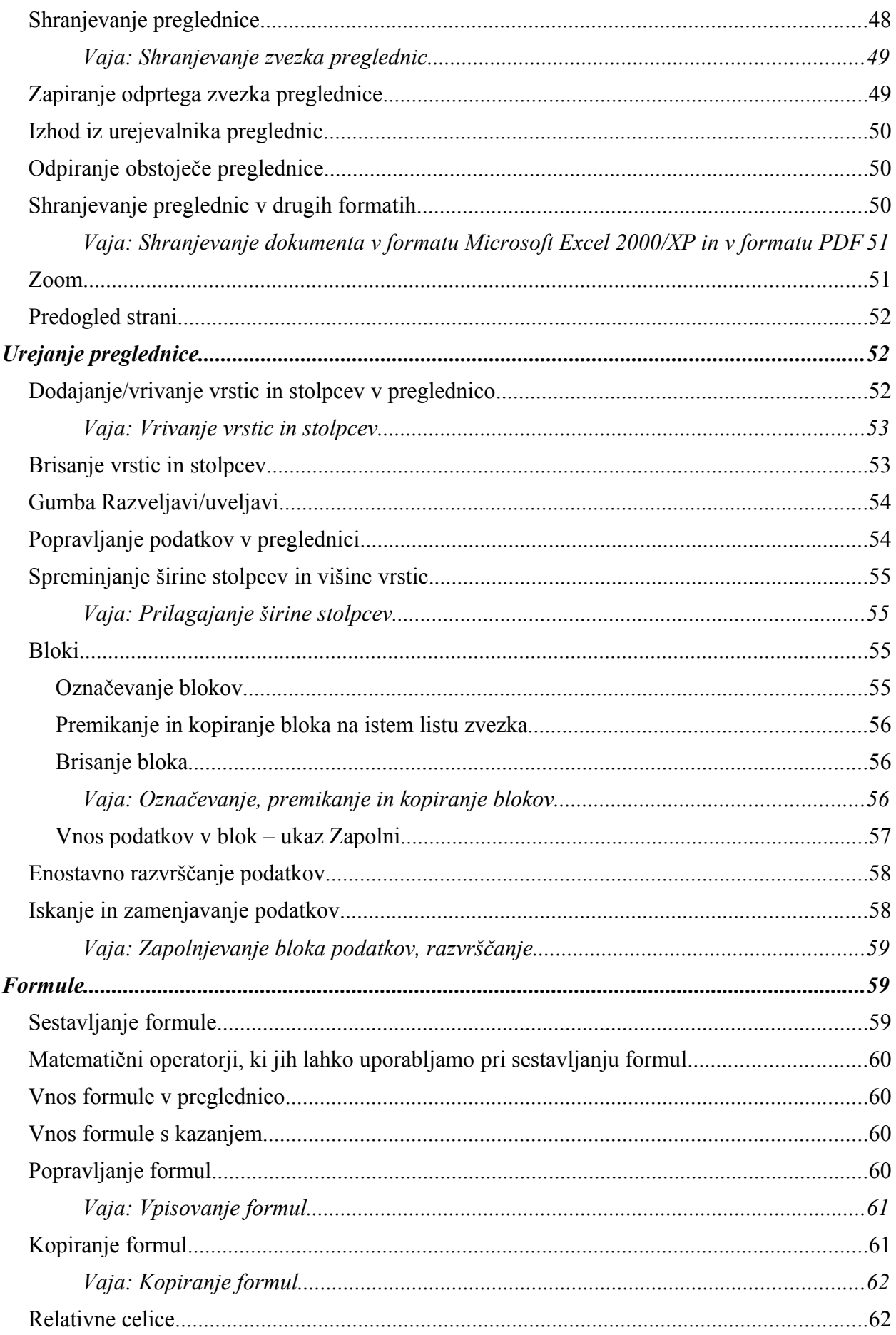

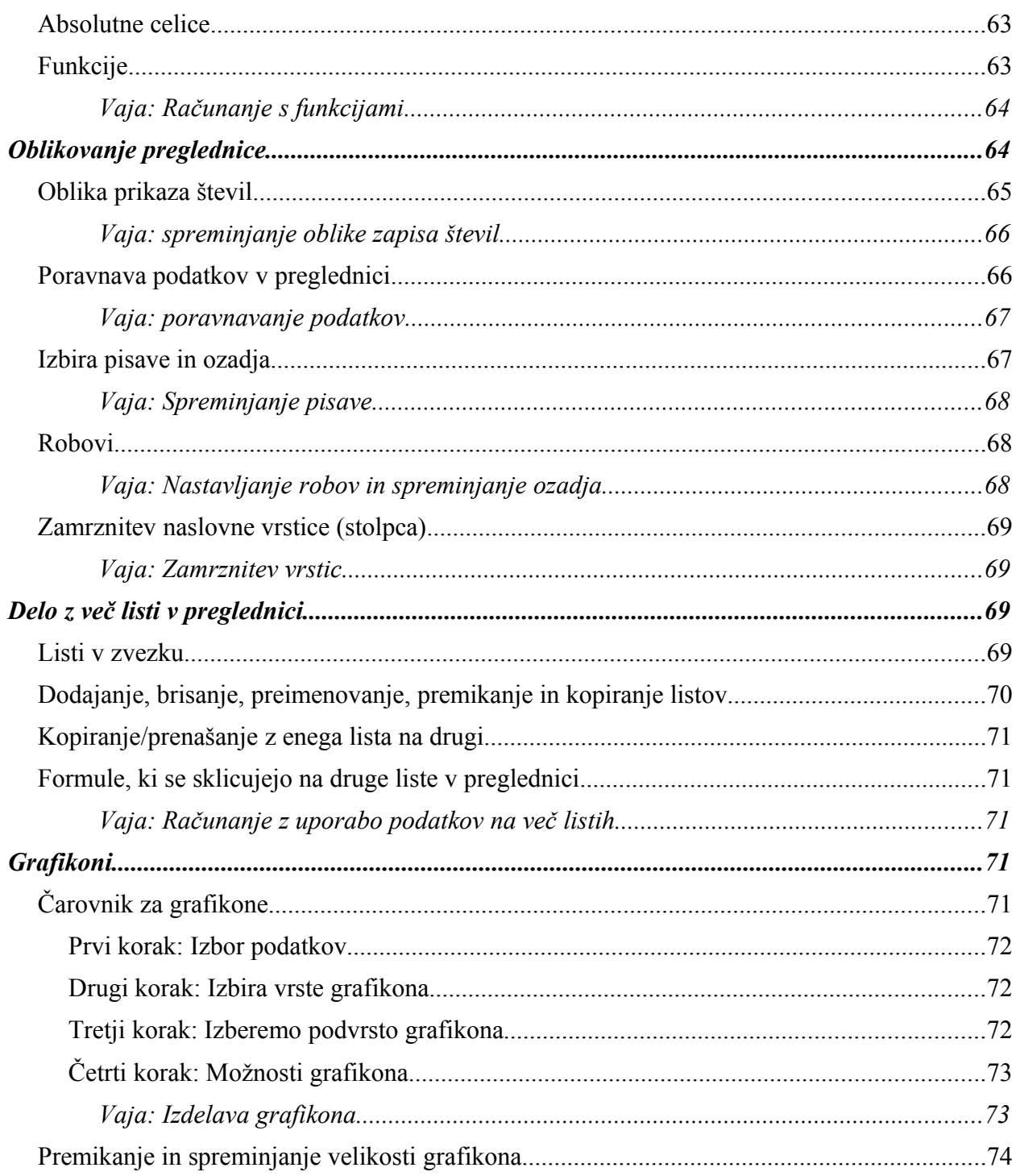

# **POGLAVJE 1: ZBIRKA OPENOFFICE.ORG**

# *O ZBIRKI OPENOFFICE.ORG*

Zbirka OpenOffice.org je ena izmed mnogih zamenjav za Microsoftovo zbirko Office (Tabela 1). Od drugih zamenjav se razlikuje predvsem po tem, da je zastonj, kar je tudi ena njenih največjih prednosti pred zbirko Microsoft Office.

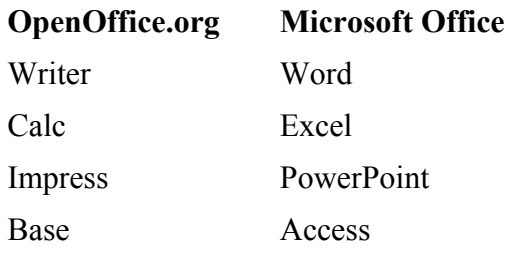

Tabela 1: Primerjava orodij iz zbirke OpenOffice.org z orodji iz zbirke Microsoft Office

# *KJE LAHKO DOBIMO ZBIRKO OPENOFFICE.ORG?*

OpenOffice.org je na voljo za prenos na strani http://www.openoffice.org. Slovensko različico lahko prenesemo s strani http://sl.openoffice.org ( Ilustracija 1).

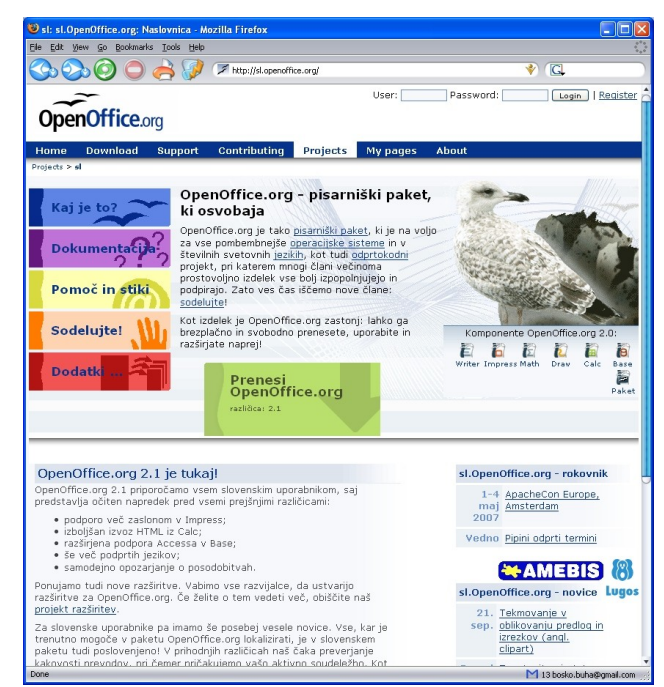

*Ilustracija 1: http://sl.openoffice.org*

Kliknemo na *Prenesi OpenOffice.org*, kjer izberemo različico za *Windows Server 2003/XP/2000/ME/98*. Paket zbirke OpenOffice.org je velik približno 105MB, zato je priporočljivo, da ga najprej shranimo na disk, še posebej, če je naša internetna povezava počasna.

# *VODNIKI ZA UPORABO ZBIRKE OPENOFFICE.ORG IN OSTALA LITERATURA*

Na strani http://sl.openoffice.org/dokumentacija.html so na voljo povezave do vodnikov za uporabo, pogosto zastavljenih vprašanj in drugih oblik pomoči za uporabo zbirke OpenOffice.org. Na žalost so za različico 2.x zbirke OpenOffice.org še v angleščini, vendar se uporabniki trudijo [in je vsak](#page-9-0) dan na voljo več prevedenih delov. Na voljo pa so slovenski vodniki za različico 1.x.

Najnovejša različica Vaj z orodji zbirke OpenOffice.org se nahaja na naslovu http://ooo.lemut.net.

# *NAMESTITEV ZBIRKE OPENOFFICE.ORG*

<span id="page-9-0"></span>Na trdem disku poiščemo preneseni paket (datoteko) zbirke OpenOffice.org in ga zaženemo (Ilustracija 2).

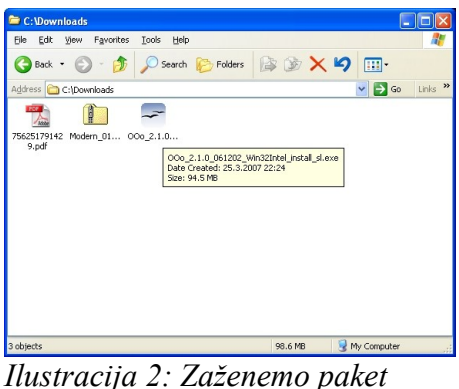

*OpenOffice.org*

Odpre se nam začetno namestitveno okno, kjer se nam zbirka zahvaljuje za prenos. Kliknemo *Naprej*. V naslednjem oknu imamo možnost izbrati ciljno mapo, kamor naj se paket zbirke OpenOffice.org razpakira. Če nimamo nič proti ponujeni mapi (ki se naredi na *Namizju*), kliknemo *Razpakiraj* (Ilustracija 3).

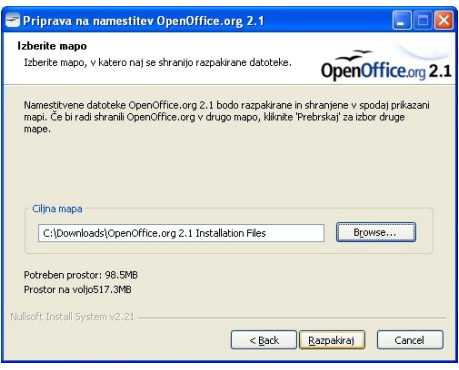

*Ilustracija 3:* 

Ko se razpakiranje zaključi, se zažene namestitveni čarovnik za OpenOffice.org v katerega prvem oknu kliknemo *Naprej*.

V naslednjem oknu izberemo *Sprejmem pogoje licenčne pogodbe* in kliknemo *Naprej*.

Vpišemo svoje ime ter izberemo naj se namesti aplikacija *Za vsakega uporabnika tega računalnika* ter spet kliknemo *Naprej*.

Z novim [oknom izberemo vrsto namestitve](http://sl.openoffice.org/dokumentacija.html) *Po meri* in se veda kliknemo *Naprej*.

V oknu **Prilagojena namestitev** pri izbiri **Izbirne komponente** poiščemo komponento **Hitri zaganjalnik** in z desnim klikom izberemo *Ta možnost naj ne bo na voljo* (pred komponento se pokaže rdeči križec: Ilustracija 4) ter nadaljujemo z *Naprej*.

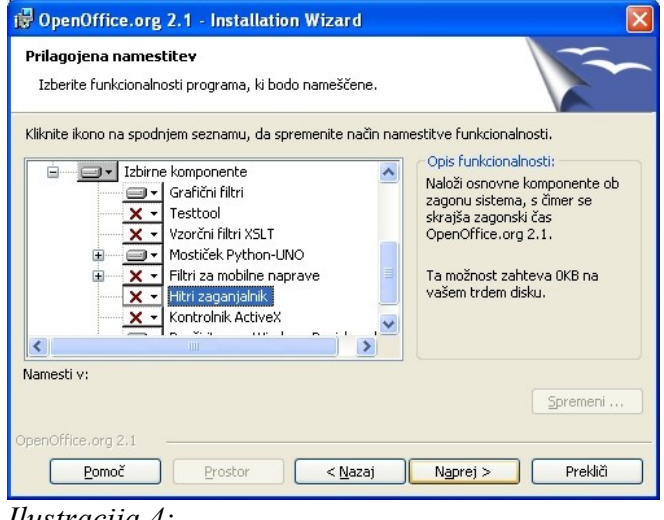

*Ilustracija 4:* 

V naslednjem oknu imamo možnost, da zbirka OpenOffice.org prevzame skrb za dokumente zbirke Microsoft Office. Če to želimo, obkljukamo polja pred posameznimi tipi dokumentov in potrdimo z *Naprej*.

S potrditvijo s klikom na *Namesti*, se začne namestitev zbirke, samo končanje pa v zadnjem oknu s klikom na *Dokončaj*.

# *PRVI ZA[GON ZBIR](#page-10-0)KE OPENOFFICE.ORG IN REGISTRACIJA*

Ob prvem zagonu kateregakoli orodja iz zbirke, bo zbirka OpenOffice.org od nas zahtevala, da se registriramo kot uporabnik. Postopek je enostaven. Najprej zaženemo enega od orodij zbirke, npr. **Writer :** *Start >Vsi Programi>OpenOffice.org 2.1>OpenOffice.org Writer* (Ilustracija 5).

| <b>Internet</b><br>Mozilla Firefox         | F-Secure Client Security<br>m |                                                                                                    |
|--------------------------------------------|-------------------------------|----------------------------------------------------------------------------------------------------|
|                                            | m<br>Igre                     |                                                                                                    |
| E-pošta<br>Outlook Express                 | m<br>IrfanView                |                                                                                                    |
|                                            | Mozilla Firefox               |                                                                                                    |
| Čarovnik za prenos o<br>in nastavitev      | 画<br>OpenOffice.org 2.1       | OpenOffice.org Base<br>面                                                                                    |
|                                            |                               |                                                                                                    |
| OpenOffice.org Math<br>OpenOffice.org Impr | en)<br>Pripomočki             | OpenOffice.org Calc                                                                                         |
|                                            | SoundMAX<br><b>CTTT</b>       | OpenOffice.org Draw                                                                                         |
|                                            | m<br>Zagon                    | OpenOffice.org Impress                                                                                      |
| OpenOffice.org Drav                        | Internet Explorer             | 翻<br>OpenOffice.org Math                                                                                    |
|                                            | W.<br>MSN                     | OpenOffice.org Writer<br>r                                                                                  |
| OpenOffice.org Base                        | ₽<br>Oddaljena pomoč          | Z Writerjem ustvarjajte in urejajte besedio in sike v pismih,<br>poročilih, dokumentih in spletnih straneh. |
|                                            | G<br>Outlook Express          |                                                                                                    |
| OpenOffice.org Calc                        | Windows Media Player<br>Θ     |                                                                                                    |
|                                            | Windows Messenger             |                                                                                                    |
| Vsi programi                               | Windows Movie Maker<br>Đì     |                                                                                                    |
|                                            |                               |                                                                                                    |
|                                            | Izklopi računalnik            |                                                                                                    |

<span id="page-10-0"></span>*Ilustracija 5: Writer*

Takoj po prvem zagonu se odpre pozdravno okno za registracijo zbirke OpenOffice.org, kjer se s klikom na *Naprej* premaknemo v drugo okno. Prikaže se nam besedilo licenčne pogodbe, ki ga beremo tako, da se po straneh licenčne pogobe premikamo s klikanje na *Nasl. Stran*, dokler se na dnu med gumbi ne poživi gumb *Sprejmem*.

Ponovno vnesemo naše uporabniško ime (če slučajno še ni vpisano) in naše začetnice, če želimo in kliknemo *Naprej*.

V zadnjem oknu pri **Registracija programa OpenOffice.org** izberemo *Ne želim se registrirati* in kliknemo *Dokončaj*.

Tako, zbirka OpenOffice.org je pripravljena za delo.

# *NAMESTITEV SLOVARJEV ZA ZBIRKO OPENOFFICE.ORG*

Pri urejanju besedil nam pride prav vsakršna pomoč. Jezikovni slovarji v zbirki OpenOffice.org imajo vlogo elektronskega lektorja. Njihova namestitev je dokaj enostavna, slediti moramo le navodilom čarovnika, ki ga zaženemo v npr. **Writerju**.

Zaženemo **Writer** in v meniju **Datoteka** poiščemo podmeni **Čarovniki**, kjer kliknemo na *Namestitev slovarjev* (Ilustracija 6).

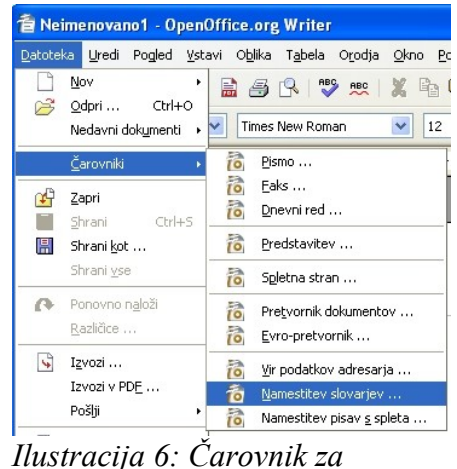

*namestitev slovarjev*

Odpre se nov dokument z naslovom **DicOOo**, kjer je na voljo spisek jezikov slovarjev. V našem primerku kliknemo (tipka Ctrl + kliknemo) na *Slovenščina,* ki nam odpre novo stran s slovenskimi navodili za namestitev.

Namestitev začnemo s klikom na gumb *Poženi DicOOo*.

<span id="page-11-0"></span>Sedaj se zažene pravi namestitveni čarovnik, kjer izberemo način nameščanja *Skrbniška namestitev* (**priporočeno**, naš račun na računalniku mora imeti skrbniške pravice) ali **Namestitev za trenutnega uporabnika** ter jezik vmesnika slovarjev (**slovenščino**). S klikom na *Naprej*, pridemo do izbiranja slovarja za črkovalnik, kjer s klikom na *Vrni seznam* dobimo seznam možnih jezikov s katerega izberemo **Slovenian** (Ilustracija 7).

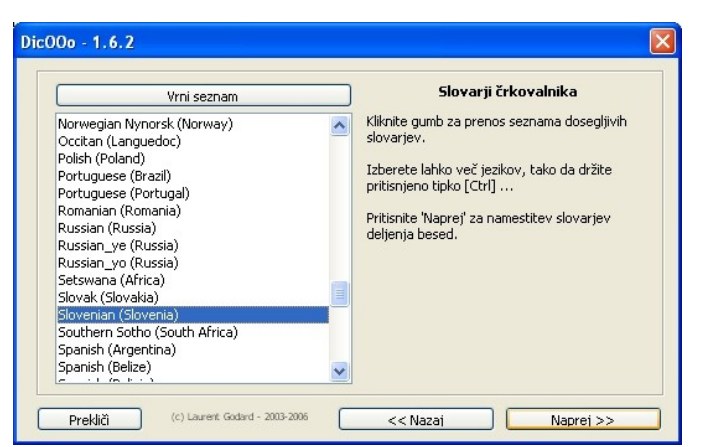

*Ilustracija 7: Seznam jezikov za črkovalnik*

Ko smo torej izbrali jezik s seznama, s klikom na *Naprej* preidemo na izbiro jezika za delitelj besed, kjer po enakem postopku (*Vrni seznam*) izberemo želeni jezik in kliknemo *Naprej*.

Pri izbiri jezika za sopomenke ponovno izberemo jezik in kliknemo *Naprej* ter v naslednjem oknu potrdimo prenos slova[rjev z](#page-12-0) *Naprej.* Ko so slovarji preneseni, končamo nameščanje z *Dokončaj*.

Če smo si prebrali navodila za namestitev preden smo kliknili na gumb *Poženi DicOOo,* smo prebrali, da naj po končani namestitvi zapremo OpenOffice.org ter ponovno zaženemo OpenOffice.org **Writer** in gremo v meni *Orodja>Možnosti>Nastavitve jezika>Pripomočki za pisanje* izbrati svoje nove slovarje (Ilustracija 8, Ilustracija 9).

| Pripomočki za pisanje                                                                                  |  |
|----------------------------------------------------------------------------------------------------|--|
| Jezikovni moduli na voljo                                                                              |  |
| OpenOffice.org Hunspell SpellChecker<br>Ⅳ ALTLinux LibHnj Hyphenator<br>Ⅳ OpenOffice.org New Thesaurus |  |

*Ilustracija 8: Pripomočki za pisanje*

<span id="page-12-0"></span>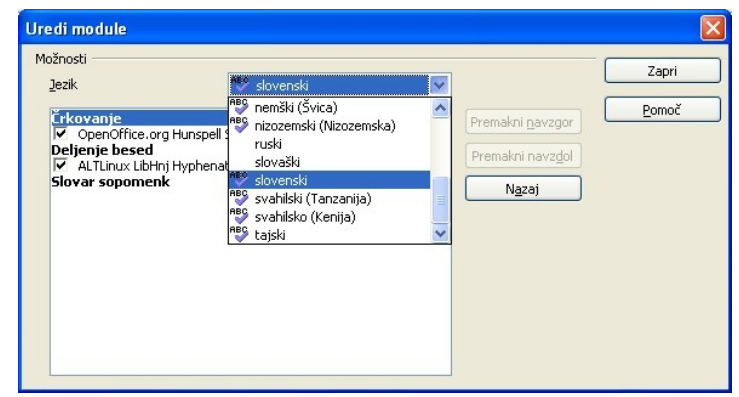

*Ilustracija 9:* 

# **POGLAVJE 2: UREJANJE BESEDIL Z OPENOFFICE.ORG WRITER**

V tem poglavju se bomo naučili uporabljati urejevalnik besedil Writer. Pogledali si bomo enostavno oblikovanje teksta, oblikovanje odstavkov, naslovov, strani tabel ter vstavljanje objektov kot so slike, formule in grafi in se naučili oblikovati kazalo. Za konec bomo oblikovali stil za oblikovanje Diplomskega dela.

# *OPENOFFICE.ORG WRITER*

OpenOffice.org Writer zaženemo tako, da najdemo in kliknemo v *Start >Vsi Programi>OpenOffice.org 2.x>OpenOffice.org Writer* (Ilustracija 5)

Za začetek si oglejmo delovno okno (Ilustracija 1):

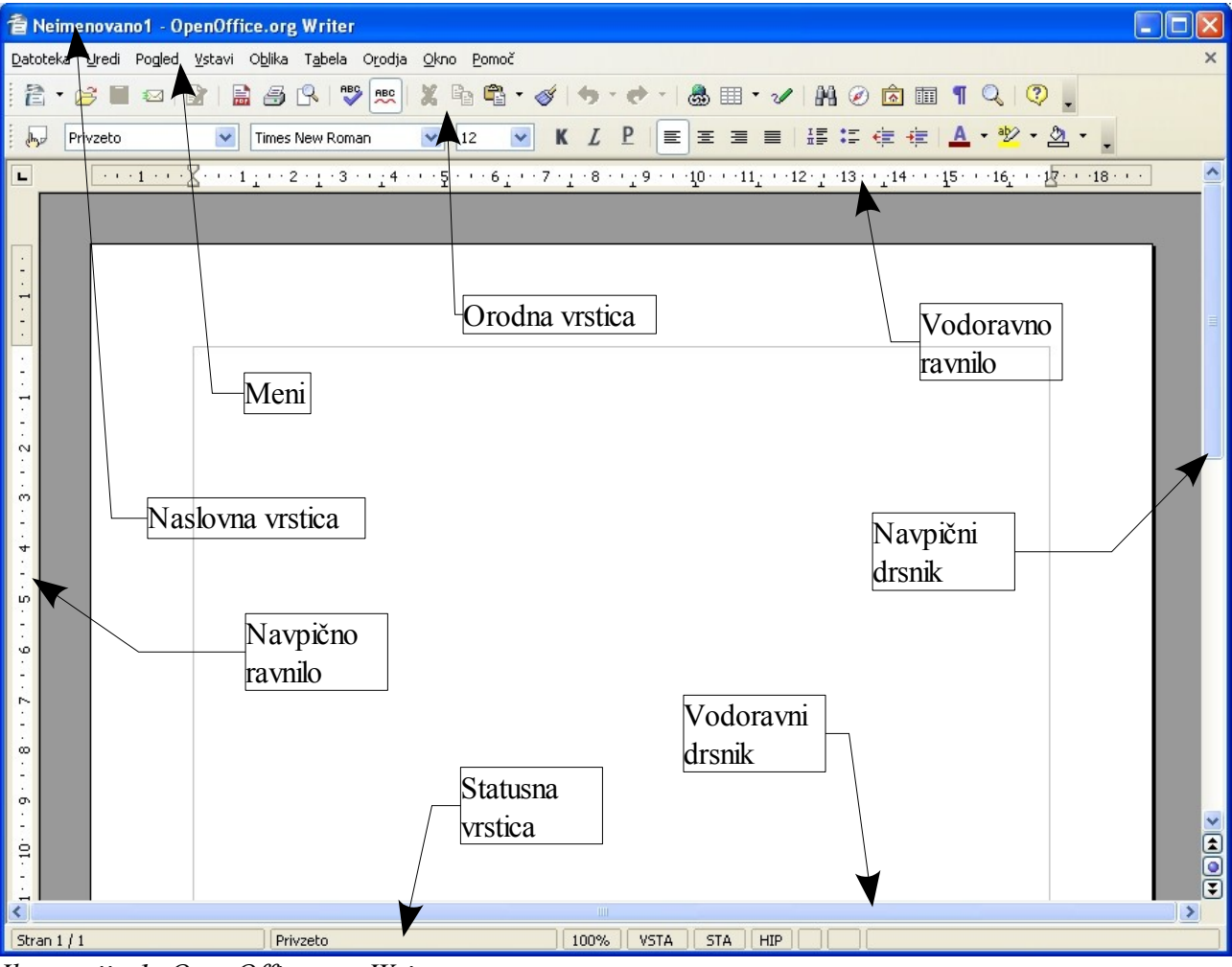

*Ilustracija 1: OpenOffice.org Writer*

Vrh okna je naslovna vrstica, kjer poleg imena programa (levo) vidimo naslov dokumenta, ki ga trenutno urejamo.

Pod naslovno vrstico so je meni z vsemi zbranimi ukazi.

Pod menijem so v orodnih vrsticah zbrani gumbi za hitrejši dostop od ukazov in menijev. Privzeto imamo na zaslonu dve orodni vrstici, standardno (Ilustracija 2) in orodno vrstico za oblikovanje (Ilustracija 3).

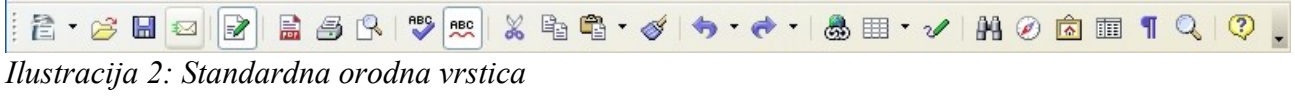

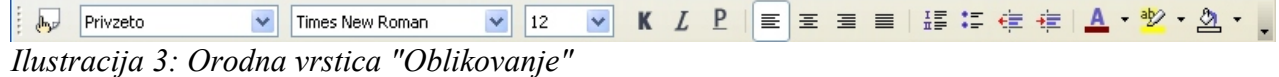

Orodne vrstice vključujemo in izključujemo v meniju **Pogled>Orodne vrstice**. Posamezne orodne vrstice se vključujejo same glede na izbrano orodje oziro[ma pogled do](#page-11-0)kumenta.

Pod orodnimi vrsticami je ravnilo. B[eli del ravnil](#page-14-0)a nam označuje širino delovne površine na strani, posiveli del pa označuje rob lista. Podobno vlogo ima navpično ravnilo, ki ga vidimo ob levem robu.

Čisto na dnu okna se nahaja vrstica stanja, kjer se prikazujejo informacije o trenutni strani.

Nad vrstico stanja in ob desnem robu sta drsnika, s katerima se pomikamo levo, desno, navzgor in navzdol po dokumentu.

## **Uporaba menijev in gumbov v orodnih vrsticah**

Z miškinim kazalcem kliknemo na izbiro v meniju. Podizbiro izberemo tako, da se nanj postavimo z miškinim kazalcem. Ukaz potemni in ob kliku z miško izvede. Nekateri podizbire v meniju odpirajo nove podmenije. Izbira ukazov v tek podmenijih je enaka kot v menijih. Meni zapremo tako, da z miškinim kazalcem kliknem ov prazen prostor izven menija. S klikom na desni miškin gumb prikličemo priročne menije, ki vsebujejo bolj pogosto uporabljane ukaze za oblikovanje besedila. Vsebina teh menijev je odvisna od mesta klika v dokumentu.

Gumbe v orodni vrstici pritiskamo tako, da se z miškinim kazalcem postavimo na ustrezen gumb. Če za hip počakamo, se v okvirčku poleg gumba pokaže njegov opis. Gumb pritisnemo s klikom nanj.

## **Nov dokument**

Ko zaženemo OpenOffice.org Writer, se nam v oknu že odpre nov, prazen dokument, ki je poimenovan Neimenovano1. Če po naključju ni odprt noben dokument (recimo, da smo vse zaprli), je v oknu poleg menijske in orodne vrstice vidno samo sivo ozadje.

Nov dokument lahko odpremo tudi na druge načine:

- v standardni orodni vrstici kliknemo na skrajno levi gumb **Nov**, odpre se meni, v 管 katerem izberemo **Dokument z besedilom,** ali pa
- <span id="page-14-0"></span>● v meniju **Datoteka>Nov izberemo Dokument z besedilom**.

# *PRVI KORAKI*

[Ko zaženemo](#page-15-0) **Writer,** je prazen dokument že pri[pravljen za pi](#page-15-1)sanje. V belem delu okna, ki predstavlja nepopisan list, v levem gornjem robu utripa miškin kazalec, ki nam označuje da pričakuje vnos teksta.

# <span id="page-15-1"></span>**Pravila za pisanje besedila z računalnikom**

Kot pri vsakem pisanju besedila tudi pri pisanju z računalnikom veljajo določena pravila:

- <span id="page-15-0"></span>● za ločili vedno sledi **en** presledek,
- med količino in enoto **ni** presledka,
- za skok v novo vrstico v istem odstavku poskrbi računalnik sam, ko pridemo do desnega roba, zato nam ni potrebno pritiskati tipke **Enter/Return**,
- če želimo začeti nov odstavek pritisnemo tipko **Enter/Return**,
- na začetku novega odstavka **ni potrebno** vnašati presledkov, zamik urejamo z oblikovanjem sloga odstavka, isto velja za vrivanje prazne vrstice (odstavka) med dva odstavka,
- za pisanje velikih črk pritisnemo tipko **Shift**, za daljša besedila z velikimi črkami pa uporabimo tipko **Caps Lock**,
- tipkarske in druge napake popravljamo (če se le da) sproti ali pa po zaključenem pisanju s tipkama **Backspace** in **Delete**,
- za prehod na novo stran ne uporabljamo tipke **Enter/Return**, da bi nasjali dovolj praznih vrstic, temveč vstavimo ročni prelom strani (meni **Vstavi>Ročni prelom>Prelom strani**),
- za boljši nadzor nad urejanjem dokumenta vključimo gumb **Nenatisljivi znaki** na orodni vrstici,
- včasih je hitreje izbrisati nekaj znakov več kot pa prestaviti miškin kazalec z miško ali smernimi tipkami,
- **vedno** shranimo dokument še preden začnemo pisati besedilo.

# **Praktična uporaba nekaterih tipk**

Za pisanje velikih začetnic, kratic ali krajših besed z velikimi črkami, si pomagamo s tipko **Shift**. Na tipkovnici sta dve taki tipki, ki ju prepoznamo po znaku votle puščice. Nahajata se na levi in desni strani tipkovnice nad tipkama **Ctrl**.

Za pisanje daljših delov besedila z velikimi črkami uporabimo tipko **Caps Lock**, ki je na levi strani tipkovnice nad tipko **Shift**. Tipko **pritisnem enkrat** za vklop in še enkrat za izklop. Na vklopljeno **Caps Lock** nas opozarja sredinska lučka v desnem gornjem kotu tipkovnice.

Za pisanje posebnih znakov, ki so v levem zgornjem kotu tipke (npr. v prvi vrstici tipkovnice nad številkami) uporabljamo tipko **Shift** tako, kot za velike začetnice (pritisnemo in držimo **Shift** ter pritisnemo želeno tipko).

Znake v desnem spodnjem kotu tipke pa dobimo tako, da pritisnemo in držimo tipko **Alt Gr** (nahaja se desno od preslednice) ter pritisnemo želeno tipko.

 $\P$ 

Napake (brisanje besedila) popravljamo s tipkama **Backspace, ki** briše znak pred (levo od) miškinim kazalcem in **Delete,** ki briše znak za (desno od) miškinim kazalcem.

Za začetek novega odstavka (ali če želimo vnesti praznen odstavek) pritisnemo tipko **Enter/Return**. Novo vrstico v istem odstavku dosežemo tako, da pritisnemo in držimo tipko **Shift** in pritisnemo **Enter/Return**.

Vrivanje besedila med obstoječe z besedilo vklapljamo in izklapljamo s tipko **Insert**. Stanje vidimo v statusni vrstici. Kadar je tipka pritisnjena (privzeto, VSTA v statusni vrstici, (Ilustracija 5)), besedilo vrivamo s tipkanjem, drugače pa ga s tipkanjem prepišemo (PREP v statusni vrstici (Ilustracija 4)).

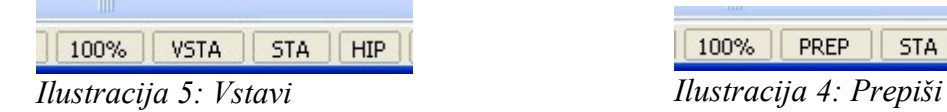

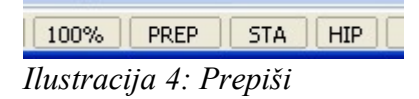

## **Shranjevanje besedila**

Ravnokar napisano besedilo se nahaja v računalnikovem spominu. Če ga želimo trajno shraniti, ali vsaj preprečiti izgubo ob nenadnem ugasnjenju računalnika, moramo dokument s tem besedilom shraniti na trdi disk ali na disk v skupni rabi. Da bomo kasneje dokument lahko enostavno našli, ga ustrezno poimenujemo.

Ponavadi dokument shranimo v ustrezno mapo na disku z zgovorno opisnim imenom, kar nam olajša kasnejše iskanje in pregledovanje datotek v mapah. Dokument lahko poimenujemo z imenom v dolžini 255 znakov. Uporabimo lahko skoraj vse znake, tudi presledke. Pri vnosu nedovoljenih znakov nas bo računalnik nanje opozoril in nam ne bo dovolil tako poimenovati dokumenta.

Dokument lahko shranimo na več načinov:

- v meniju Datoteka izberemo Shrani,
- v orodni vrstici kliknemo na gumb Shrani, Ы
- uporabimo kombinacijo tipk **Ctrl**+**S,** pri čemer pritisnemo in držimo tipko **Ctrl** in pritisnemo tipko **S,**

V vseh primerih se pri prvem shranjevanju dokumenta odpre okno **Shrani kot**, kjer si v rubriki **Shrani v** izberemo ustrezno mapo. V vrstici **Ime datoteke** vpišemo ime dokumenta ter kliknemo *Shrani* (Ilustracija 6).

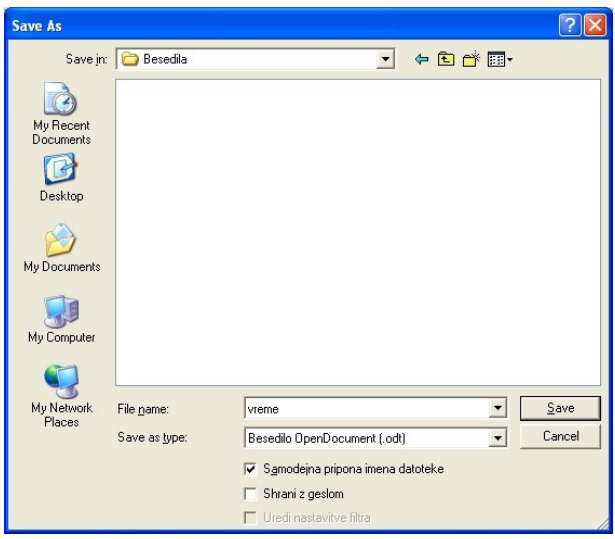

*Ilustracija 6: Shranjevanje dokumenta*

Ko je dokument shranjen, se v naslovni vrstici okna pojavi njegovo ime. Pri vseh naslednjih shranjevanjih imena ni več potrebno vpisovati, dovolj je le, da kliknemo na gumb **Shrani** v orodni vrstici.

Priporočljivo je **takoj** shraniti nov dokument, še preden začnemo pisati besedilo, saj se le poimenovani in shranjeni dokumenti samodejno shranjujejo.

Če želimo dokument shraniti pod drugim imenom, v meniju **Datoteka** izberemo ukaz **Shrani kot**. Od tu naprej je postopek enak kot pri prvem shranjevanju dokumenta.

#### *Vaja: Napišite in shranite besedilo Vreme!*

Prepišite spodnje besedilo ter shranite dokument v mapo *Moji dokumenti* pod imenom *Vreme*.

#### Napoved za Slovenijo

Ponoči in jutri bo spremenljivo do pretežno oblačno. Ponekod se bodo pojavljale manjše padavine, deloma plohe. Še bo pihal severovzhodni veter, na Primorskem zmerna burja, ki bo jutri čez dan oslabela. Najnižje jutranje temperature bodo od -1 do 5, na Primorskem do 9, najvišje dnevne od 8 do 16 stopinj C.

N[apoved za sose](#page-18-0)dnje pokrajine

V sosednjih pokrajinah bo tudi spremenljivo do pretežno oblačno s krajevnimi padavinami, ki bodo nekoliko pogostejše v krajih južno od nas. Burja ob Jadranu bo oslabela.

#### Vremenska slika

Nad zahodnim Sredozemljem je plitvo območje nizkega zračnega pritiska z vremensko fronto, nad severno, srednjo in vzhodno Evropo pa obsežen anticiklon. S severovzhodnimi vetrovi priteka nad naše kraje razmeroma hladen in občasno bolj vlažen zrak.

**Obeti** 

V četrtek in petek bo prevladovalo oblačno vreme z občasnimi padavinami, ki bodo v petek pogostejše.

(Agencija Republike Slovenije za okolje)

# **Zapiranje odprtega dokumenta**

Če dokumenta ne potrebujemo več, radi bi pa začeli z novim, ga je priporočljivo zapreti, saj nam leta brez potrebe trati računalnikove vire (spomin in procesorjev čas). Dokument zapremo v meniju **Datoteka** s klikom na ukaz *Zapri*. V primeru še ne shranjenih sprememb, nas bo Writer opozoril, na shranjevanje pred zapiranjem (Ilustracija 7).

<span id="page-18-0"></span>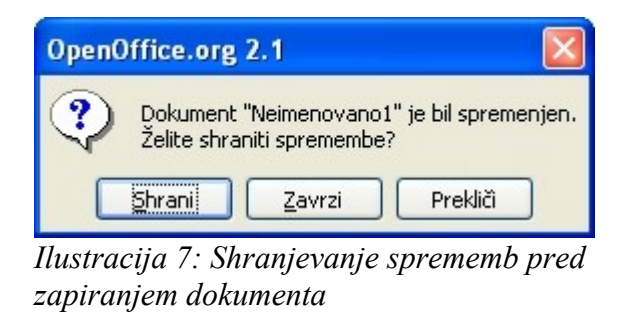

Če ne želimo izgubiti sprememb, kliknemo na *Shrani, Zavrzi* dokument zapre in zavrže spremembe, če pa nismo prepričani, kakšne spremembe smo opravili, potem raje s *Prekliči* prekličemo zapiranje dokumenta.

Dokumenti se samodejno zaprejo tudi, ko zapustimo Writer.

# **Izhod iz urejevalnika besedil**

Writer zapustimo tako, da v meniju **Datoteka** izberemo **Izhod** ali pa pritisnemo kombinacijo tipk **Ctrl**+**Q**.

V primeru, da [e nismo shranili zadnjih sprememb dokumenta, se pokaže opozorilno okno(Ilustracija 7).

# **Pregled orodnih vrstic**

Z gumbi v orodnih vrsticah hitro izbiramo med ukazi iz menija. Orodne vrstice vključujemo in izključujemo v meniju **Pogled>Orodne vrstice**.

Na hitro si poglejmo dve privzeti orodni vrstici.

## *Standardna orodna vrstica*

<span id="page-19-0"></span>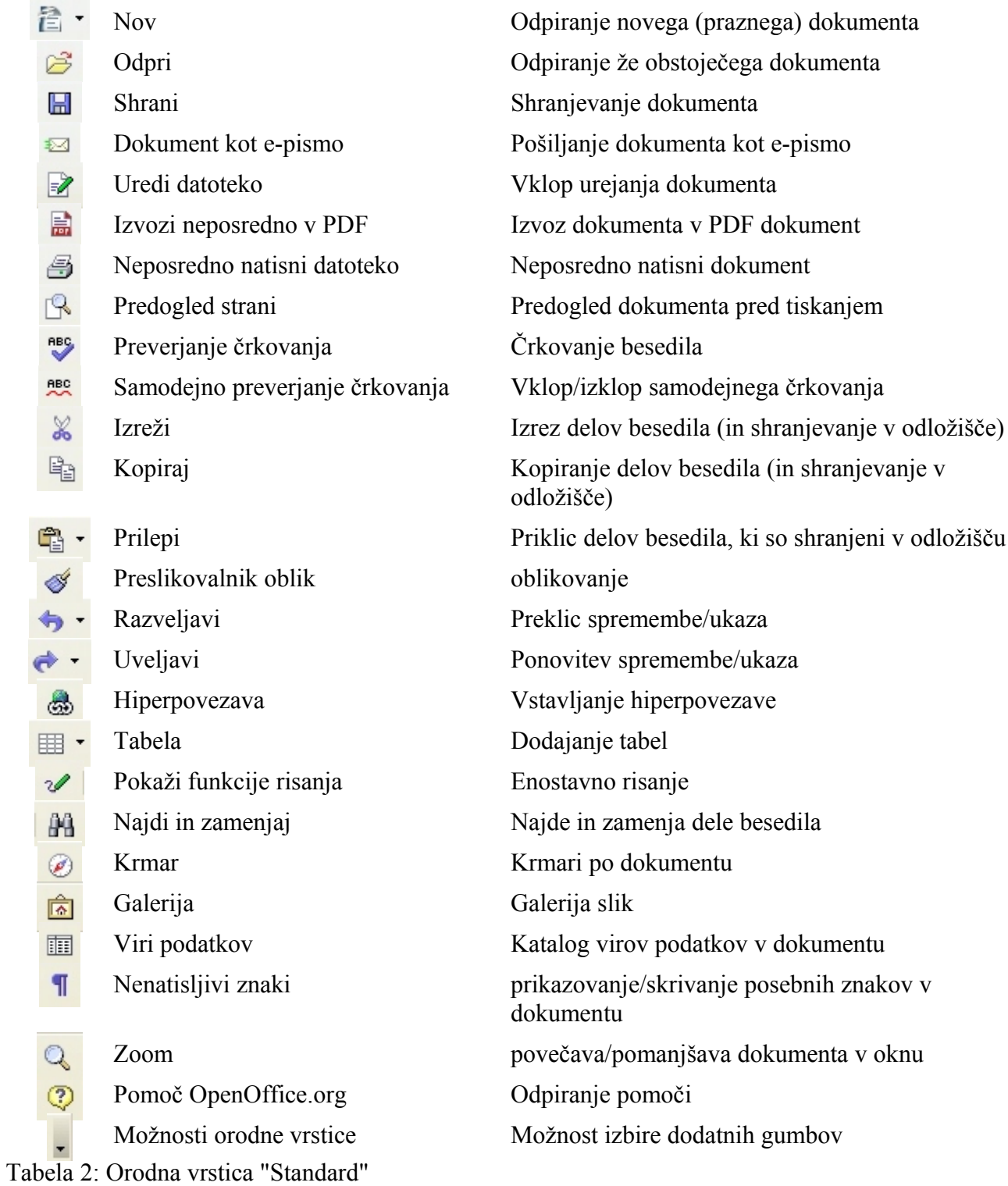

#### *Orodna vrstica "Oblikovanje"*

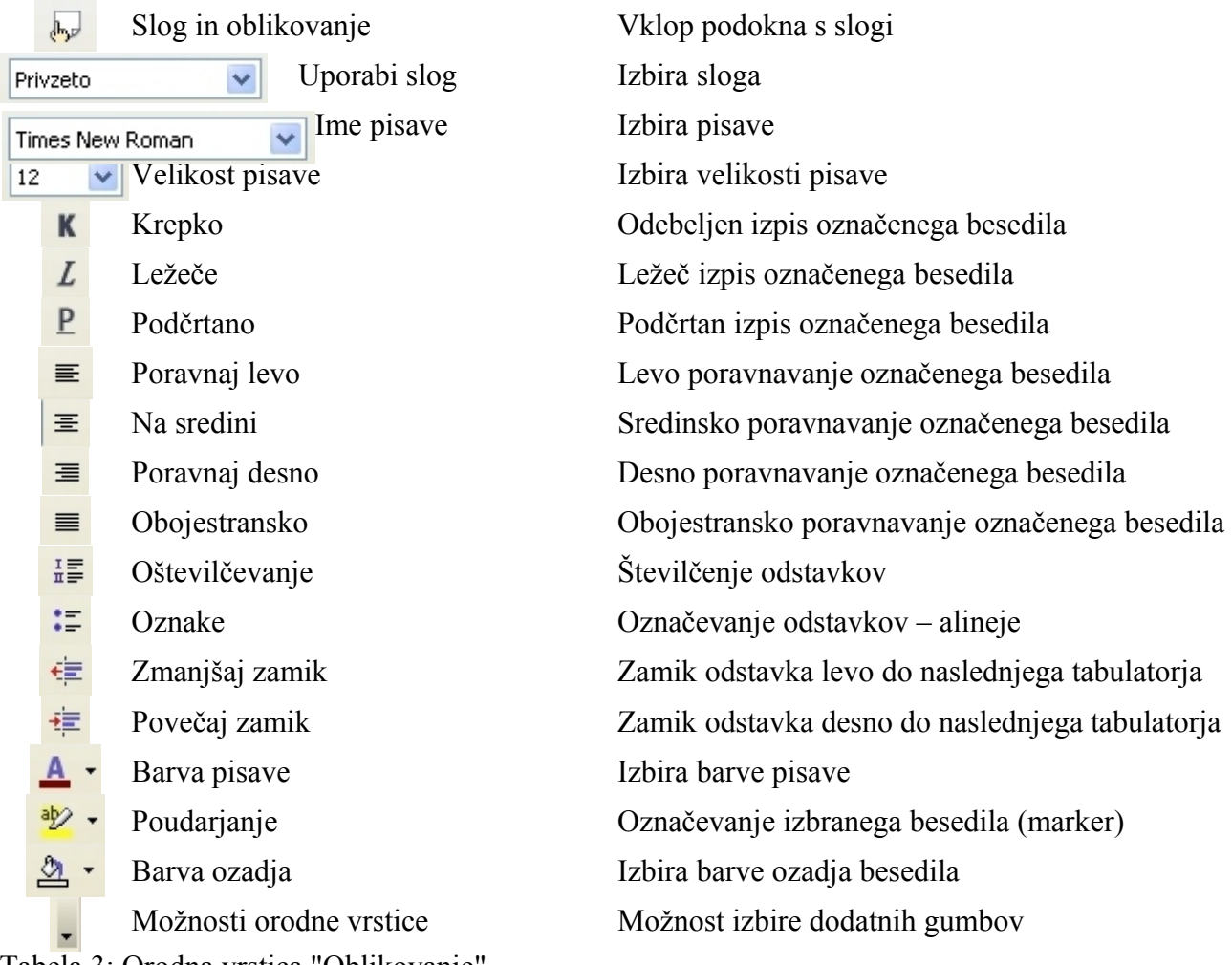

Tabela 3: Orodna vrstica "Oblikovanje"

# **Možnosti nastavitev OpenOffice.org Writer**

V meniju **Orodja>Možnosti** lahko spreminjamo privzete nastavitve za sam Writer kot so npr:

- podatki o uporabniku,
- nastavitve pomoči,
- poti do sistemskih datotek in map,
- časovni interval samodejnega shranjevanja dokumenta,
- ravnanje z dokumenti zbirke Microsoft Office
- jezikovne nastavitve
- …

V meniju **Orodja>Samopopravki** lahko spremenimo obnašanje Writerja med vnašanjem in popravljanjem besedila(Ilustracija 8).

V prvih dveh stolpcih izbiramo obnašanje določenega samopopravka in sicer s postavitvijo kljukice v stolpcu [S] izberemo možnost, da se samopopravek izvede, ko bomo zahtevali samopopravljanje besedila. S postavitvijo kljukice v stolpec [V], izberemo možnost, da se besedilo popravlja sproti, ko ga pišemo. Če se Writer obnaša muhasto in nam spreminja besedilo, je zelo verjetno, da nam nagaja eden izmed vključenih samopopravkov. Tipično nagajanje je npr. spreminjanje v veliko začetnico na začetku stavka ter zamenjava prvega narekovaja zgoraj z narekovajem spodaj.

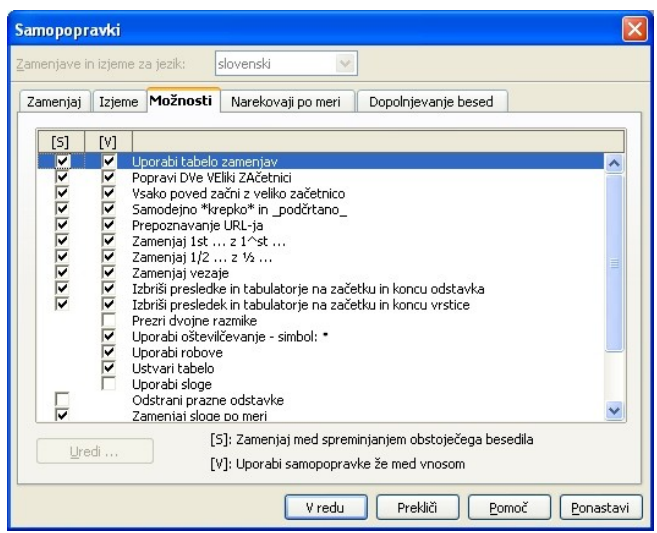

*Ilustracija 8: Samopopravki*

# **Odpiranje obstoječega dokumenta**

Shranjen dokument lahko odpremo na štiri načine:

- v meniju **Datoteka** izberemo ukaz **Odpri**
- kliknemo na gumb **Odpri** v orodni vrstici
- uporabimo kombinacijo tipk **Ctrl**+**O**
- v raziskovalcu poiščemo dokument in dvakrat kliknemo nanj

V prvih treh načinih se nam odpre novo okno, kjer v mapah poiščemo želeni dokument. Če želimo samo pregledati in natisniti dokument (ne pa tudi urejati), obkljukamo možnost **Samo za branje**.

# **Shranjevanje dokumentov v drugih formatih**

Dokumente lahko shranimo tudi v formatih drugih programov, kot so npr. orodja iz zbirke Microsoft Office. Pri tem se poslužimo ukaza **Shrani kot** v meniju **Datoteka**. Pod vrstico za vpis imena dokumenta se nahaja padajoča izbira v kateri lahko izbiramo med različnimi formati zapisa (Ilustracija 9). Zavedati se moramo, da pri tem lahko izgubimo nekatere oblikovne lastnosti našega dokumenta in da ni nujno, da bo dokument v drugem formatu berljiv v programu tega formata.

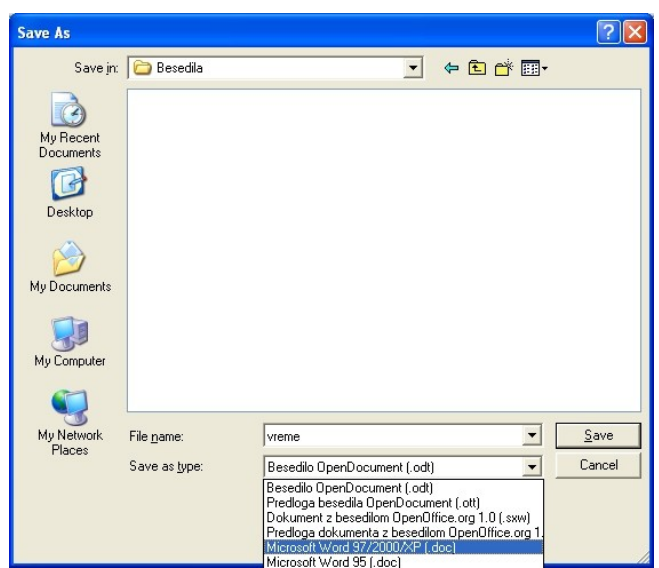

*Ilustracija 9: Shranjevanje v drugih formatih*

Če želimo shraniti dokument v formatu PDF, potem namesto ukaza **Shrani kot**, uporabimo gumb **Izvozi neposredno v PDF** na orodni vrstici. V naslednjem oknu izberemo mapo, kamor želimo shraniti PDF dokument in vpišemo ime dokumenta ter kliknemo **Shrani**.

#### *Vaja: Shranjevanje dokumenta v formatu Microsoft Word 2000/XP in v formatu PDF*

Shranite dokument Vreme v formatu zbirke Microsoft Office Word 2000/XP ter v formatu PDF ter oba dokumenta poglejte z ustreznima programoma (Microsoft Word Viewer in Adobe Acrobat Reader).

## **Zoom**

Preko menija **Pogled>Zoom** ali gumba v orodni vrstici **Zoom** lahko izbiramo med različnimi povečavami pogleda na dokument. Izbiramo lahko med **Celo stranjo**, **Širino strani**, **Optimalno** povečavo, **200%**, **150%**, **100%**, **75%**. **50%** in **Spremenljivo** povečavo (Ilustracija 10).

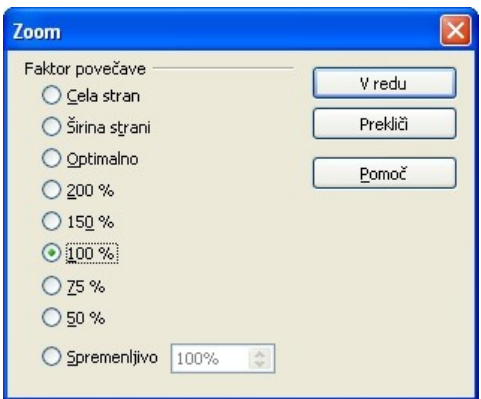

*Ilustracija 10: Povečave*

# **Predogled strani**

Predogled strani nam ponuja možnost, da si ogledamo izgled dokumenta pred tiskanjem. Lahko uporabimo gumb **Predogled strani** na orodni vrstici ali pa ukaz **Predogled strani** v meniju **Datoteka**.

Na zaslonu se nam spremeni pogled na dokument, hkrati pa dobimo novo orodno vrstico (Ilustracija 11).

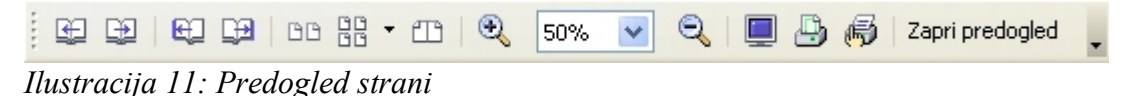

Gumbi (z leve proti desni): prejšnja stran, naslednja stran, na začetek dokumenta, na konec dokumenta, dve strani, več strani, zoom, celozaslonski način, natisni predogled, pogled strani z možnostjo tiskanja.

# **Tiskanje**

Poznamo dva načina tiskanja:

- Neposredno tiskanje (uporabimo gumb **Neposredno natisni datoteko** v orodni vrstici)
- Tiskanje z izbiro (meni **Datoteka>Natisni**)

Neposredno tiskanje nam ne daje možnosti nadzora nad tem, kaj se bo natisnilo, temveč natisne dokument v celoti, zato raje uporabljamo način tiskanja z izbiro (Ilustracija 12).

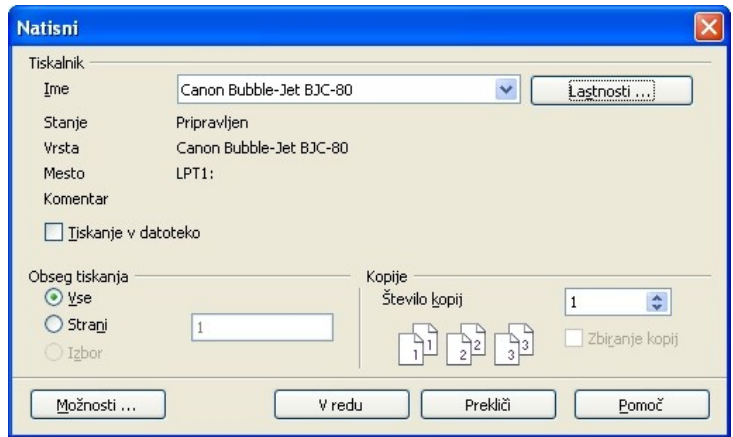

*Ilustracija 12: Tiskanje z izbiro*

V osnovnem oknu lahko izberemo katere strani bomo natisnili in v koliko kopijah. Pod gumbom Možnosti se skriva še veliko drugih nastavitev tiskanja, kot so npr. tiskanje opomb, grafov, slik,... (Ilustracija 13).

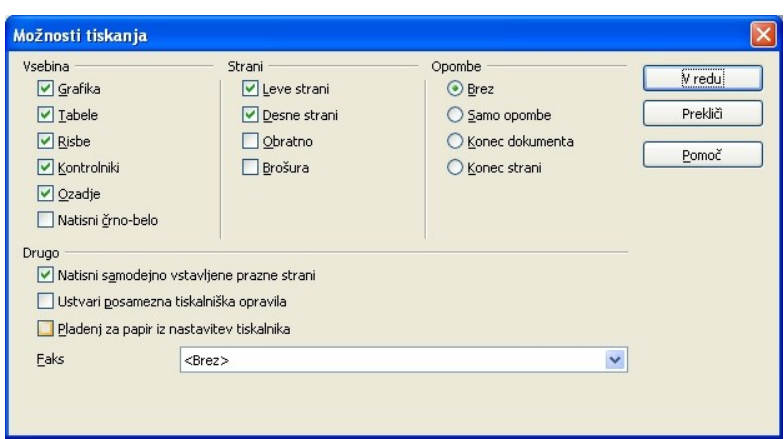

*Ilustracija 13: Možnosti tiskanja*

# **Izbiranje, kopiranje in lepljenje delov besedila**

#### *Izbiranje delov besedila*

Izbiranje delov besedila nam omogoča hitro popravljanje in urejanje celih stavkov ali odstavkov. Posamezne dele besedila izbiramo tako, da se z miškinim kazalcem postavimo na začetek tega dela in nato s pritisnjenim levim miškinim gumbom potegnemo čez preostali del do konca, kjer gumb spustimo. Tako izbrani del besedila počrni (Ilustracija 14).

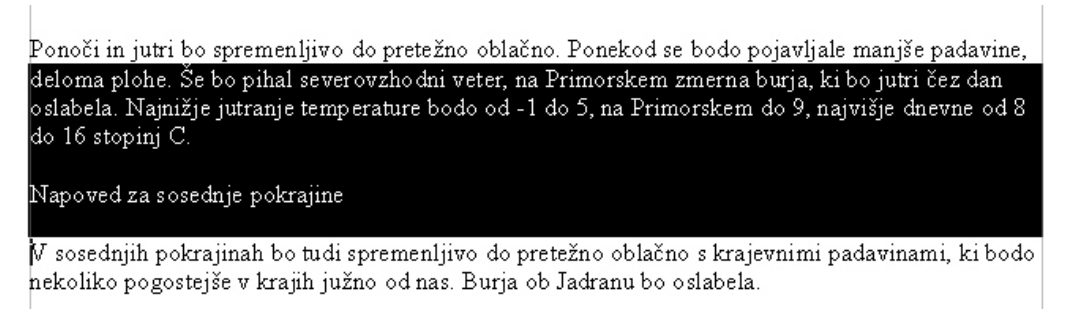

*Ilustracija 14: Izbira besedila*

Če dvokliknemo na besedo, bomo s tem označili celo, če pa trokliknemo na katerokoli besedo v vrstici, bomo izbrali celo poved katere del je ta beseda. S štiriklikom kjerkoli v odstavku pa izberemo cel odstavek.

Če želimo izbrati ves dokument, v meniju **Uredi** izberemo ukaz **Izberi vse** ali pa s kombinacijo tipk *Ctrl + A*.

#### *[Kopiranje in](#page-25-0) lepljenje delov besedila*

Označeno besedilo lahko kopiramo ali izrežemo in kasneje prilepimo na drugem koncu. Vse to lahko počnemo z ukazi v meniju **Uredi Izreži**, **Kopiraj**, **Prilepi**, gumbi **Izreži**, **Kopiraj**, **Prilepi** na orodni vrstici ali ukazi **Izreži**, **Kopiraj**, **Prilepi** v priročnem meniju na miškinem desnem gumbu.

# **Vstavljanje posebnih znakov**

Včasih se zgodi, da v besedilu potrebujemo znak za enoto, količino, spremenljivko, ki ga ne najdemo med množico pisav (kar ne pomeni, da ga tam ni).

Postopek vstavljanja posebnih znakov v besedilo je sledeč:

- z miškinim kazalcem se postavimo na mesto, kjer želimo vstaviti poseben znak,
- v meniju **Vstavi** izberemo **Poseben znak**,
- v polju **Pisava** izberemo ustrezno pisavo v kateri predvidevamo, da se nahaja iskani znak,
- v tabeli znakov poiščemo želeni znak in ga z dvoklikom prenesemo med besedilo (Ilustracija 15)

<span id="page-25-0"></span>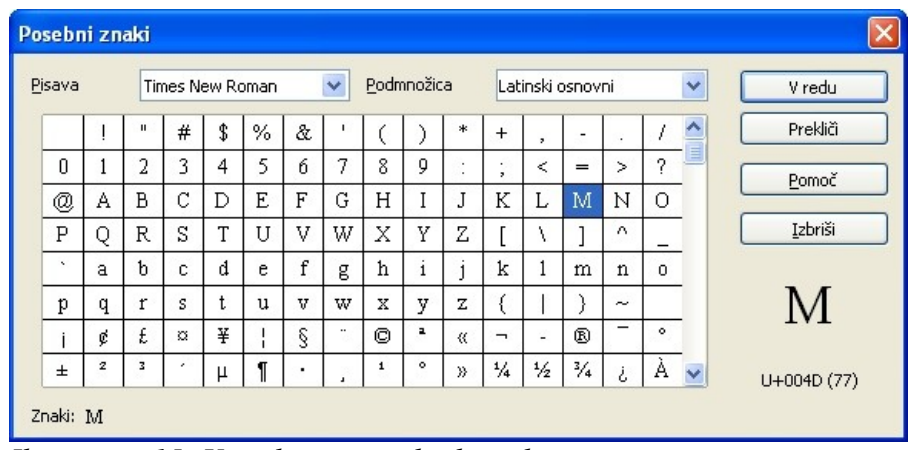

*Ilustracija 15: Vstavljanje posebnih znakov*

#### *Vaja: Označevanje in zamenjava besedila s posebnim znakom.*

V dokumentu Vreme poiščite in označite besedo stopinja, stopinji, stopinje, stopinj, ter jih zamenjajte s posebnim znakom za stopinje **°**.

# *OBLIKOVANJE BESEDILA*

Oblikovanje OpenOffice.org dokumenta delimo na:

- **oblikovanje strani:** velikost papirja, orientacija izpisa, nastavitve robov papirja, glave, noge, števila stolpcev, številčenje strani, opombe, obrobe, ozadje;
- **oblikovanje odstavkov**: poravnavanje, medvrstični razmiki, zamiki prve vrstice, zamiki odstavka, razmiki med odstavki, nastavitve pisave, obrob;
- **oblikovanje znakov**  črk: tip pisave, velikost stil, pozicija, razmiki med črkami

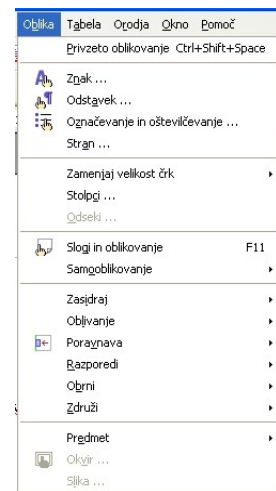

Besedilo lahko oblikujemo na dva načina:

- z uporabo gumbov v orodni vrstici "Oblikovanje" (Tabela 3),
- z uporabo ukazov v meniju **Oblika**
- s klikom na gumb **Slogi in oblikovanje** v orodni vrstici "Oblikovanje"

## **Oblikovanje znakov**

V meniju **Oblika** z ukazom **Znak** odpremo okno za izbiranje dodatnih lastnosti znakov, ki jih ne moremo nastavljati z gumbi v orodni vrstici, kot npr. v zavihku **Položaj** možnosti *Nadpisano* in *Podpisano* [ter vrtenje](#page-26-0) posameznega znaka, kar nam včasih pride prav.

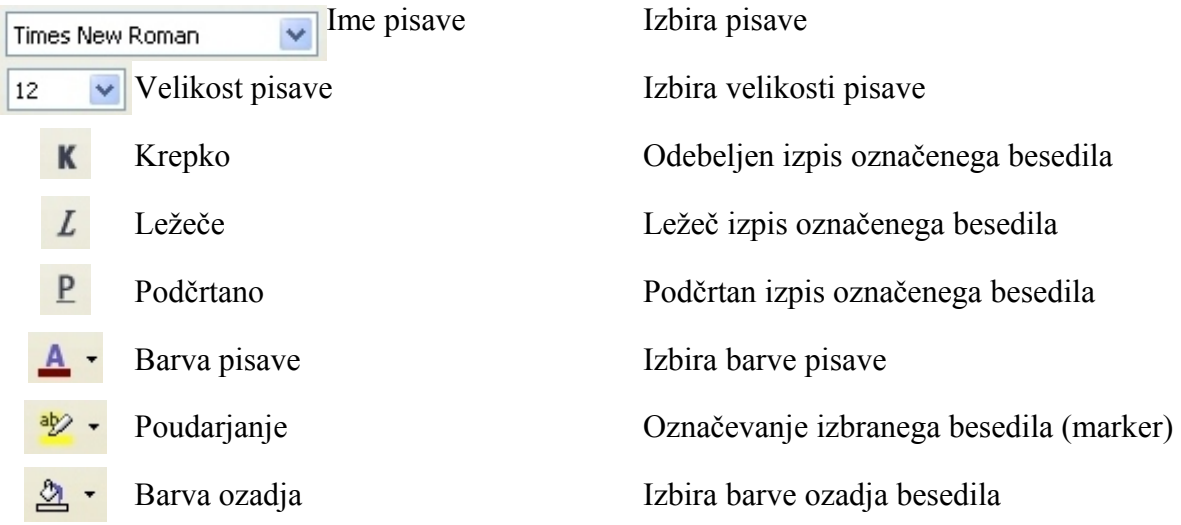

## <span id="page-26-0"></span>**Oblikovanje odstavkov**

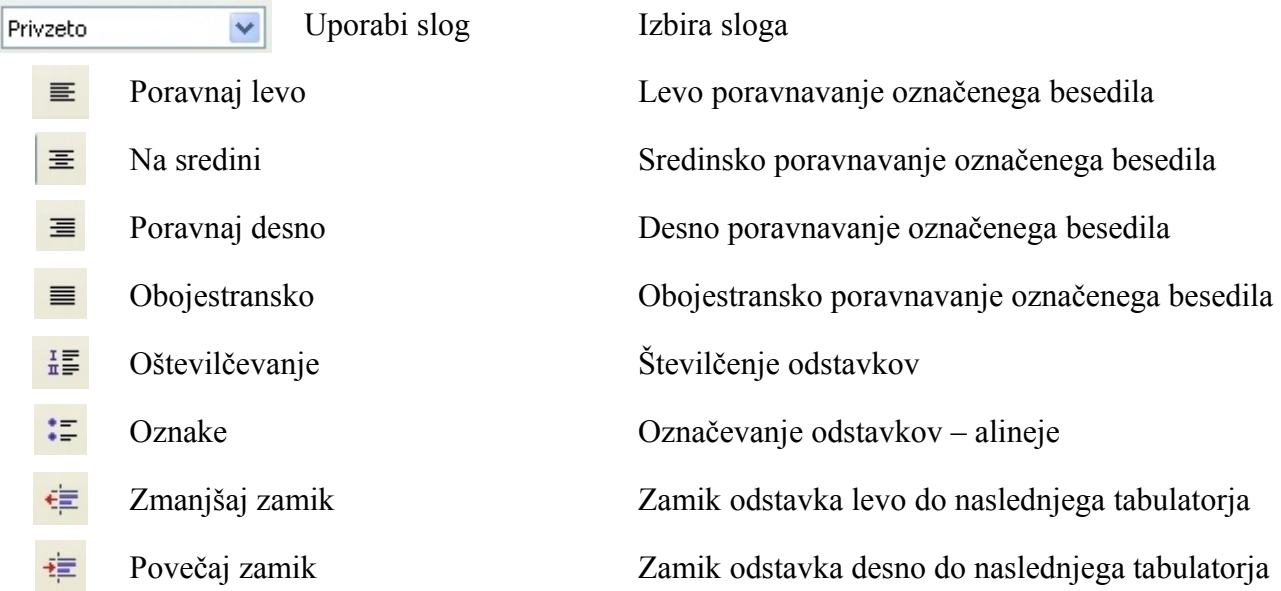

V meniju **Oblika** z ukazom **Odstavek** odpremo okno za izbiranje dodatnih lastnosti znakov, ki jih ne moremo nastavljati z gumbi v orodni vrstici.

Poglejmo si nekatere od možnosti.

V zavihku **Zamiki in razmiki** nastavljamo za koliko se zamakne odstavek od levega in desnega roba, ter za koliko zamaknemo začetek prve vrstice odstavka. V istem zavihku tudi izberemo zamik med vrsticami odstavka ter razmik od predhodnega ter naslednjega odstavka (Ilustracija 16).

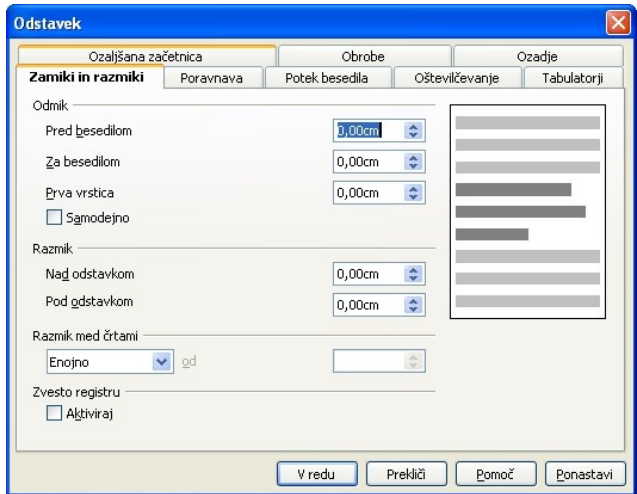

*Ilustracija 16: Zamiki in razmiki*

V zavihku **Potek besedila** izbiramo, kako se bo besedilo v odstavku povezovalo med sabo in z drugimi odstavki (Ilustracija 17):

- pred odstavkom vedno vstavi prelom strani,
- ne dovoli delitve odstavka,
- poveže z naslednjim odstavkom, da sta vedno skupaj na isti strani.

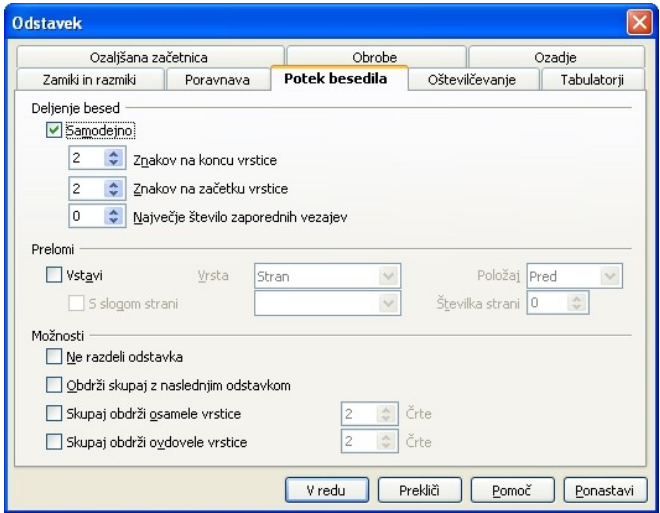

*Ilustracija 17: Potek besedila*

**Ozaljšana začetnica** nam da možnost, da spremenim poljubno število znakov na začetku odstavka. Ta možnost je predvsem uporabna za pisce pravljic in romanov.

## **Preslikovalnik oblik**

Preslikovalnik oblik se uporablja takrat, ko želimo del besedila oblikovati tak[o, kot smo obl](#page-28-0)ikovali drug del besedila.

Obliko preslikamo tako, da v orodni vrstici izberemo gumb **Preslikovalnik oblik** in z miškinim kazalcem izberemo del že oblikovanega besedila. Miškin kazalec se spremeni v posodo s izlivajočo se barvo. S tako spremenjenim kazalcem nato označimo tisti del besedila, kateremu želimo dati enako obliko.

# **Gumba Razveljavi/uveljavi**

Včasih nam kakšna od zadnijh sprememb v dokumentu ni všeč. Da napake ne odpravljamo z brisanjem, se poslužujemo gumba Razveljavi iz orodne vrstice, ki nam razveljavi zadnjo spremembo. Če še enkrat kliknemo na gumb, nam razveljavi tudi spremembo pred zadnjo spremembo in tako naprej, vendar ne v nedogled.

Če smo se prenaglili in prehitro razveljavili spremembo, jo s klikom na gumb Uveljavi ponovno prikličemo nazaj in tako vse do zadnje razveljavljene spremembe.

<span id="page-28-0"></span>Oba gumba imata na svoji desni strani še padajočo izbiro, kjer lahko izberemo katero spremembo naj **Writer** razveljavi oziroma uveljavi.

# **Slogi**

Slogi nam omogočajo hitro urejanje besedila, saj gre za skupek vnaprej pripravljenih oblikovnih pravil za odstavke:

- poravnavo,
- $\bullet$  tip in velikost črk,
- razmak med vrsticami,
- tabulatorii.
- $\bullet$

S slogi si pohitrimo delo, saj nam ni treba oblikovati vsakega posameznega odstavka, ampak jim kar priredimo že pripravljen slog. Če z obliko odstavka nismo zadovoljni, s popravkom sloga vsem odstavkom, ki smo jim priredili ta slog, enako spremenimo obliko, npr. tip in velikost pisave. Slogi se shranjujejo z dokumentom.

Najpogostejši način uporabe slogov je prirejanje slogov različnim globinam naslovov.

Uporaba pripravljenih slogov

Pripravljene sloge lahko dodeljujemo:

- s padajočo izbiro **Uporabi slog** v orodni vrstici Privzeto
- z izbiro ukaza **Slogi in oblikovanje** v meniju **Oblika**
- s klikom na gumb **Slogi in oblikovanje** v orodni vrstici

Vaje z zbirko orodij OpenOffice.org 2.x 21

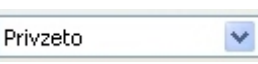

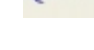

Î

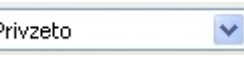

Slog dodelimo tako, da označimo odstavek in v padajoči izbiri **Uporabi slog** izberemo ustrezen slog.

Z drugima možnostma si odpremo okno **Slogi in oblikovanje**, kjer lahko izbiramo in dodeljujemo in urejamo sloge. Pri tem v spodnji izbiri lahko izbiramo različne skupine slogov, pri čemer nam najbolj pomaga možnost Hierarhičen, ki nam hierarhično uredi seznam slogov (Ilustracija 18). Slog priredimo odstavku tako, da dvakrat kliknemo nanj.

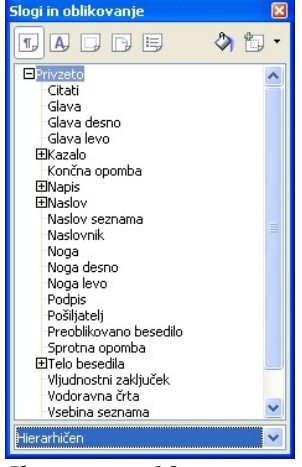

*Ilustracija 18:*

V "orodni" vrstici okna **Slogi in oblikovanje** opazimo več gumbov. Na voljo imamo sloge za odstavke, pisave, okvirje, strani in seznamov,

#### *Spreminjanje pripravljenih slogov in dodajanje novih*

Če nam pripravljeni slogi niso všeč, jih lahko spremenimo ali dodamo nove. V orodni vrstici kliknemo na gumb **Slogi in oblikovanje**, lahko pa se poslužimo tudi ukaza **Slogi in oblikovanje** v meniju **Oblika**. V oknu **Slogi in oblikovanje** si izberemo slog, desno kliknemo nanj, kjer izberemo **Nov** za ustvarjanje novega ali **Spremeni** za popravljanje izbranega (Ilustracija 19).

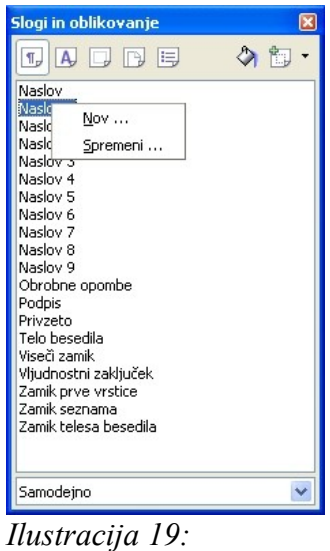

22 Vaje z zbirko orodij OpenOffice.org 2.x

# **Vklop/izklop posebnih, nenatisljivih znakov**

Z gumbom N**enatisljivi znaki** lahko vklopimo prikaz posebnih kontrolnih, nenatisljivh znakov, ki nam pomagajo pri urejanju in oblikovanju besedila. Z vklopom tega gumba so presledki prikazani s pikicami, pritisk na tipko **Enter** (ki pomeni nov odstavek) je označen s posebnim znakom, ki je narisan tudi na gumbu N**enatisljivi znaki**. Vidni so tudi vsi skriti [robovi besedi](#page-30-0)la, noge, glave, stolpcev in vrstic v tabeli, okvirji okoli slik.

Ti kontrolni znaki so vidni zgolj na zaslonu, tiskalnik pa jih ne natisne. Te znake skrijemo s ponovnim klikom na gumb **Nenatisljivi znaki**.

#### *Vaja: Oblikovanje besedila.*

Odprite dokument Vreme.

Dokumentu dajte naslov *Vreme* in mu priredite slog *Naslov.* 

Naslovom *Napoved za Slovenijo, Napoved za sosednje pokrajine, Vremenska slika* in *Obeti* dodelite sloge *Naslov 1* – *Naslov 4.*

Prvi odstavek besedila poravnajte obojestransko, drugi desno.

V tretjem odstavku krepko poudarite besedo Sredozemljem in s **Preslikovalnikom oblik** preslikajte to obliko na besedi vzhodno Evropo.

<span id="page-30-0"></span>Označite ves tretji odstavek ter mu popravite razmik med vrsticami na 1,5 vrstice in ga povežite z naslednjim odstavkom.

Označite drugi stavek prvega odstavka in spremenite barvo besedila v rumeno

Razveljavite zadnjo spremembo.

Drugemu odstavku priredite slog *Telo besedila*.

Popravite tip pisave za slog **Telo besedila** v *Arial* in velikost pisave v *14*.

Nastavite razmak med odstavki, nad odstavkom 0,10cm in pod odstavkom 0,15cm, ter zamaknite prvo vrstico odstavka za 0,10cm.

# **Črkovanje in slovnica**

Pri tipkanju besedila vedno pride do raznih napak: slovničnih, tipkarskih, oblikovnih,... Dobro je, da po zaključenem pisanju preverimo vneseno besedilo. Za iskanje slovničnih in tipkarskih napak imamo na voljo črkovalnik. Kako ga namestimo, smo že obravnavali v Poglavju 1. Če smo namestitev pravilno opravili, je že vključeno sprotno črkovanje, kar vidimo po pritisnjenem RBC gumbu **Samodejno preverjanje črkovanja** v orodni vrstici. V kolikor nas to moti, lahko samodejnost izključimo s pritiskom na ta gumb.

Črkovanje lahko naknadno zaženemo s klikom na gumb **Preverjanje črkovanja.** Enak učinek doseženo s klikom na ukaz **Preverjanje črkovanja** v meniju **Orodja**.

## **Iskanje in nadomeščanje niza znakov v besedilu**

Včasih se zgodi, da moramo zamenjati kup enakih izrazov z drugimi. Ročno popravljanje bi trajalo predolgo, zato uporabimo gumb **Najdi in zamenjaj** ali pa ukaz **Najdi in zamenjaj** v meniju **Uredi**.

ĤĤ.

V oknu, ki se nam odpre, vnesemo iskani niz in niz, s katerim ga želimo zamenjati. Če smo prepričani, da so vsi iskani nizi enaki oziroma želimo ločiti tiste, ki vsebujejo velike črke ali pa je iskani niz samo del večje besede, obkljukamo še **Razlikuj velike in male črke** ter **Samo cele besede** (Ilustracija 20).

Iz previdnosti najprej kliknemo na *Najdi*, šele, ko se prepričamo, da je najdeni niz res tisto, kar želimo zamenjati, kliknemo na *Zamenjaj*. Če pa smo prepričani v svojo nezmotljivost, potem kliknemo kar na *Zamenjaj vse*.

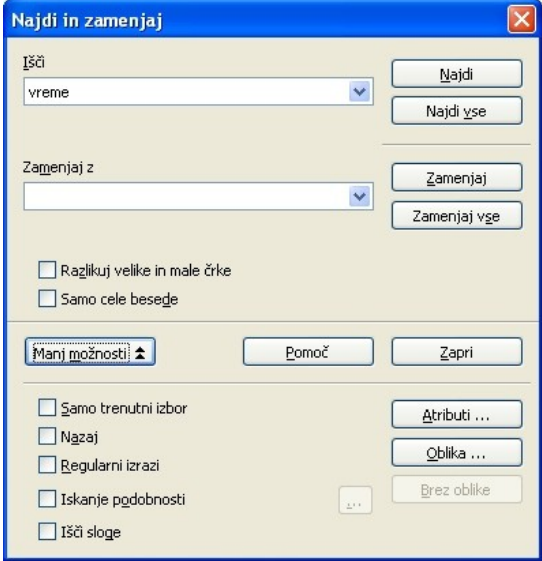

*Ilustracija 20:* 

Z -**Najdi in zamenjaj** lahko nizom znakov zamenjate tudi obliko pisave (Ilustracija 20).

#### *Vaja: Najdi in zamenjaj.*

V dokumentu Vreme zamenjajte vse nize znakov *vreme* z nizom *ureme*. Pri tem se ne ozirajte na velike in male črke ter cele besede. Kaj se je zgodilo?

Razveljavimo spremembe in ponovno zamenjamo niz znakov vreme z nizom ureme. Tokrat razlikujemo med malimi in velikimi črkami, ter želim, da je zamenjani niz krepko poudarjen.

# **Nastavitve strani, noga, glava, številčenje strani**

Z ukazom **Stran** v meniju **Oblika** nastavljamo privzeti slog strani.

V zavihku **Stran** izberemo obliko, mere in usmerjenost papirja (ponavadi je A4 kar primeren) ter nastavljamo robove tiskanja.

V zavihku **Glava** izberemo, če jo želimo imeti in ali naj bo vsebina glave leve strani enaka desni strani. V tem zavihku določimo tudi fizično postavitev glave na papirju (Ilustracija 21).

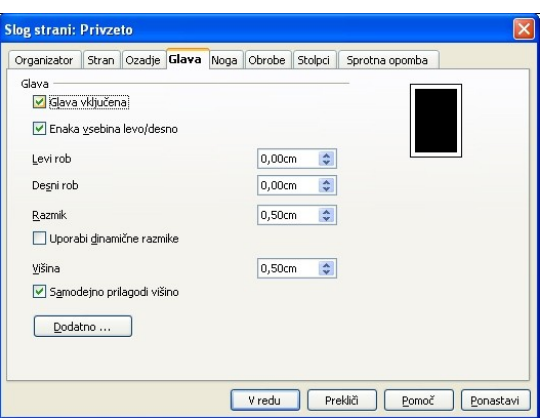

*Ilustracija 21: Glava/Noga*

Zavihek **Noga** je popolnoma enak zavihku **Glava**, s to razliko, da se noga nahaja na dnu strani.

V zavihku **Stolpci** določimo še število in obliko stolpcev, v zavihku **Sprotna opomba** pa področje opomb na dnu strani.

# **Polja s samobesedili**

V **Glavo/Nogo** ponavadi vpišemo besedilo, za katerega želimo, da se prikaže na vsaki strani. Med tako besedilo spada tudi **številka strani**. Številka strani spada v skupino t.i. samobesedil. Druga samobesedila so še: datum, čas, število (vseh) strani, zadeva, naslov, avtor,... Polja s samobesedili vstavljamo z izbiro polja v meniju **Vstavi**, podmeniju **Polja** (Ilustracija 22).

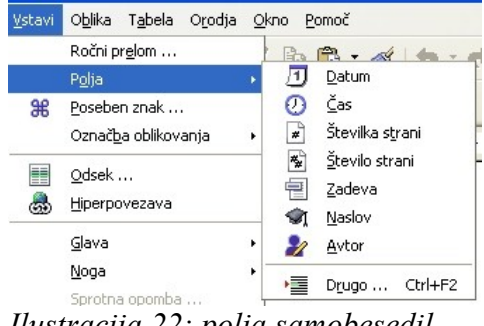

*Ilustracija 22: polja samobesedil*

#### *Vaja: Noga in številčenjestrani*

Dokumentu *vreme* dodajte nogo in oštevilčite strani!

## **Prelom strani**

Včasih naletimo na problem, ko bi želeli z novim besedilom začeti na novi strani, a je več kot polovica trenutne še prazne. Zelo grda rešitev, ki se jo poslužujejo nekateri, je vstavljanje praznih vrstic z **Enter**. Ta rešitev ni samo grda ampak tudi nepraktična, saj se nam bo ob vrivanju dodatnega besedila premaknilo tudi besedilo na "novi strani".

Elegantnejša rešitev je prelom strani. Vstavimo ga z ukazom **Ročni prelom** v meniju **Vstavi**. Odpre se okno **Vstavi prelom** (Ilustracija 23), v katerem izberemo *Prelom strani* in prelom potrdimo z *V redu*. Če želimo, lahko še izberemo slog in način številčenja (začne s številko npr. 23) naslednje strani.

Prelom strani lahko tudi hitreje s pritiskom na tipki **Ctrl + Enter.**

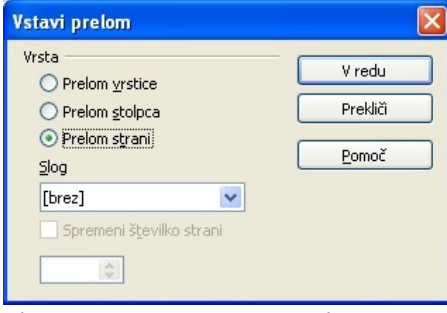

*Ilustracija 23: Ročni prelom*

#### *Vaja: Oblikovanje Noge in oštevilčenje strani.*

Dokumentu *Vreme* dodajte nogo in oštevilčite strani.

Vstavite prelom strani na naslovom *Vremenska slika*.

# *TABELE*

## **Priprava tabele**

Dokument Vreme bi radi opremili s tabelo temperatur v posameznih krajih.

Najenostavnejši način priprave tabele je z uporaba gumba **Tabela** v orodni vrstici. Kliknemo na desni rob gumba, da se nam odpre orodje za dimenzioniranje tabele. Z miško označimo število želenih vrstic in stolpcev in spustimo miškin gumb.

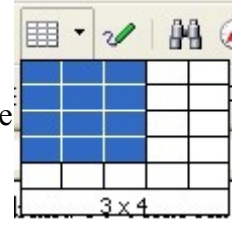

Druga možnost je uporaba ukaza **Tabela** v meniju **Tabela**, podmeniju **Vstavi**. V oknu nato izberemo število stolpcev in vrstic, ter kliknemo **V redu** (Ilustracija 24).

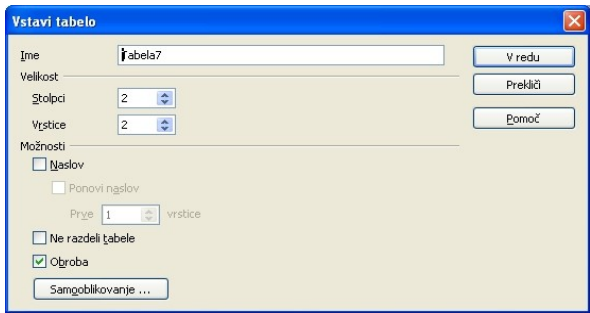

*Ilustracija 24: Vstavi tabelo*

# **Izbiranje vrstic in stolpcev v tabeli**

Stolpce v tabeli izberem[o podobno kot](#page-34-0) pri besedilu, le da tokrat postavimo miškin kazalec nad zgornji rob tabele, dokler se ne spremeni v odebeljeno navpično puščico. Takrat potegnemo s pritisnjenim gumbom nad želenimi stolpci in spustimo gumb.

Podobno velja za vrstice, le da miškin kazalec namesto nad tabelo, postavimo ob levi rob tabele in potegnemo ob želenih vrsticah.

# **Oblikovanje tabele**

Če nismo zadovoljni z obliko tabele, lahko njene lastnosti spreminjamo tako, da označimo vso 镾 ali le del tabelo (najlažje je kar označiti vse stolpce tabele) in v meniju **Tabela** izberemo **Lastnosti tabele**.

Pri urejanju in izbiri tabele, se nam pojavi tudi nova orodna vrstica (Ilustracija 25).

<span id="page-34-0"></span>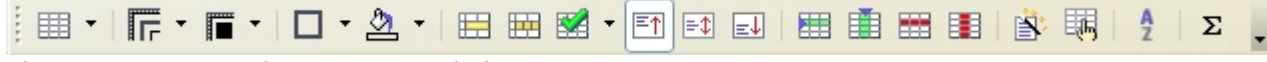

*Ilustracija 25: Orodna vrstica "Tabela"*

Orodna vrstica "Tabela"

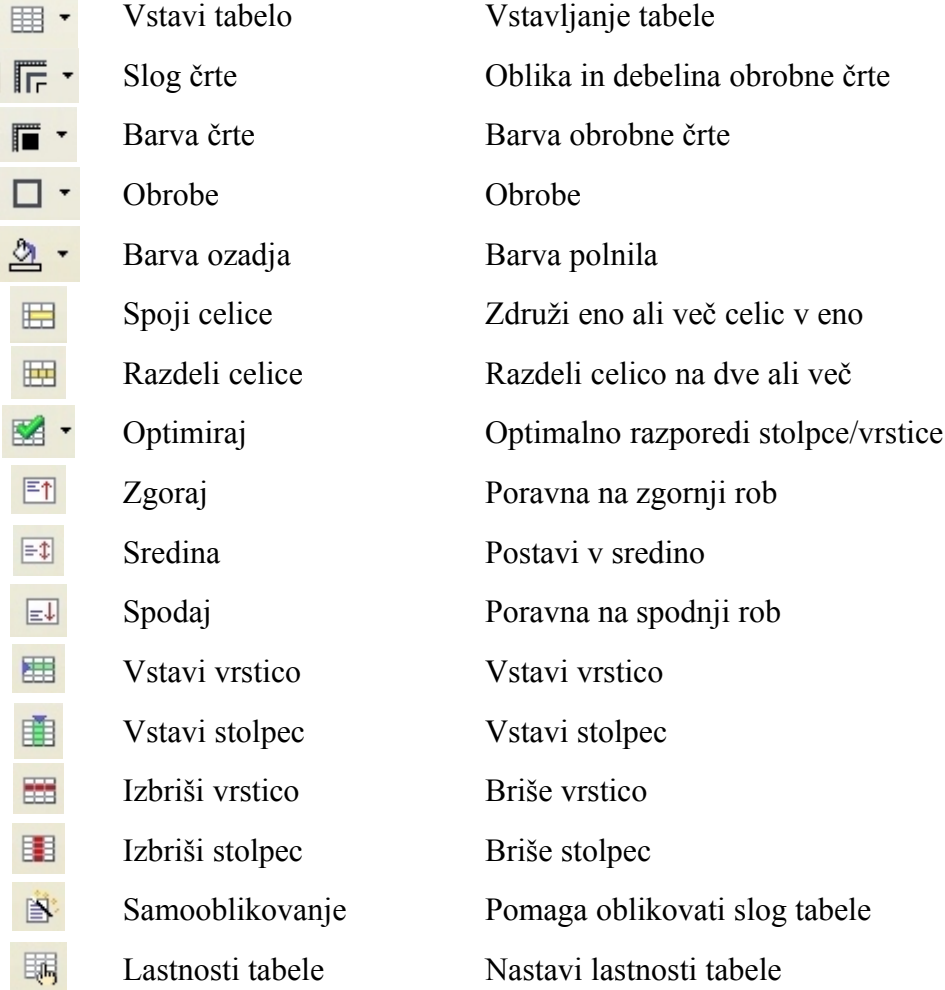

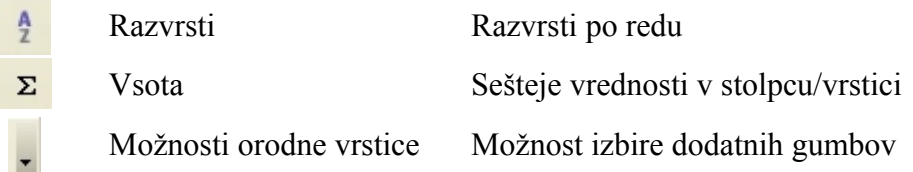

#### *Spreminjanje širine stolpcev in višine vrstic*

Miškin kazalec približamo razmejitveni črti med dvema stolpcema/vrsticama, dokler se ne spremeni v črto s pravokotnima, nasproti usmerjenima puščicama. Takrat pritisnemo in držimo levi miškin gumb in s premikanjem miške spreminjamo širini/višino stolpca/vrstice.

#### *Spajanje/razdeljevanje celic*

Izberemo dve ali več celic, ki jih želimo združiti v eno. V orodni vr[stici kliknemo](#page-35-0) na gumb **Spoji celice**. Alternativna možnost je uporaba ukaza **Spoji celice** v meniju **Tabela**.

<span id="page-35-0"></span>Če želimo celico razdružiti na eno ali več celic, jo označimo in v orodni vrstici kliknemo na gumb **Razdeli celice**. V oknu (Ilustracija 26) izberemo kako naj razdeli celico (po vodoravno ali navpično) ter na koliko celic. Lahko tudi izberemo, da naj bodo nove celice vse enake.

用

円

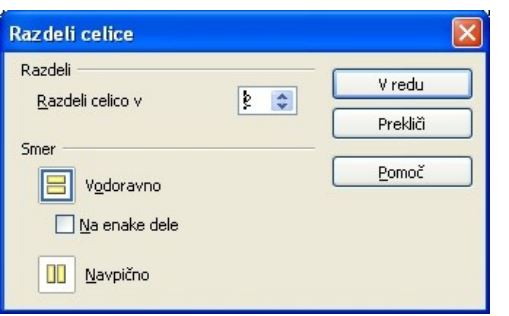

*Ilustracija 26: Razdeli celico*

Enak učinek ima ukaz **Razdeli celice** v meniju **Tabela**.

#### *Vrivanje vrstic/stolpcev*

Če se zmotimo in se uštejemo pri dimenzioniranju tabele, lahko naknadno vrinemo vrstice in stolpce.

Najlažje je to storjeno z gumbi v orodni vrstici, za malo večji nadzor nad mesto in številom 囲曲 vrinjenih vrstic/stolpcev pa je bolje uporabiti ukaza **Vrstice/Stolpci v meniju Tabela, podmeniju Vstavi.** V naslednjem oknu izberemo kam in koliko vrstic/stolpcev naj Writer vrine v tabelo (Ilustracija 27).
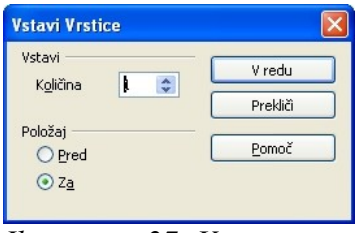

*Ilustracija 27: Vstavi vrstice/stolpce*

### *Brisanje vrstic in stolpcev*

Za brisanje stolpcev/vrstic je potrebno najprej izbrati tiste stolpce/vrstice, ki jih želimo izbrisati. Zatem jih enostavno izbrišemo s pomočjo gumbov v orodni vrstici.

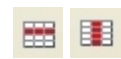

Seveda pa lahko stolpce/vrstice in celo samo tabelo izbrišemo z ukazi v meniju **Tabela**, podmeniju **Izbriši**.

#### *Vaja: Izdelava tabele*

Dokument Vreme dopolnit[e s tabelo temp](#page-36-0)eratur, vlažnosti, vetra in pritiska v posameznih krajih po izgledu:

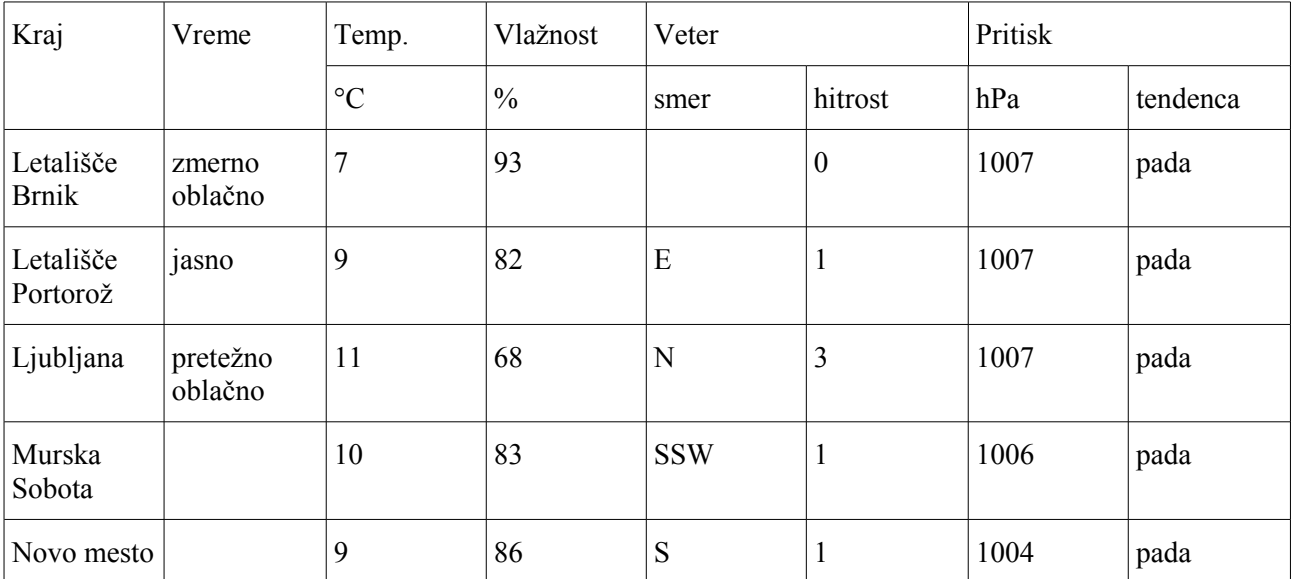

<span id="page-36-0"></span>Nato vrinite novo vrstico med kraja Letališče Brnik in Letališče Portorož, ter izbrišite stolpca s podatki o Pritisku.

## **Urejanje tabele**

### *Obrobe*

Tabela, ki jo naredimo/vstavimo je privzeto obrobljena s tanko črto, enako velja za posamezne celice. Po želji lahko spreminjamo obrobe delom tabele: celicam, stolpcem, vrsticam, podtabelam. Prav tako lahko tem delom spreminjamo tudi pisavo, barvo, slog,...

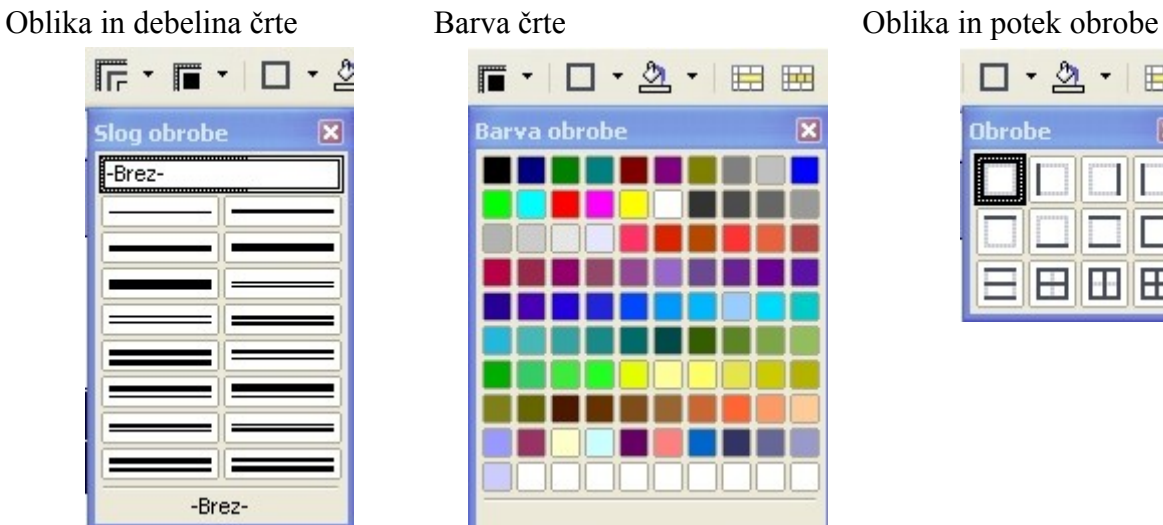

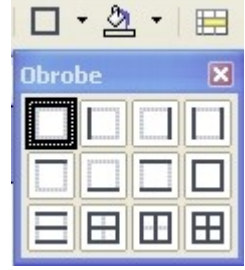

Obrobe spreminjamo tako, da označimo tabelo ali del tabele, potem pa z gumbi v orodni vrstici spreminjamo obliko in potek obrobe izbranega dela tabele.

### *Optimiranje tabele*

Višino vrstic ali širino stolpcev lahko optimiziramo z uporabo orodja **Optimiraj.**

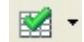

Enakomerno razporejanje stolpcev po širini tabele

Enakomerno razporejanje vrstic po višini tabele

Nastavi optimalno višino vrstice

Nastavi optimalno širino stolpca

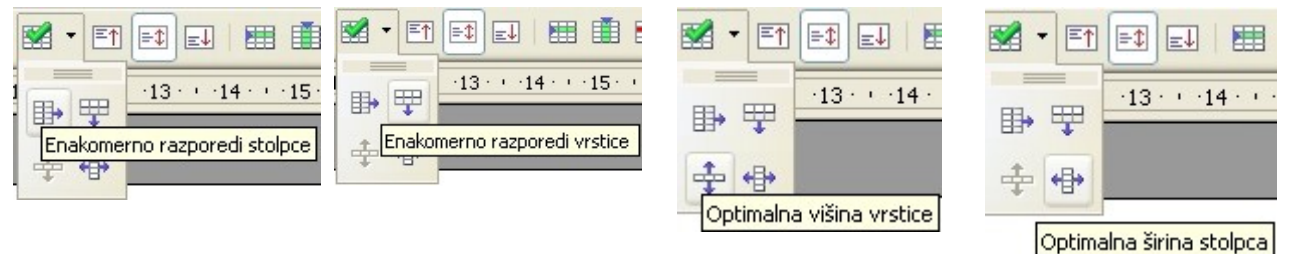

## *Samooblikovanje tabele*

Z gumbom **Samobolikovanje** lahko oblikujemo tabelo v že prej nastavljenih slogih, ki jih izberemo v oknu (Ilustracija 28).

| Oblika<br>Privzeto  | $\hat{\phantom{a}}$ |     |     |     |              | V redu     |
|---------------------|---------------------|-----|-----|-----|--------------|------------|
| 3D<br>modra         |                     | Jan | Feb | Mar | <b>Vsota</b> | Prekliči   |
| rjava<br>Sivka      | Sever<br>E          | 6   | 7   | 8   | 21           | Pomoč      |
| rumena              | Sredina             | 11  | 12  | 13  | 36           |            |
| siva<br>zelena      | Jug                 | 16  | 17  | 18  | 51           | Dodaj      |
| rdeča<br>Črna 1     | <b>Vsota</b>        | 33  | 36  | 39  | 108          | Izbriši    |
| Črna 2<br>$1 - 1 -$ | Y                   |     |     |     |              | Dodatno) ± |
| Oblikovanje         |                     |     |     |     |              | Preimenuj  |

*Ilustracija 28: Samooblikovanje tabele*

#### *Lastnosti tabele*

V lastnostih tabele določamo kako bo tabela ležala na strani, ali dovolimo, da se razdeli na drugo stran, ali pred njo prelomimo stran, ali se drži naslednjega odstavka, kakšne so obrobe...

#### *Razvrščanje podatkov v tabeli*

Z gumbom **Razvrsti** lahko razvrstimo podatke v posameznem stolpcu po velikosti oziroma abecedi. Označimo del stolpca/vrstice ali stolpcev/vrstic in kliknemo na **Razvrsti.** V pomožnem oknu (Ilustracija 29) izberemo na kakšen način bomo podatke razvrščali. Izbiramo lahko med alfanumeričnim in številčnim ter padajočim oziroma naraščajočim razvrščanjem.

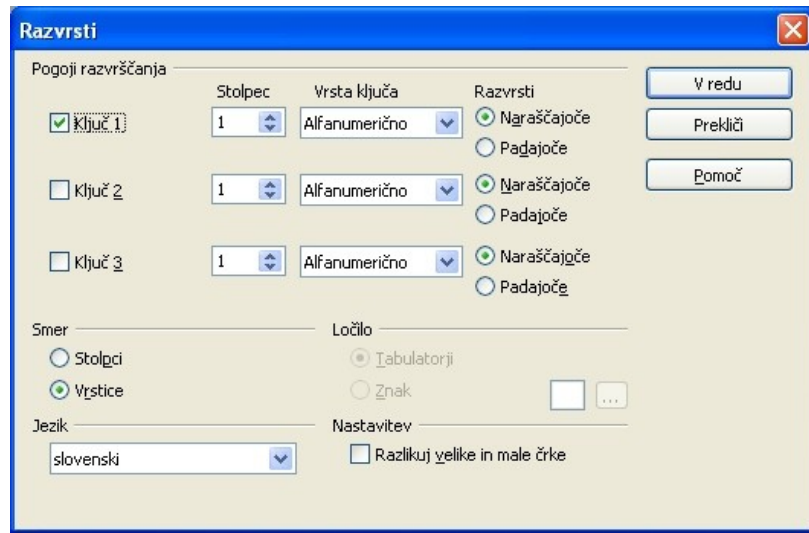

*[Ilus](#page-39-0)tracija 29: Razvrščanje*

镾

### *Računanje v tabeli*

OpenOffice.org Writer nam, za razliko od Microsoft Office Word, ponuja enostavno računanje s podatki v tabeli. Seveda moramo za vsako bolj zapleteno obdelavo podatkov uporabiti orodje Calc, vendar za enostavne operacije zadostujejo priložene funkcije. Za vklop računanja kliknemo na gumb **Vsota** v orodni vrstici. Odpre se nam nova orodna vrstica (Ilustracija 30), ki nam ponuja možnost vnosa formule v celico v kateri smo se nahajali ob kliku na gumb **Vsota**. S klikom na gumb **f(x)** se nam odpre meni s funkcijami (Ilustracija 30).

<span id="page-39-0"></span>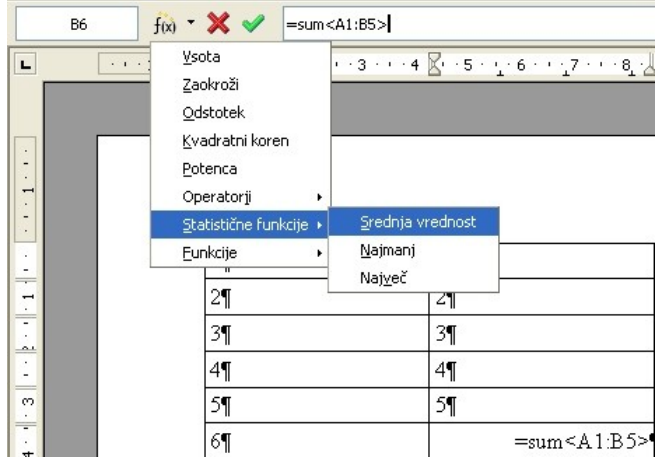

### *Ilustracija 30: Vsota*

Izberemo želeno funkcijo in označimo celice v tabeli, nad katerimi naj se funkcija izvrši. V celici z rezultatom pa tudi v vrstici za vpis formule, se bo izpisala formula in območje celic. Za pregled [formule v celi](#page-40-0)ci pritisnemo tipko *F2.* Naslove celic zapisujemo v obliki <A1>, območje celic pa v obliki <A1:A6>, posamezne celice pri naštevanju pa ločimo z |, npr.: <A1>|<A4>|<A6>.

### **Osnovne računske operacije v tabeli**:

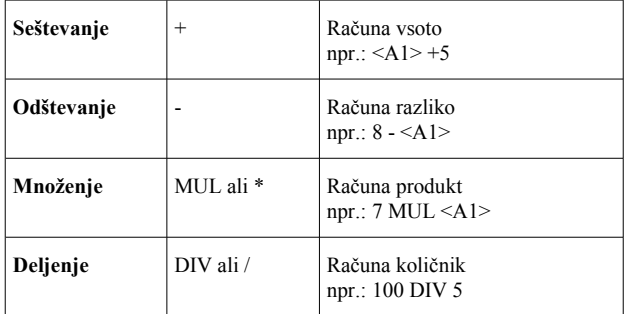

### **Osnovne funkcije v tabeli:**

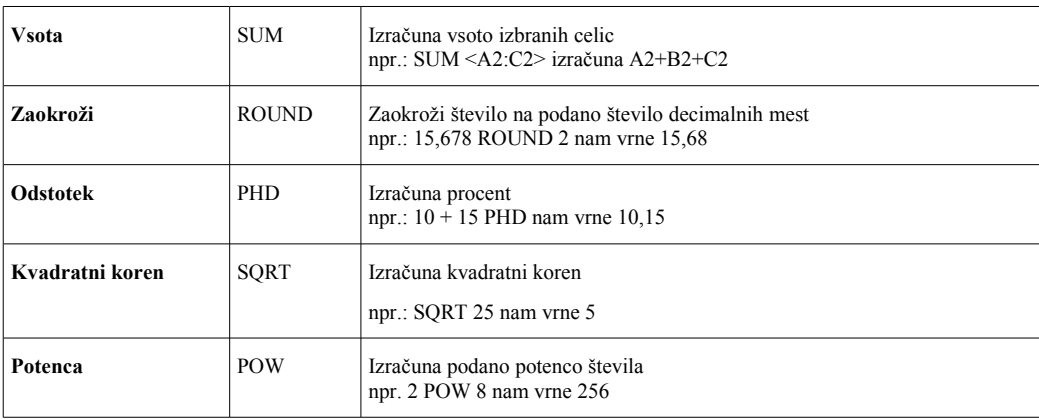

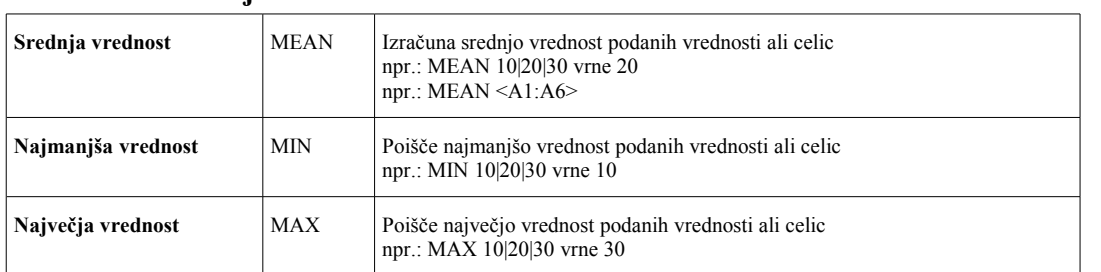

### **Statistične funkcije v tabeli:**

#### *Vaja: Osnovne operacije v tabeli*

Odprite nov dokument in naredite tabelo po predlogu:

<span id="page-40-0"></span>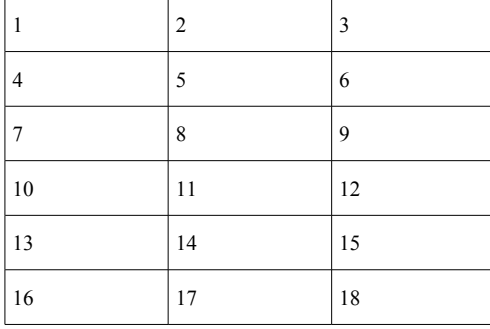

Na levi in desni dodajte še en stolpec, prav tako na vrhu in na d[nu dodajte še en](#page-40-1)o vrstico. V prvem (novem) stolpcu v vrstice od 1 do 8 vpišite vrstica 1, vrstica 2... vrstica 8, v prvo vrstico od stolpca 1 (A) do stolpca 5 (E)vpišite s[tolpec A, stolpe](#page-40-1)c B, … stolpec E. Označite tabelo in jo samooblikujte z vzorcem privzeto (glej primer).

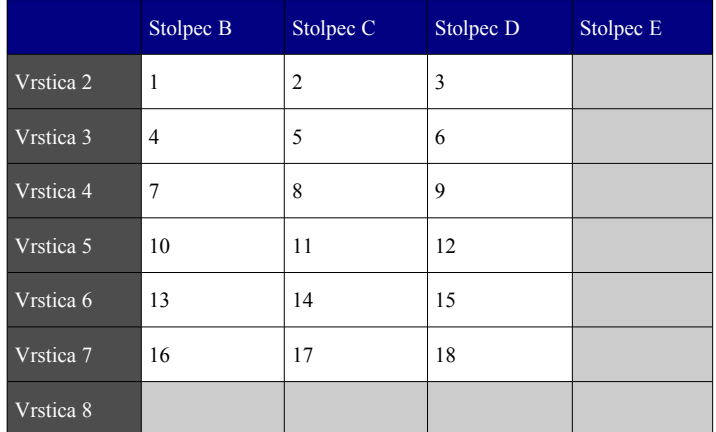

<span id="page-40-1"></span>V celici **E1** (stolpec E, vrstica 1) izračunajte vsoto vseh celic s števili v tabeli (*sum<B2:D7>*).

V vrstici **8** izračunajte srednje vrednosti števil v stolpcih **B**, **C** in **D** (*MEAN<B2:B7>,...*)

V stolpcu **E** za vrstice **od 2 do 7** ugotovite najmanjše vrednosti v lihih vrsticah in največje vrednosti v sodih vrsticah (*MAX<B2:D2>, MIN<B3:D3>*).

Na dnu tabele dodajte še eno vrstico kjer v stolpcu B prištejete 100 vrednosti celice B8 (*<B8>+100*), delite vrednost celice C8 s 3 (*<C8> DIV 3*), izračunate tretjo potenco celice D8 (*<D8> POW 3*) ter v celici E9 zaokrožite vrednost celice C9 na eno decimalno vrednost (*<C9> ROUND 1*).

# *SLIKE*

Vsako "tiskano" delo je dolgočasno če ne vsebuje slik, tabel in grafikonov. Zato nam OpenOffice.org Writer omogoča, da med besedilo vstavljamo različne objekte, med drugim tudi slike.

# **Vstavljanje slik**

Sliko vstavimo tako, da se v meniju **Vstavi** poiščemo podmeni **Slika** in izberemo ukaz *Iz datoteke*. V oknu za odpiranje nato poiščemo sliko, ki jo želimo vstaviti. Sliko pa lahko vstavimo tudi tako, da jo poiščemo v *Raziskovalcu* in jo po načinu **Povleci/izpusti** prenesemo med besedilo.

# **Potek besedila okoli slike**

Opazili bomo, da se je besedilo okoli slike razmaknilo. Potek besedila okoli slike lahko spremenimo tako, da desnokliknemo na sliko in v priročnem meniju izberemo **Oblivanje** (Ilustracija 31).

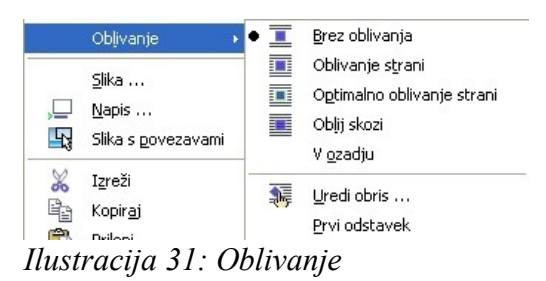

# **Sidranje slike**

Sliko lahko vežemo na znak, odstavek ali stran (Ilustracija 32), kar pomeni, da se bo striktno držala svojega sidra. To izberemo v priročnem meniju **Zasidraj**.

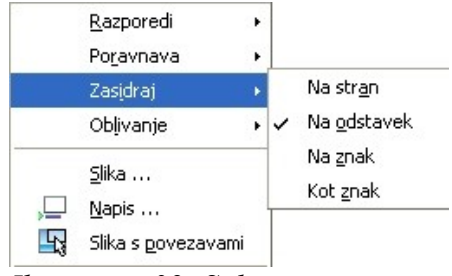

*Ilustracija 32: Sidranje*

Vse te in druge lastnosti lahko nastavljamo z desnim klikom na sliko in izbiro **Slika** v priročnem meniju oziroma v meniju **Oblika**.

# **Podnaslavljanje slike**

Spodobi se, da vsako sliko podnaslovimo. To storimo v priročnem meniju  $\vert$  slika ... klikom na **Napis**.

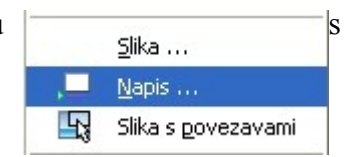

Vpišemo še naslov slike in nastavimo še druge lastnosti podpisa(Ilustracija 33).

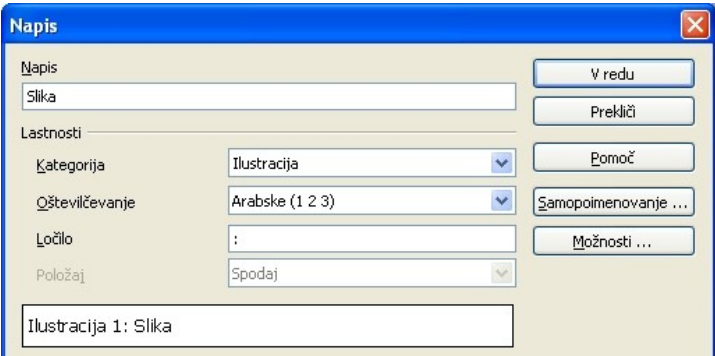

*Ilustracija 33: Lastnosti podpisa slike*

# **Spreminjanje velikosti slike**

Velikost slike spreminjamo skozi lastnosti slike v priročnem meniju ali pa v meniju **Oblika** z ukazom **Slika** (Ilustracija 34).

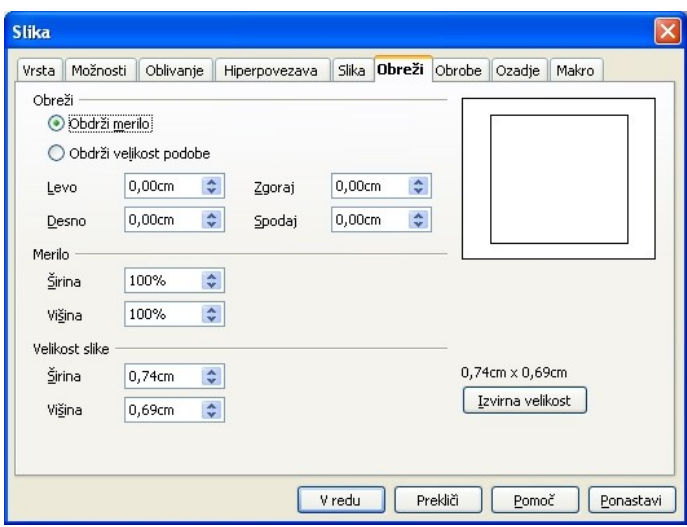

*Ilustracija 34: Velikost slike*

Velikost slike pa lahko spreminjamo tudi z vlečenjem z miško in sicer tako, da kliknemo na rob ali vogal slike, primemo za zeleni kvadratek ter jo razvlečemo. Enakomerno spreminjanje velikosti dosežemo tako, da pri vlečenju z miško držimo tipko **Shift**.

Opozoriti velja, da pri vstavljanju podpisa k sliki, Writer doda sliki okvir, zato je dobro velikost slike nastaviti prej oziroma, kasneje nastavljati velikost okvirja (Ilustracija 35).

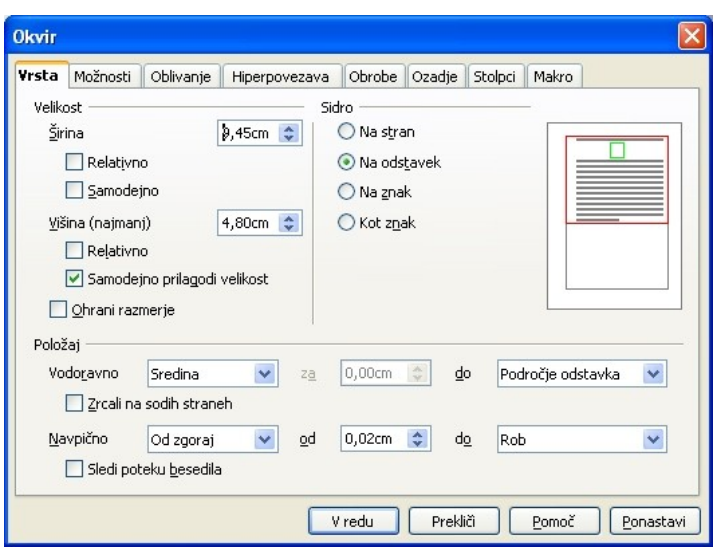

*Ilustracija 35: Velikost okvirja*

#### *Vaja: Vstavljanje slike*

Vstavite sliko, ki ste jo prenesli z Interneta in ji dodajte podpis, spremenite ji velikost, dodajte sliki rob in okvirju ozadje druge barve.

## *FORMULE*

V večini tehničnih besedil se slej ko prej znajdejo tudi formule. V OpenOffice.org Writer orodju jih vstavimo med besedilo tako, da v meniju **Vstavi**, podmeniju **Predmet** izberemo ukaz *Formula* (Ilustracija 36).

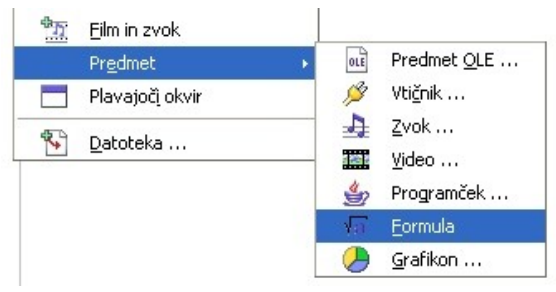

*Ilustracija 36: Formula*

V spodnjem delu zaslona se nam odpre okno za urejanje formule (Ilustracija 38) kjer vidimo kako zgleda ukazna vrstica za oblikovanje formule, poleg pa še pomočnik z matematičnimi simboli (Ilustracija 37). Do podobnega menija pridemo, če v oknu za urejanje formule desnokliknemo (Ilustracija 38).

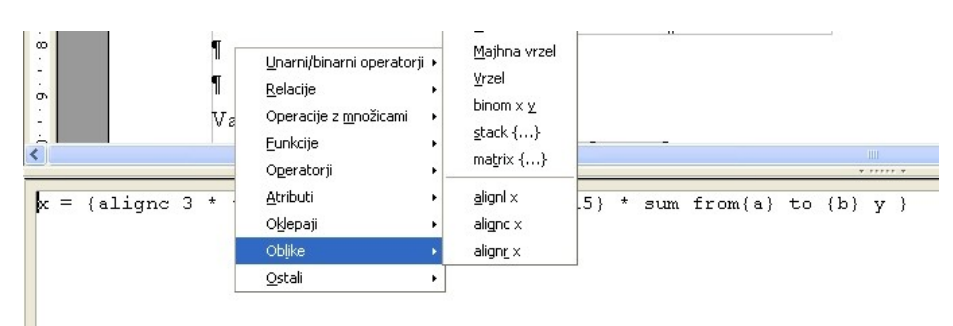

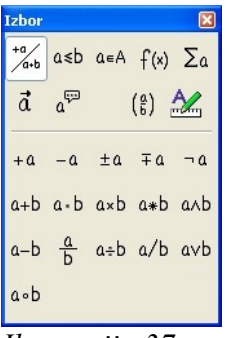

*Pomočnik*

*Ilustracija 38: Okno za urejanje formule Ilustracija 37:*

Z zavitimi oklepaji {} grupiramo določene dele formule za lepši izpis.

*x*=

### *Vaja: Vstavljanje formule*

Vstavite formulo iz primera:

$$
=\frac{3*e^2}{\sqrt[3]{15}*\sum_{a}^{b}y}
$$

Rešitev:  $x = \{align \space 3 * \space func \space e^{(2)}\}$  over  $\{mod\{3\}\{15\} * \space sum \space from\{a\} \space to \space \{b\} \space y \}$ 

# *SKLICEVANJE NA REFERENCE ZNOTRAJ BESEDILA*

<span id="page-44-0"></span>Včasih med dokument vstavimo tabele, slike, grafe itd. na kater[e se potem v s](#page-44-0)amem besedilu sklicujemo. V času nastajanja dokumenta pa se zgodi, da med dve sliki vstavimo še tretjo, pri čemer moramo paziti, da so sklicevanja na drugi dve pravilna. V Writerju imamo možnost avtomatiziranega sklicevanja, kar nam olajša take spremembe. Sklice na vstavimo tako, da v meniju **Vstavi** izberemo ukaz *Navzkrižno sklicevanje* (lahko pa v podmeniju **Polja** izberemo *Drugo*). V odprtem oknu poiščemo ustrezen sklic in izberemo, katere vrednosti želimo prikazati na mestu sklicevanja npr. Ilustracija 1 (Ilustracija 39).

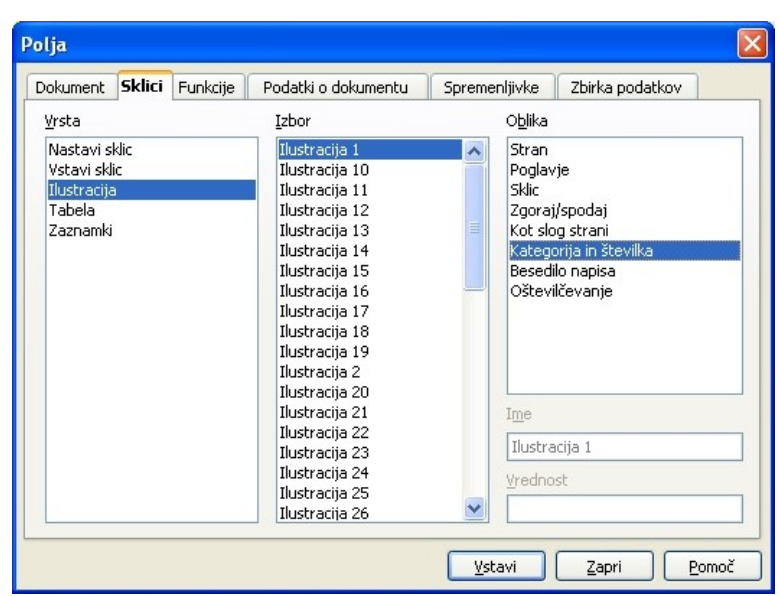

*Ilustracija 39: Sklici*

[S klikom na sk](#page-45-0)lic nad OpenOffice.org tudi dejansko prestavi na sklicano mesto.

### *Vaja: Vstavljanje sklica*

Vstavite sklic na sliko, ki ste jo vstavili v dokument v eni predhodnih vaj.

# *TABULATORJI*

Pri postavljanju besedila na določeno mesto od roba dokumenta pomagamo s tabulatorji. To so vnaprej določeni zamiki, ki jim določimo pozicijo od roba dokumenta ter lastnosti kot so poravnava, vodilna črta, … (Ilustracija 40). Tabulatorje lahko nastavimo za slog odstavka. Z njihovo pomočjo postavimo besedilo na točno določeno mesto in ga na njem poravnamo levo, desno ali na sredo tabulatorja ter v primeru decimalnega zapisa števila, tudi na decimalni znak.

<span id="page-45-0"></span>Tabulatorje nastavljamo tako, da v oknu, ki se nam odpre pri urejanju odstavka (meni **Oblika**, ukaz **Odstavek**, priročni meni, ukaz **Odstavek**) izberemo zavihek *Tabulatorji*.

Tabulator postavimo tako, da pritisnemo na tipko **Tabulator** (dve nasprotni puščici na levi strani tipkovnice). Tabulator zamaknemo v levo tako, da ob pritisku na **Tabulator** obenem držimo tipko **Shift**.

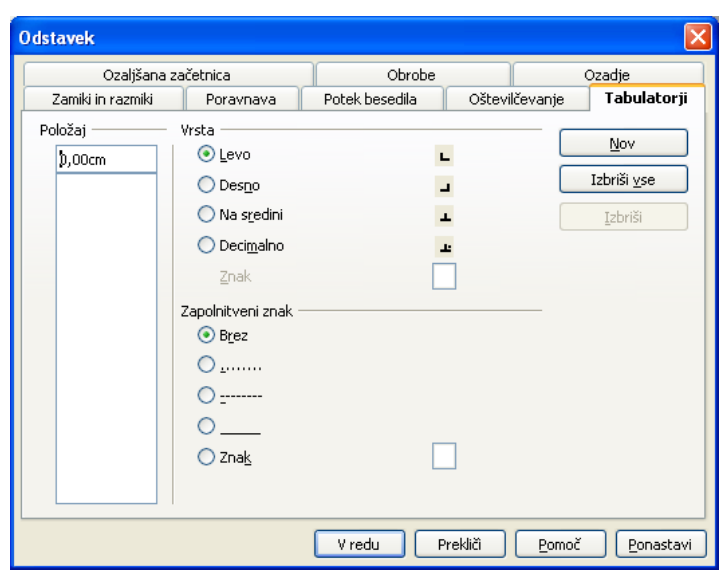

*Ilustracija 40: Tabulatorji*

#### *Vaja: Postavljanje tabulatorjev*

Za trenutni odstavek postavite tabulatorie:

- 1. tabulator: 1cm od roba, leva poravnava, brez vodilne črte
- 2. tabulator: 7cm od roba, desna poravnava, znak "-"za vodilno črto
- 3. tabulator: 10cm od roba, sredinska poravnava
- 4. tabulator: 15cm od roba, decimalna poravnava za decimalno vejico, znak "=" za vodilno črto

Pritisnite tabulator, vpišite *Poravnano levo.* Pritisnite tabulator še enkrat, vpišite *Poravnano desno*. Še tretjič pritisnite tabulator in vpišite *Sredinsko poravnano*. Po zadnjem, četrtem pritisku na tabulator vpišite število 1123,321456

# *ŠTEVILČENJE*

V dokumentu slej ko prej pridemo do naštevanja, ki ga moramo iz takšnih in drugačnih razlogov zapisati v obliki oštevilčenih ali neoštevilčenih alinej.

Številčenje poteka avtomatsko, ko smo odstavek (lahko tudi nov) s klikom na gumb **Oštevilčenje** ali **Oznake** v [orodni vrstici p](#page-47-0)roglasili za alinejo.

這

疆

Lastnosti številčenja spreminjamo z desnim klikom na alinejo in izbiro **Oštevilčevanje/označevanje** (Ilustracija 41) v priročnem meniju.

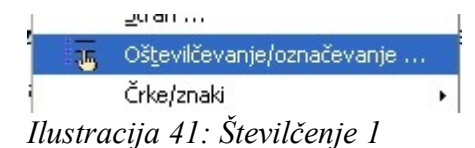

Odpre se nam okno, kjer izberemo stil in ostale lastnosti številčenja. Odpre se nam tudi dodatna orodna vrstica, kjer uravnavamo globino posamezne postavke številčenja (oznaka se spremeni in pomakne bolj noter).

### *Vaja: Številčenje*

Napišite naslednje alineje:

- alineja 1
- alineja 2
- alineja 3
	- alineja 3 a
	- alineja 3 b
- <span id="page-47-0"></span>alineja 4

Spremenite vrsto številčenja osnovne alineje v 1) podalineje pa v kljukice.

# *KAZALO*

Skoraj vsak dokument potrebuje kazalo. Če smo bili pri urejanju dokumenta dosledni in naslovom dodeljevali sloge, potem je izdelava kazala pravi mačji kašelj.

Postavimo se na ustrezno stran (na začetku ali na koncu dokumenta) in v meniju **Vstavi,** podmeniju **Kazala vsebine** izberemo ukaz *Kazala vsebine*. V oknu **Vstavi kazalo/tabelo** (Ilustracija 42) nastavimo do katere ravni (sloga naslova) naj nam generira kazalo, kakšen tip kazala (vsebine, tabel, ilustracij, abecedno,...), v koliko stolpcih naj bo postavljeno ter katere sloge naj uporabi za katere ravni kazala.

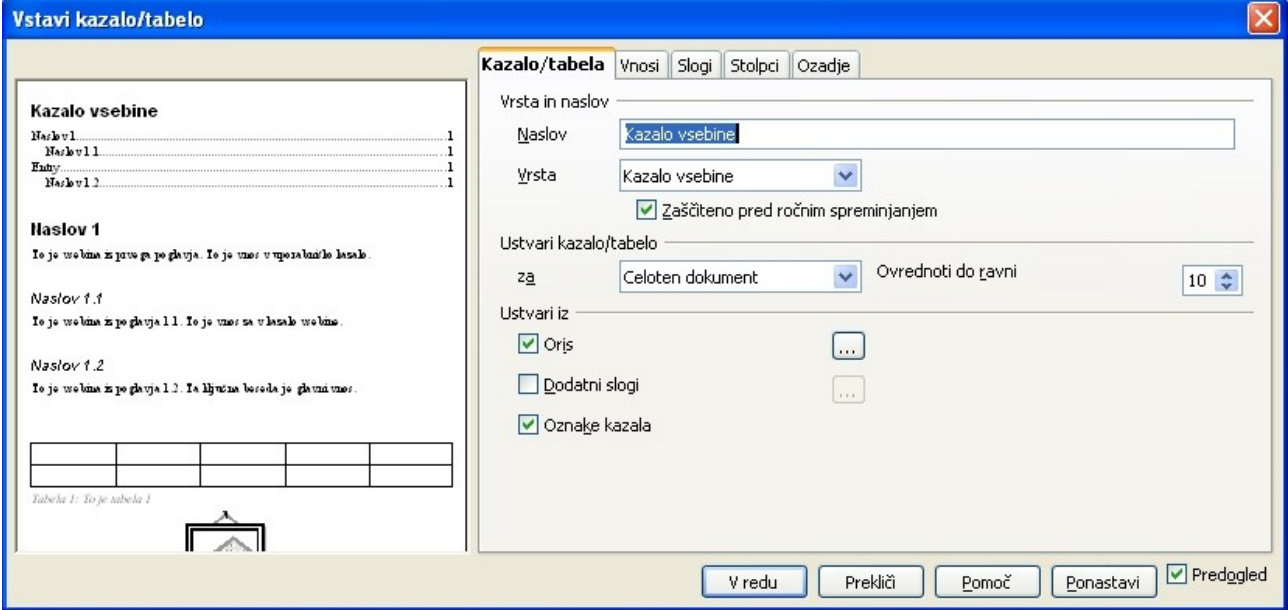

*Ilustracija 42: Kazalo*

### *Vaja: Vstavljanje kazala*

Odprite nov dokument in vanj vpišite vsaj 20 naslovov. Tem naslovom dodelite različne sloge naslovov od sloga **Naslov** do sloga **Naslov 5.** Med posamezne naslove vstavite še kak prelom strani.

Postavite se na začetek dokumenta in vstavite nov prelom strani. Za prvo stran izberite slog strani **Kazalo**. Na to stran vstavite kazalo do ravni 3.

# **POGLAVJE 3: PREGLEDNICE Z OPENOFFICE.ORG CALC**

# *UVOD V DELO S PREGLEDNICAMI*

# **Zagon orodja OpenOffice.org Calc**

Orodje Calc zaženemo tako, da najdemo in kliknemo v *Start >Vsi Programi>OpenOffice.org 2.x>OpenOffice.org>Calc* (Ilustracija 1).

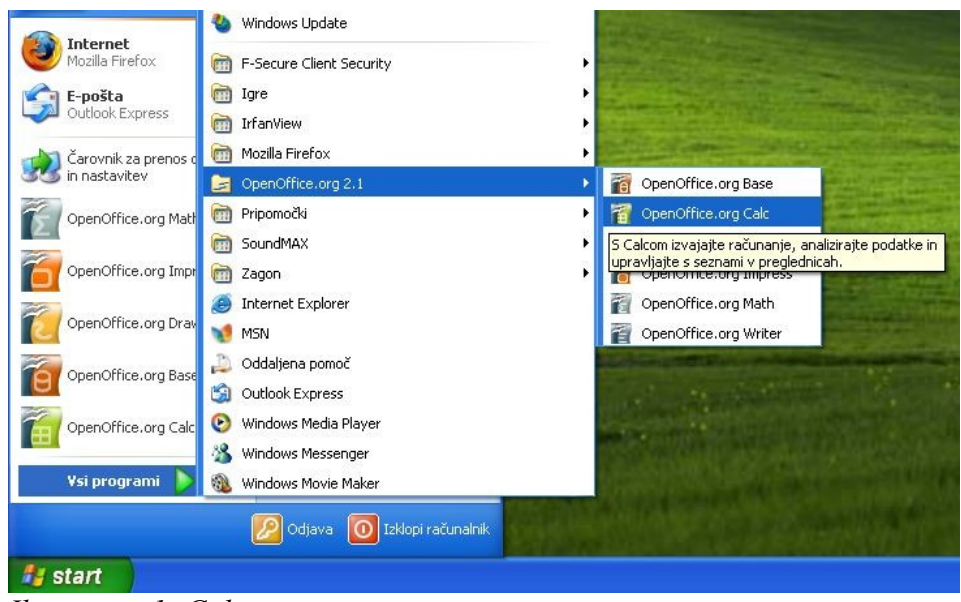

*Ilustracija 1: Calc*

# **Preglednica**

Okno, ki se nam odpre na zaslonu je zvezek sestavljen iz delovnih listov s preglednicami. Posamezen list je razdeljen na vrstice in stolpce. Križišču stolpca in vrstice rečemo celica. Celica je osnovni element preglednice, v katerega vpisujemo podatke, ki so lahko števila, besedila ter računske formule. V formulah uporabljamo tako števila kot celice, ki tu igrajo vlogo spremenljivke. Podatke iz preglednice lahko prikažemo v obliki grafov

# **Pogled na ekran**

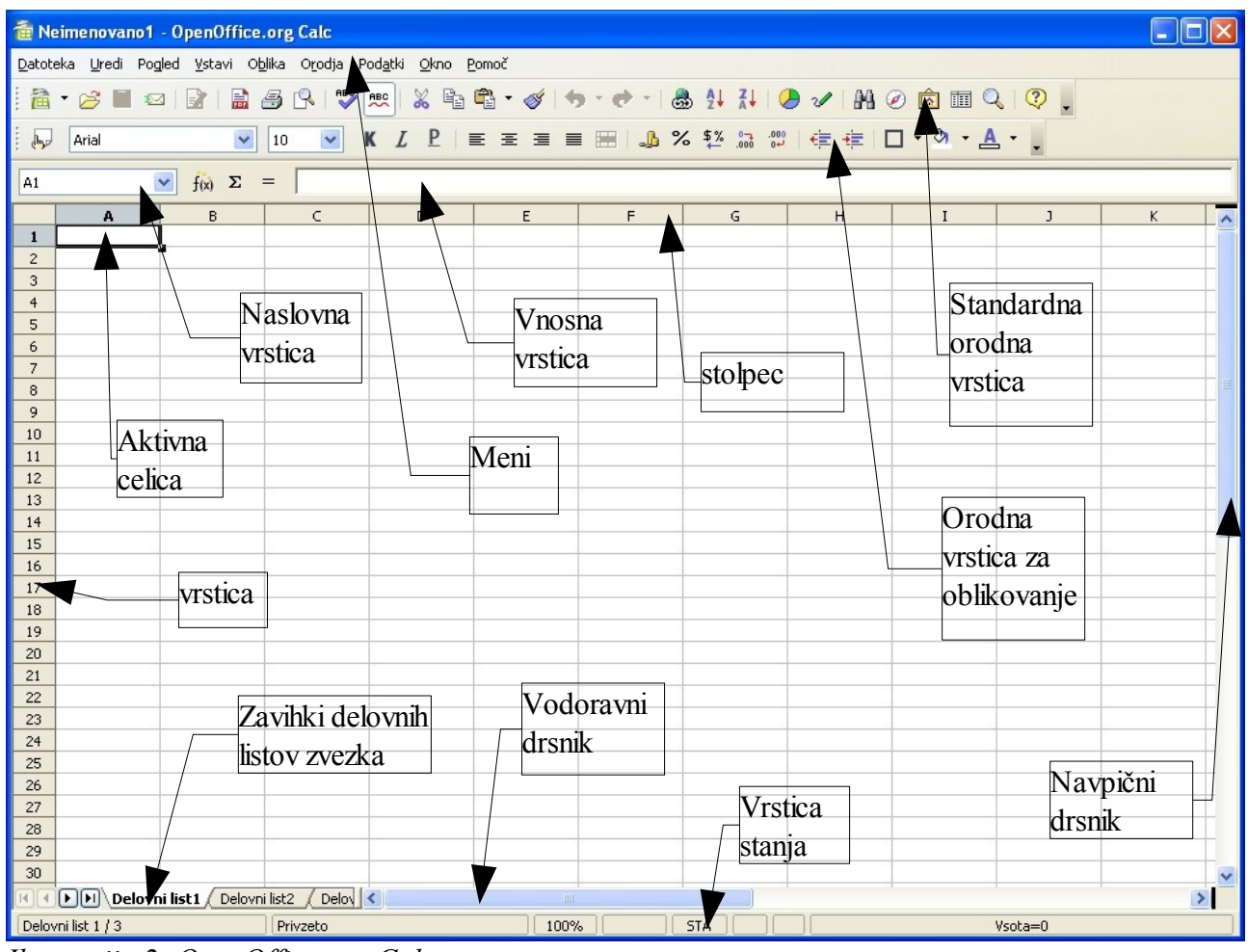

*Ilustracija 2: OpenOffice.org Calc*

Vrh okna je naslovna vrstica, kjer poleg imena programa (levo) vidimo naslov dokumenta, ki ga trenutno urejamo.

Pod naslovno vrstico so je meni z vsemi zbranimi ukazi.

Pod menijem so v orodnih vrsticah zbrani gumbi za hitrejši dostop od ukazov in menijev. Privzeto imamo na zaslonu dve orodni vrstici, standardno (Ilustracija 3) in orodno vrstico za oblikovanje (Ilustracija 4).

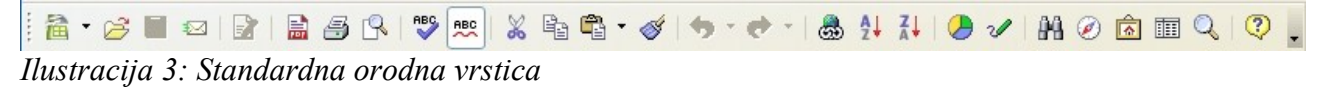

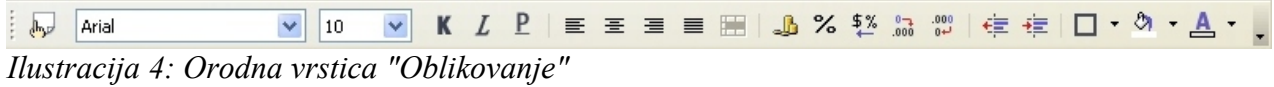

Orodne vrstice vključujemo in izključujemo v meniju **Pogled>Orodne vrstice**. Posamezne orodne vrstice se vključujejo same glede na izbrano orodje oziroma pogled dokumenta.

Pod orodnimi vrsticami je pas z vnosno vrstico, v katero vpisujemo podatke, ki jih vnašamo v celico iz naslovne vrstice.

Pod vnosno vrstico je delovna površina preglednice. Stolpci so označeni s črkami, vrstice s številkami.

Čisto na dnu okna se nahaja vrstica stanja, kjer se prikazujejo informacije o trenutni strani.

Nad vrstico stanja in ob desnem robu sta drsnika, s katerima se pomikamo levo, desno, navzgor in navzdol po dokumentu. Nad vodoravnim drsnikom so zavihki z imeni delovnih listov trenutno odprtega zvezka.

Naenkrat imamo lahko odprtih več zvezkov, vsako v svojem oknu. Ostala okna vidimo v opravilni vrstici operacijskega sistema ali pa jih prikličemo v meniju **Okno**.

### **Uporaba menijev in gumbov v orodnih vrsticah**

Z miškinim kazalcem kliknemo na ukaz v meniju. Podukaz izberemo tako, da se nanj postavimo z miškinim kazalcem. Ukaz potemni in ob kliku z miško izvede. Nekateri podukazi v meniju odpirajo nove podmenije. Izbira ukazov v tek podmenijih je enaka kot v menijih. Meni zapremo tako, da z miškinim kazalcem kliknem v prazen prostor izven menija. S klikom na desni miškin gumb prikličemo priročne menije, ki vsebujejo bolj pogosto uporabljane ukaze za oblikovanje besedila. Vsebina teh menijev je odvisna od mesta klika v dokumentu.

Gumbe v orodni vrstici pritiskamo tako, da se z miškinim kazalcem postavimo na ustrezen gumb. Če za hip počakamo, se v okvirčku poleg gumba pokaže njegov opis. Kumb pritisnemo s klikom nanj.

### **Nov dokument**

Ko zaženemo OpenOffice.org Calc, se nam v oknu že odpre nov, prazen dokument, ki je poimenovan Neimenovano1. Če po naključju ni odprt noben dokument (recimo, da smo vse zaprli), je v oknu poleg menijske in orodne vrstice vidno samo sivo ozadje.

Nov dokument lahko odpremo tudi na druge načine:

- v standardni orodni vrstici kliknemo na skrajno levi gumb **Nov** , odpre se meni, v :置 katerem izberemo **Preglednica,** ali pa
- v meniju **Datoteka>Nov** izberemo **Preglednica**.

## **[Pregled o](#page-50-0)rodnih vrstic**

Z gumbi v orodnih vrsticah hitro izbiramo med ukazi iz menija. Orodne vrstice vključujemo in izključujemo v meniju **Pogled>Orodne vrstice**.

<span id="page-50-0"></span>Na hitro si poglejmo dve privzeti orodni vrstici.

## *Standardna orodna vrstica*

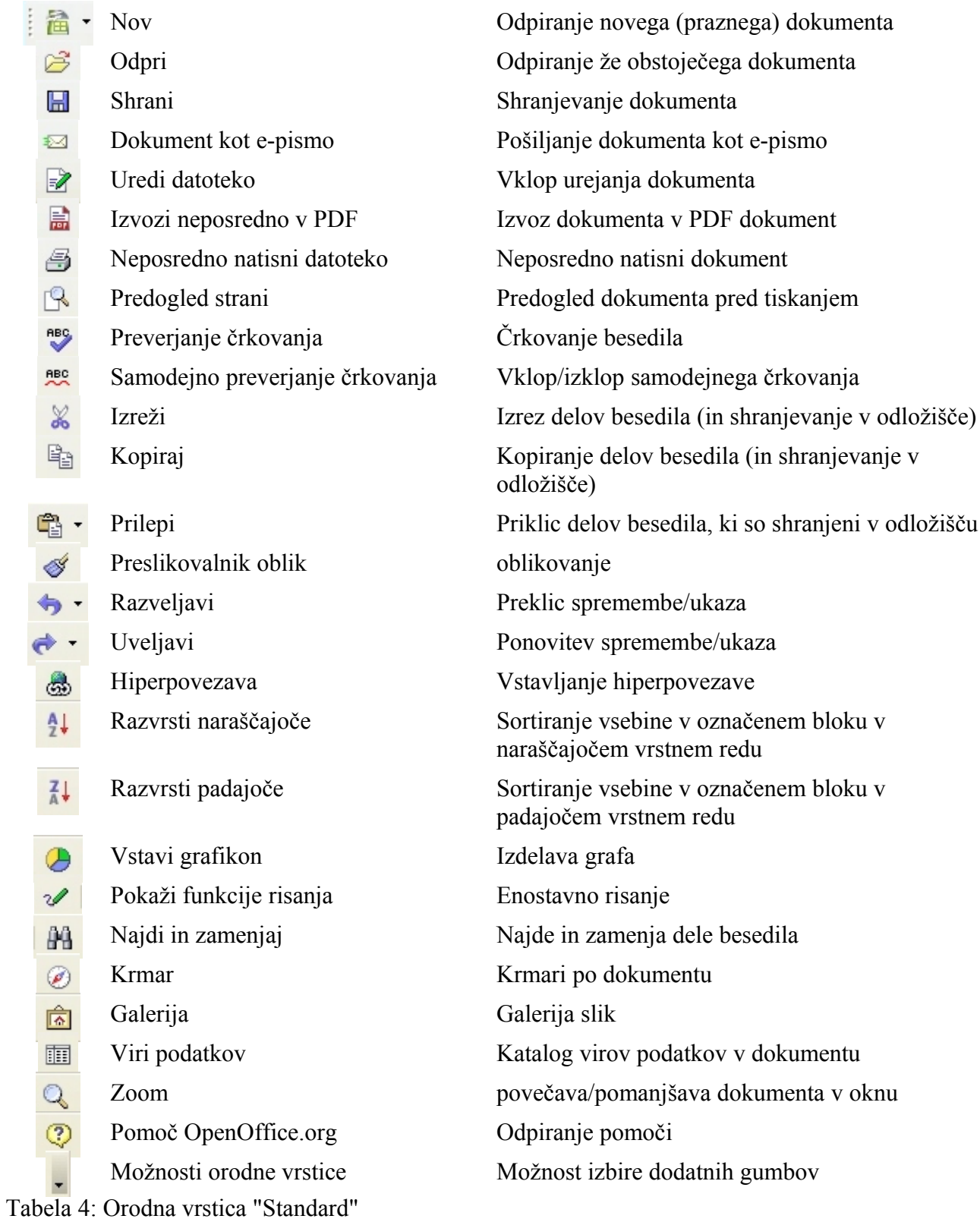

## *Orodna vrstica "Oblikovanje"*

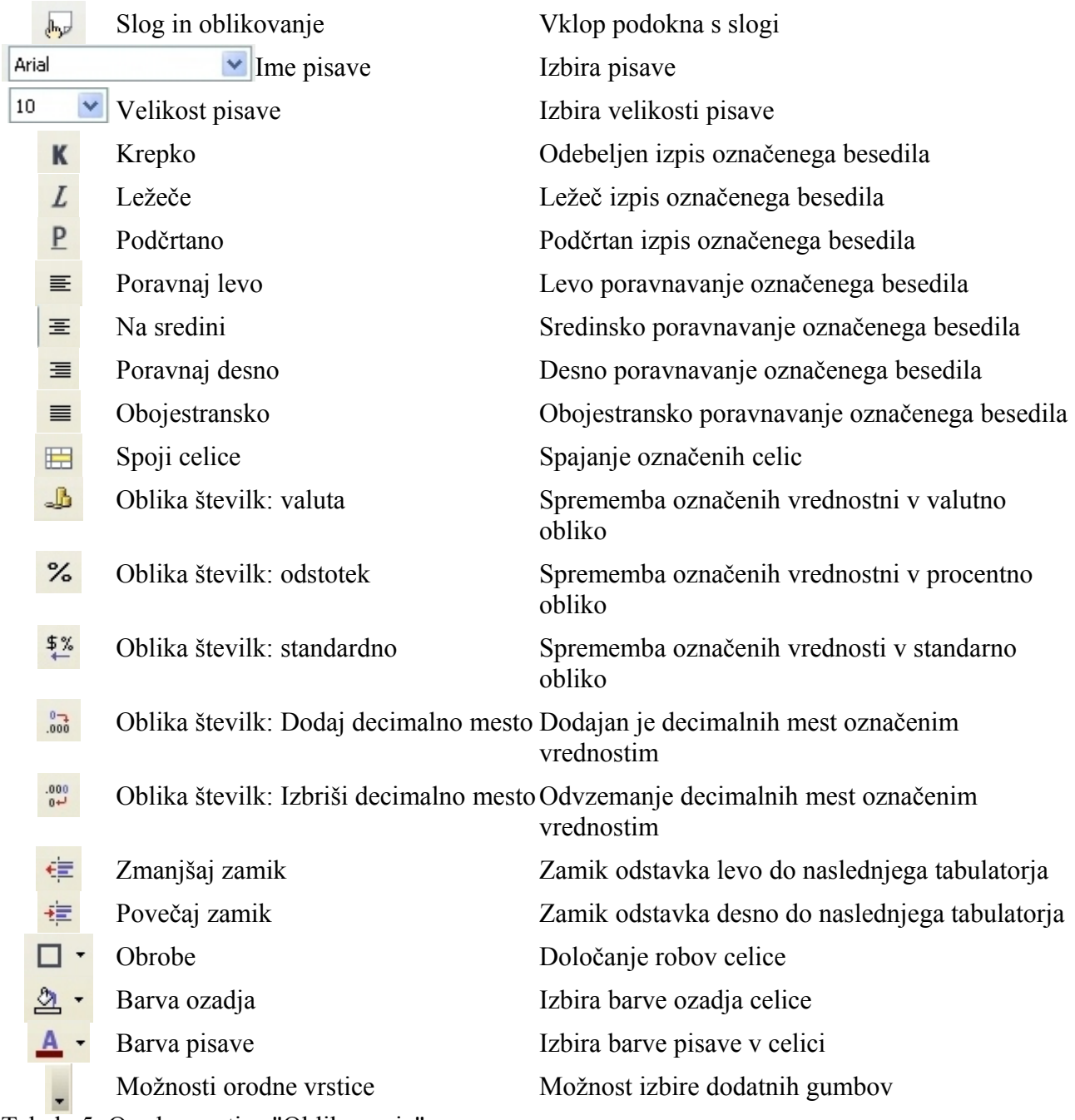

Tabela 5: Orodna vrstica "Oblikovanje"

# **Vnos podatkov v preglednico**

Najprej se z miškinim kazalcem postavimo v celico (npr. A3),v katero želimo vpisati podatek. V naslovni vrstici se nam izpiše naslov celice. las.  $\checkmark$ Podatek nato vpišemo (pokaže se v vnosni

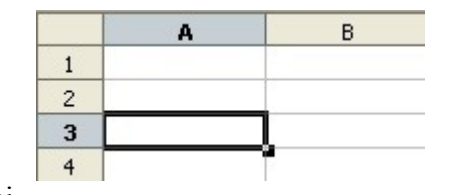

vrstici in v celici hkrati), s pritiskom na tipko **Enter** ga vnesemo v preglednico (celico v kateri se nahajamo).

Pred vsakim vnosom vedno preverimo, če se nahajamo v celici, v katero želimo vnesti podatek.

V celice lahko vpisujemo: vrednosti (števila, formule,...), besedila, datume, ure, slike,... Vsak podatek se v preglednici obnaša drugače.

# **Vnos vrednosti**

Vrednosti, ki jih lahko vpisujemo, so števila, datumi in števila v različnih oblikah. Vrednosti se v celicah po vnosu poravnajo na desni rob. Calc prepoznava različne oblike vrednosti in celici temu primerno priredi slog.

Števila vpisujemo s številkami od 0 do 9, s predznakom -, če gre za

negativna števila, z decimalnim ločilom, če ne gre za cela števila in znakom za %, če vnašamo odstotke.

Čim je med številkami črka, presledek ali kak drugi v tem razdelku ne naveden znak, Calc vnos obravnava kot besedilo.

# **Vnos besedila**

Besedilo se v celici poravna ob levi rob, kar pa lahko kasneje spremenimo (enako velja za vrednosti). Če je besedilo daljše od širine celice, njegova vsebina na videz prekrije prazne celice desno od nje. Če je desna celica zasedena, je besedilo ne pokrije.

# **Premikanje po preglednici s pomočjo tipkovnice**

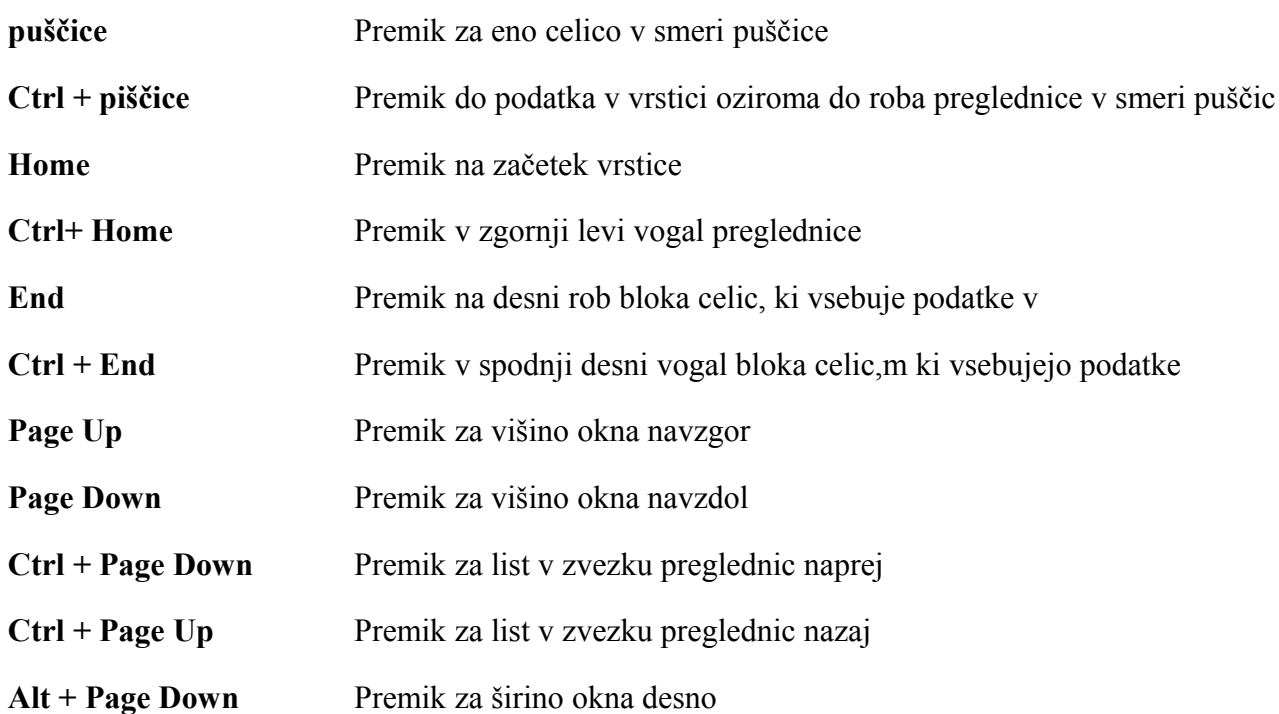

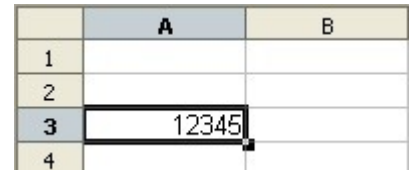

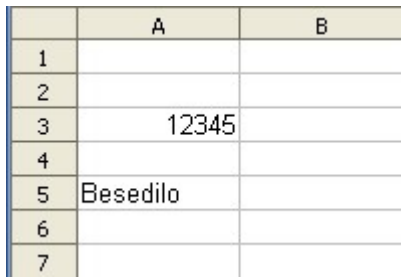

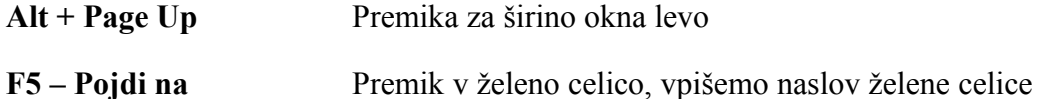

### *Vaja: Vnašanje v celice*

Izdelajte preglednico za delitev stroškov za žur. Za vzor vzemite lanski "proračun" (Ilustracija 5).

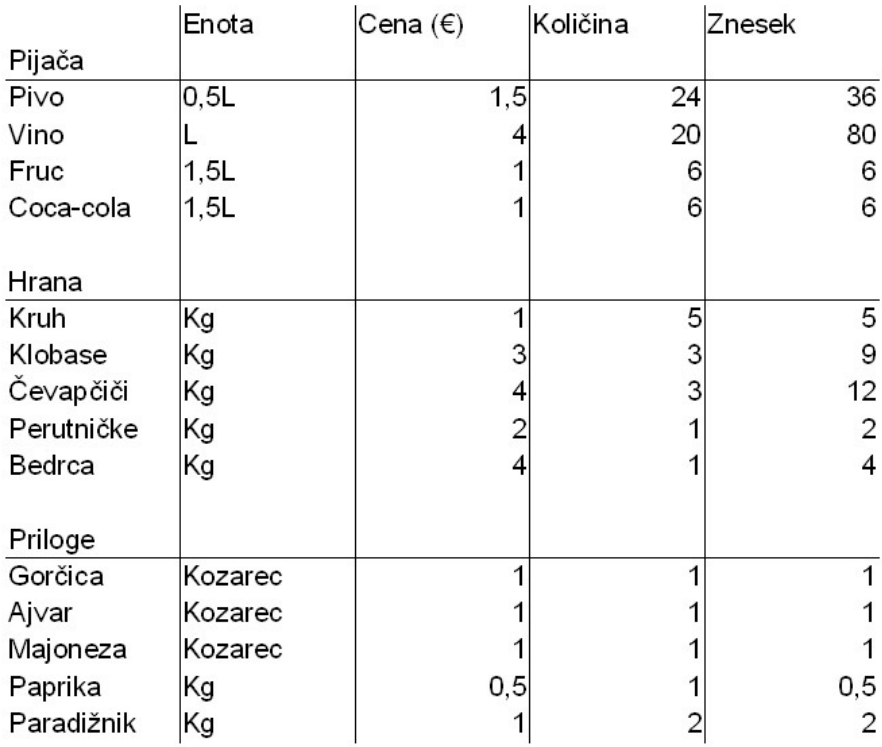

# Stroški za žur

*Ilustracija 5: Proračun za žur*

Za začetek vnesite samo ceno in količino za pivo (en plato velikih pločevink) in vino (10l) (Ilustracija 6).

|              |              | в    |          |        |
|--------------|--------------|------|----------|--------|
|              | Stroški žura |      |          |        |
| $\mathbf{2}$ |              |      |          |        |
| 3            |              | Cena | Kolićina | Znesek |
|              | Pivo         | 1,5  | 12       |        |
| 5            | Vino         |      | 10       |        |
|              |              |      |          |        |

*Ilustracija 6: Obračun za žur*

# **Shranjevanje preglednice**

Ravnokar napisano besedilo se nahaja v računalnikovem spominu. Če ga želimo trajno shraniti, ali vsaj preprečiti izgubo ob nenadnem ugasnjenju računalnika, moramo dokument s tem besedilom shraniti na trdi disk ali na disk v skupni rabi. Da bomo kasneje dokument lahko enostavno našli, ga ustrezno poimenujemo.

Ponavadi dokument shranimo v ustrezno mapo na disku z zgovorno opisnim imen[om, kar nam](#page-55-1) olajš[a k](#page-55-1)asnejše iskanje in pregledovanje datotek v mapah. Dokument lahko poimenujemo z imenom v dolžini 255 znakov. Uporabimo lahko skoraj vse znake, tudi presledke. Pri vnosu nedovoljenih znakov, nas bo računalnik nanje opozoril in nam ne bo dovolil tako poimenovati dokumenta.

Dokument lahko shranimo na več načinov:

- v meniju Datoteka izberemo ukaz Shrani,
- v orodni vrstici kliknemo na gumb Shrani, Ы
- uporabimo kombinacijo tipk **Ctrl**+**S,** pri čemer pritisnemo in držimo tipko **Ctrl** in pritisnemo tipko **S,**

V vseh primerih se pri prvem shranjevanju dokumenta odpre okno **Shrani kot**, kjer si v rubriki **Shrani v** izberemo ustrezno mapo. V vrstici **Ime datoteke** vpišemo ime dokumenta ter kliknemo *Shrani* (Ilustracija 7).

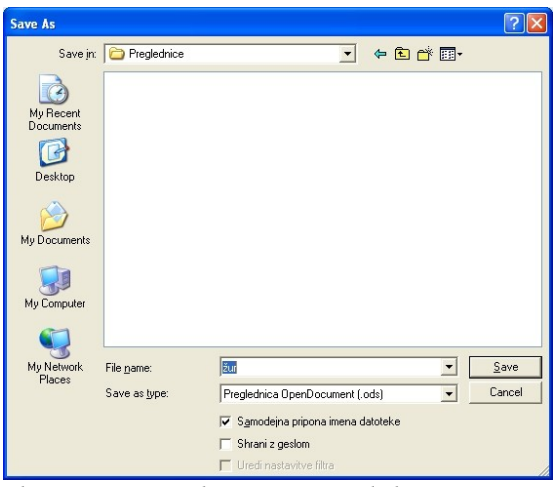

*Ilustracija 7: Shranjevanje dokumenta*

<span id="page-55-1"></span>Ko je [dokument sh](#page-55-0)ranjen, se v naslovni vrstici okna pojavi njegovo ime. Pri vseh naslednjih shranjevanjih imena ni več potrebno vpisovati, dovolj je le, da kliknemo na gumb **Shrani** v orodni vrstici.

Priporočljivo je **takoj** shraniti nov dokument, še preden začnemo pisati besedilo, saj se le poimenovani in shranjeni dokumenti samodejno shranjujejo.

<span id="page-55-0"></span>Če želimo zvezek shraniti pod drugim imenom, v meniju **Datoteka** izberemo ukaz **Shrani kot**. Od tu naprej je postopek enak kot pri prvem shranjevanju dokumenta.

#### *Vaja: Shranjevanje zvezka preglednic*

Dopolnite preglednico preglednico, ki ste jo začeli v prejšnji vaji s podatki iz Ilustracija 8 in jo shranite v mapo *Moji dokumenti* pod imenom *Žur*.

|                | А            | B    | C        | D      |
|----------------|--------------|------|----------|--------|
| $\mathbf{1}$   | Stroški žura |      |          |        |
| $\overline{c}$ |              |      |          |        |
| 3              |              | Cena | Kolićina | Znesek |
| $\overline{4}$ | Pivo         | 1,5  | 24       |        |
| 5              | Vino         | 4    | 10       |        |
| 6              | Fruc         | 1    | 6        |        |
| $\overline{7}$ | Coca-Cola    | 1    | 6        |        |
| 8              | Klobase      | 3    | 3        |        |
| 9              | Čevapčiči    | 4    | 3        |        |
| 10             | Perutničke   | 2    | 1        |        |
| 11             | Bedroa       | 4    | 1        |        |
| 12             | Paprika      | 0,5  | 1        |        |
| 13             | Pomidori     |      | 2        |        |
| 14             | Čebula       | 1    | 0,5      |        |
| 15             | Zenf         | 1    |          |        |
| 16             | Ajvar        |      | 1        |        |
| 17             | Majoneza     | 1    | 1        |        |
| 18             | Kruh         | 1    | 5        |        |
| 10             |              |      |          |        |

*Ilustracija 8: Proračun za žur*

# **Zapiranje odprtega zvezka preglednice**

Če zvezka preglednice ne potrebujemo več, radi bi pa začeli z novo, ga je priporočljivo zapreti, saj nam le-ta brez potrebe trati računalnikove vire (spomin in procesorjev čas). Zvezek zapremo v meniju **Datoteka** s klikom na ukaz *Zapri*. V primeru še ne shranjenih sprememb, nas bo Calc opozoril, na shranjevanje pred zapiranjem (Ilustracija 9).

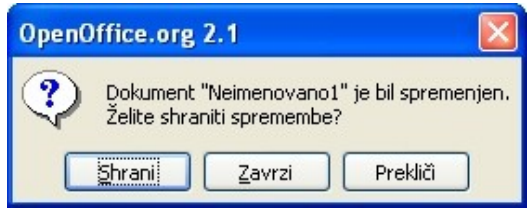

*Ilustracija 9: Shranjevanje sprememb pred zapiranjem dokumenta*

Če ne želimo izgubiti sprememb, kliknemo na *Shrani, Zavrzi* dokument zapre in zavrže spremembe, če pa nismo prepričani, kakšne spremembe smo opravili, potem raje s *Prekliči* prekličemo zapiranje dokumenta.

Dokumenti se samodejno zaprejo tudi, ko zapustimo *Calc*.

# **Izhod iz urejevalnika preglednic**

Calc zapustimo tako, da v meniju **Datoteka** izberemo **Izhod** ali pa pritisnem[o kombinac](#page-57-0)ijo tipk **Ctrl**+**Q**.

V primeru, da [e nismo shranili zadnjih sprememb dokumenta, se pokaže opozorilno okno(Ilustracija 9).

# **Odpiranje obstoječe preglednice**

Shranjen dokument lahko odpremo na štiri načine:

- v meniju **Datoteka** izberemo ukaz **Odpri**
- kliknemo na gumb **Odpri** v orodni vrstici
- uporabimo kombinacijo tipk **Ctrl**+**O**
- v raziskovalcu poiščemo preglednico in dvakrat kliknemo nanj

V prvih treh načinih se nam odpre novo okno, kjer v mapah poiščemo želeno preglednico. Če želimo samo pregledati in natisniti preglednico (ne pa tudi urejati), obkljukamo možnost **Samo za branje**.

# **Shranjevanje preglednic v drugih formatih**

<span id="page-57-0"></span>Dokumente lahko shranimo tudi v formatih drugih programov, kot so npr. orodja iz zbirke Microsoft Office. Pri tem se poslužimo ukaza **Shrani kot** v meniju **Datoteka**. Pod vrstico za vpis imena dokumenta se nahaja padajoča izbira v kateri lahko izbiramo med različnimi formati zapisa (Ilustracija 10). Zavedati se moramo, da pri tem lahko izgubimo nekatere oblikovne lastnosti našega dokumenta in da ni nujno, da bo dokument v drugem formatu berljiv v programu tega formata.

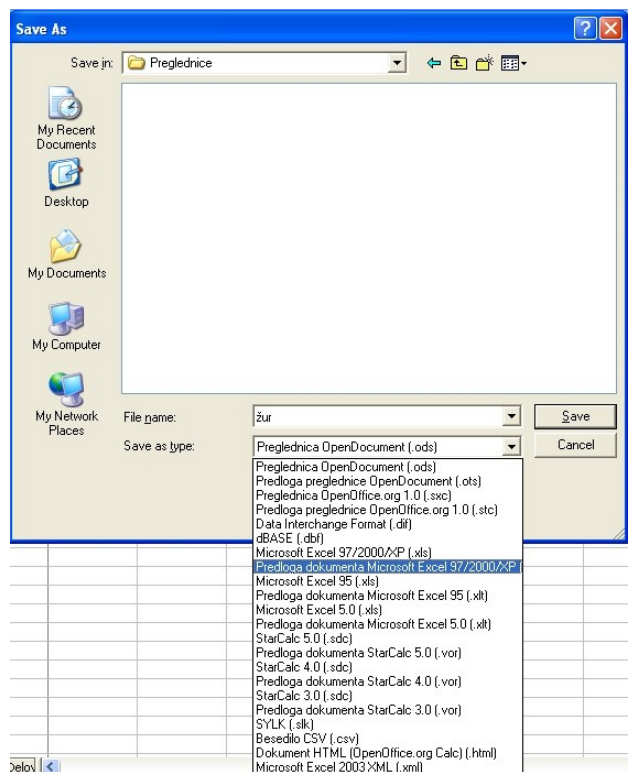

*Ilustracija 10: Shranjevanje v drugih formatih*

Če želimo shraniti dokument v formatu PDF, potem namesto ukaza **Shrani kot**, uporabimo 島 gumb **Izvozi neposredno v PDF** na orodni vrstici. V naslednjem oknu izberemo mapo, kamor [želimo shranit](#page-59-0)i PDF dokument in vpišemo ime dokumenta ter kliknemo **Shrani**.

#### *Vaja: Shranjevanje dokumenta v formatu Microsoft Excel 2000/XP in v formatu PDF*

Shranite preglednico Žur v formatu zbirke Microsoft Office Excel 2000/XP ter v formatu PDF ter oba dokumenta poglejte z ustreznima programoma (Microsoft Excel Viewer in Adobe Acrobat Reader).

## **Zoom**

Preko menija **Pogled>Zoom** ali gumba v orodni vrstici **Zoom** lahko izbiramo med različnimi povečavami pogleda na dokument. Izbiramo lahko med **Celo stranjo**, **Širino strani**, **Optimalno** povečavo, **200%**, **150%**, **100%**, **75%**. **50%** in **Spremenljivo** povečavo (Ilustracija 11).

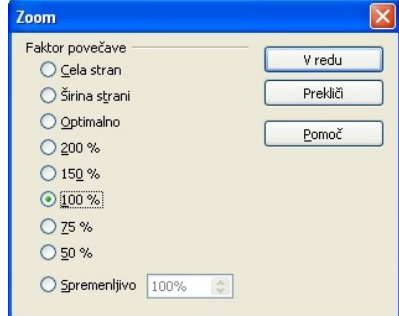

*Ilustracija 11: Povečave*

# **Predogled strani**

Predogled strani nam ponuja možnost, da si ogledamo izgled dokumenta pred tiskanjem. Lahko uporabimo gumb **Predogled strani** na orodni vrstici ali pa ukaz **Predogled strani** v meniju **Datoteka**.

Na zaslonu se nam spremeni pogled na dokument, hkrati pa dobimo novo orodno vrstico (Ilustracija 12).

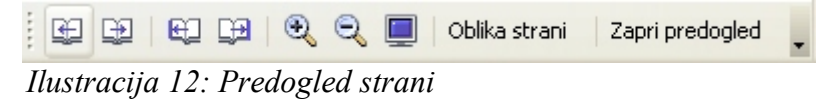

Gumbi (z leve proti desni): prejšnja stran, naslednja stran, na začetek dokumenta, na konec dokumenta, povečaj, pomanjšaj, celozaslonski način, oblika strani.

# *UREJANJE PREGLEDNICE*

Če ste ponesreči zaprli preglednico *Žur*, jo ponovno odprite!

# **Dodajanje/vrivanje vrstic in stolpcev v preglednico**

Ugotovili smo, da bi bila naša preglednica Žur bolj pregledna, če bi spisek razdelili v rubrike, zato bomo vanjo vrinili nekaj vrstic in stolpcev.

Pri vrivanju moramo paziti, kam postavimo kazalec, saj se nova (ali več) vrstica ali stolpec vedno vrine pred kazalec (vrstica nad, stolpec levo).

Nove vrstice ali stolpce lahko vrivamo s pomočjo priročnega menija, ki ga pokličemo z desnim gumbom miške (ukaz **Vstavi** (Ilustracija 13)) kjer se nam odpre okno z izbirami dodajanja (Ilustracija 14).

<span id="page-59-0"></span>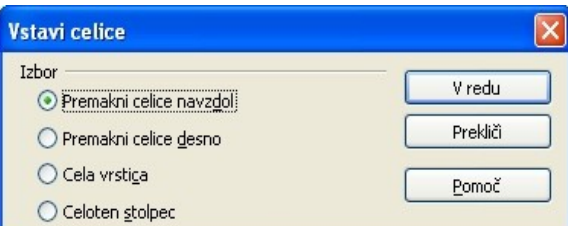

*Ilustracija 14: Možne izbire dodajanja*

Vrstice in stolpce lahko dodajamo z uporabo menija **Vstavi** (Ilustracija 15) pa tudi tako, da desnokliknemo na oznako vrstice ali stolpca in izberemo **Vstavi vrstice** (Ilustracija 16) oziroma **Vstavi stolpce** (Ilustracija 17).

Več vrstic ali stolpcev vrinemo tako, da označimo toliko vrstic oziroma stolpcev, kot želimo, da se jih vrine. Primer: če želimo pred stolpec B vriniti tri stolpce, označimo stolpce B,C in D, ter po opisanem postopku (Ilustracija 17) vrinemo stolpce.

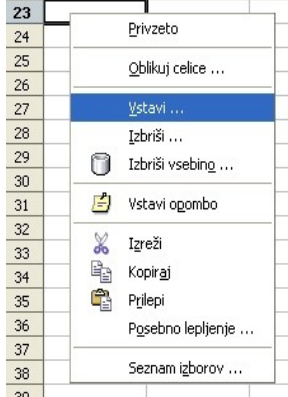

 $22$ 

*Ilustracija 13: Vstavi - priročni meni*

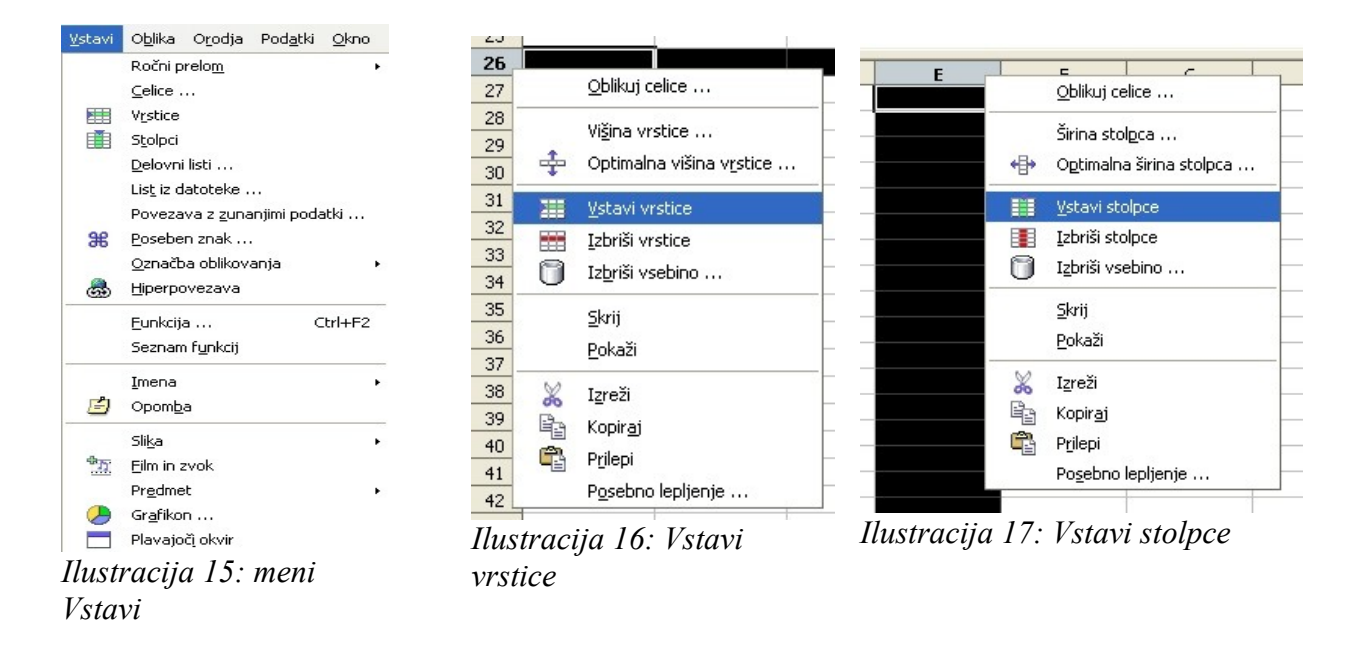

#### *Vaja: Vrivanje vrstic in stolpcev*

V preglednico Žur vrinite štiri nove vrstice in en nov stolpec (Ilustracija 18).

|                | A            | B     | C    | D              | E      |
|----------------|--------------|-------|------|----------------|--------|
| $\mathbf{1}$   | Stroški žura |       |      |                |        |
| $\overline{c}$ |              |       |      |                |        |
| 3              |              | Enota | Cena | Kolićina       | Znesek |
| $\overline{4}$ | Pijača       |       |      |                |        |
| 5              | Pivo         |       | 1,5  | 24             |        |
| 6              | Vino         |       | 4    | 10             |        |
| $\overline{7}$ | Fruc         |       |      | 6              |        |
| 8              | Coca-Cola    |       | 1    | 6              |        |
| 9              | Meso         |       |      |                |        |
| 10             | Klobase      |       | з    | з              |        |
| 11             | Čevapčiči    |       | 4    | З              |        |
| 12             | Perutničke   |       | 2    |                |        |
| 13             | Bedrca       |       | 4    | 1              |        |
| 14             | Zelenjava    |       |      |                |        |
| 15             | Paprika      |       | 0,5  |                |        |
| 16             | Pomidori     |       |      | $\overline{2}$ |        |
| 17             | Čebula       |       | 1    | 0,5            |        |
| 18             | Ostalo       |       |      |                |        |
| 19             | Zenf         |       | 1    |                |        |
| 20             | Ajvar        |       | 1    |                |        |
| 21             | Majoneza     |       |      |                |        |
| 22             | Kruh         |       | 1    | 5              |        |

## **Brisanje vrstic in stolpcev**

V postopku ure[janje in obliko](#page-61-0)vanja tabele pride tudi do tega, da moramo kakšen stolpec ali vrstico izbrisati, ker jih ne potrebujemo več. To najlažje storimo tako, da desnokliknemo na oznako stolpca oziroma vrstice in izberemo **Izbriši vrstice** (Ilustracija 19) oziroma **Izbriši stolpce** (Ilustracija 19). Če želimo izbrisati [več vrstic ali st](#page-61-0)olpcev, jih najprej označimo, šele nato desnokliknemo na oznako in izberemo ustrezen ukaz v meniju.

Stolpce in vrstice lahko izbrišemo tudi z uporabo menija **Uredi**, v katerem izberemo ukaz **Izbriši celice**.

Dobro je vedeti, da, če bomo označili vrstice ali stolpce in pritisnili tipko **Delete**, se bo izbrisalo samo njihova vsebina (podatki).

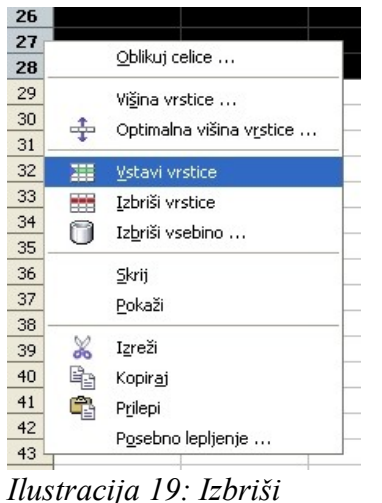

*vrstice*

<span id="page-61-0"></span>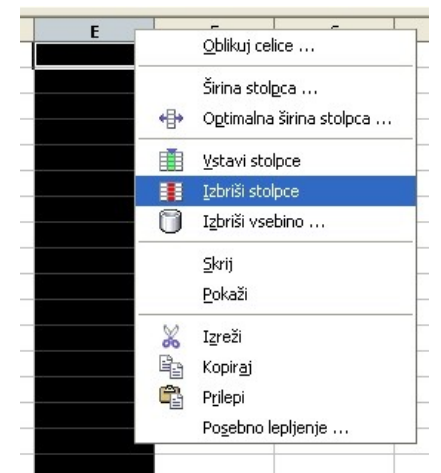

*Ilustracija 20: Izbriši stolpce*

# **Gumba Razveljavi/uveljavi**

Včasih nam kakšna od zadnjih sprememb v dokumentu ni všeč. Da napake ne odpravljamo z brisanjem, se poslužujemo gumba Razveljavi iz orodne vrstice, ki nam razveljavi zadnjo spremembo. Če še enkrat kliknemo na gumb, nam razveljavi tudi spremembo pred zadnjo spremembo in tako naprej, vendar ne v nedogled.

Če smo se prenaglili in prehitro razveljavili spremembo, jo s klikom na gumb Uveljavi ponovno prikličemo nazaj in tako vse do zadnje razveljavljene spremembe.

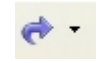

Oba gumba imata na svoji desni strani še padajočo izbiro, kjer lahko izberemo katero spremembo naj **Calc** razveljavi oziroma uveljavi.

# **Popravljanje podatkov v preglednici**

Podatke v preglednici popravljamo na več načinov:

- Podatke prepišemo: Zmotili smo se in bi radi zamenjali vsebino celice. Kliknemo v celico in vpišemo nov podatek.
- Popravimo podatek: Naredili smo napako v besedilu (izpustili črko) ali številu (dodali 0) kar bi radi popravili brez zamudnega tipkanja celotne vsebine. V tem primeru kliknemo v celico in pritisnemo tipko **F2**, oziroma dvokliknemo na celico. V celici začne na koncu vsebine utripati kazalec za urejanje. S puščicami se premaknemo do napake in jo popravimo. Na enak način lahko namesto s pritis[kom na](#page-62-0) **F2** oziroma z dvoklikom na celi[co urejamo tu](#page-62-0)di v vnosni vrstici: Izberemo celico in nato kliknemo v vnosno vrstico ter popravimo napako.

Popravljanje lahko vedno prekličemo s pritiskom na tipko **Esc** ali klikom na rdeči križec v vnosni vrstici.

# **Spreminjanje širine stolpcev in višine vrstic.**

Ob nastanku preglednice imajo stolpci vnaprej določeno širino in vrstice vnaprej določeno višino, kar pa ne pomeni, da ju ne moremo spremeniti. Če je besedilo pri vnosu v celico preozko, nam ga prikaže čez sosednje stolpce (Ilustracija 21), če le-ti niso prazni. V nasprotnem primeru to besedilo odreže na meji stolpca, ki ni prazen (Ilustracija 22).

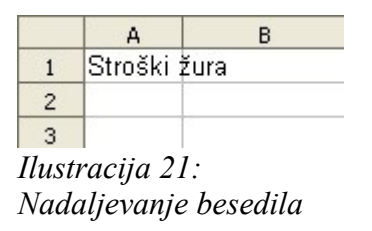

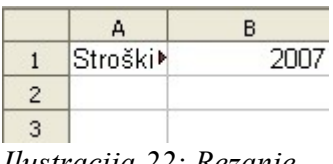

*Ilustracija 22: Rezanje besedila*

Pri vnosu številk pa je malo drugače. Predolgega števila namreč ne prikaže v sosednjih stolpcih, temveč namesto tega izpiše znake **###** (Ilustracija 23), ki nas opozarjajo, da je stolpec preozek in da se v celici skriva večje število.

<span id="page-62-0"></span>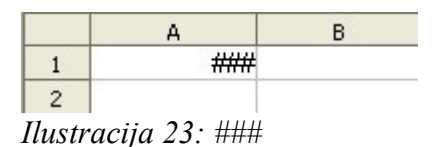

Širino stolpcev spreminjamo na več načinov:

- $\bullet$  Z miško primemo za desni rob oznake stolpca, držimo  $\frac{2}{3}$ gumb na miški in spreminjamo širino.
- Desnokliknemo na oznako stolpca in v priročnem meniju izberemo **Optimalna širina stolpca** (Ilustracija 24).

Na podoben način spreminjamo tudi višino vrstice.

### *Vaja: Prilagajanje širine stolpcev*

V preglednici Žur prilagodite širine stolpcev na optimalno širino. Preglednico shranite.

## **Bloki**

Blok je skupina celic v preglednici, ki smo jih označili, ker imamo z njimi nek namen: v teh celicah bomo podatke brisali, spremenili pisavo, obrobo, kopirali,...

## *Označevanje blokov*

Bloke označujemo z miško, lahko so povezani ali ne povezani. Pri povezanem bloku se celice držijo skupaj, pri nepovezanem pa so celice na različnih mestih v preglednici.

Označimo jih tako, da označimo levo zgornjo celico bloka, držimo levi gumb miške in s potegom označimo še spodnjo desno celico bloka in spustimo gumb (Ilustracija 25). Enak učinek dosežemo, če držimo tipko **Shift** in s puščicami izberemo celice.

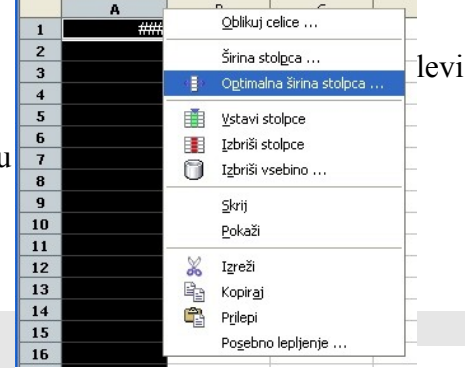

*Ilustracija 24: Optimalna širina stolpca*

|                     | А | B | c |
|---------------------|---|---|---|
|                     |   |   |   |
| $\overline{2}$      |   |   |   |
| 3                   |   |   |   |
| $\overline{\bf{4}}$ |   |   |   |
| 5                   |   |   |   |
| 6                   |   |   |   |
| 7                   |   |   |   |
| 8                   |   |   |   |
| 9                   |   |   |   |

*Ilustracija 25: Povezan blok*

Pri označevanju celic nepovezanega bloka držimo tipko **Ctrl** in s klikanjem izbiramo želene celice (Ilustracija 26).

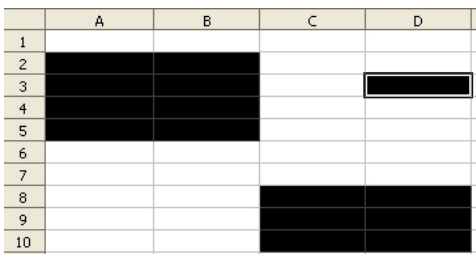

*Ilustracija 26: Nepovezan blok*

### *Premikanje in kopiranje bloka na istem listu zvezka*

Bloke označenih celic lahko premikamo kar z miško. Ko smo blok označili, ga s kazalcem enostavno primemo in prenesemo drugam in ga spustimo. V spodnjem vogalu kazalca se pojavi majhno okence. Pri kopiranju pa preden blok spustimo, pritisnemo in držimo tipko *Ctrl*. Pri kopiranju se poleg okenca pri kazalcu pojavi še +.

### *Brisanje bloka*

Ko je blok celic, katerim želimo izbrisati podatke, označen, enostavno pritisnemo tipko *Delete* in podatki se izbrišejo.

#### *Vaja: Označevanje, premikanje in kopiranje blokov*

Odprite preglednico **bloki** ki se nahaja na http://vaje.lemut.net/OOo/ ter opravite naslednje naloge:

- Označite najprej rumeni blok: kazalec postavite v celico **A1**, zadržite gumb na miški in označite območje celic do celice **C7**.
- Označite rumeni in modri blok: označite najprej rumeni blok, pritisnite in držite *Ctrl* in označite še modri blok.
- Označite vse bloke!
- Rdeči blok premaknite desno od rumenega bloka.
- S pomočjo tipke *Ctrl* trikrat razmnožite modri blok.

### *Vnos podatkov v blok – ukaz Zapolni*

Bloki nam pomagajo pri vnašanju podatkov v preglednico, predvsem pri razmnoževanju enakih podatkov znotraj bloka in vnašanju podatkov, ki si sledijo v zaporedju (recimo zaporedne številke, datumi,...)

Začetno vrednost (npr. 1) vpišemo v celico, kjer želimo začeti številčenje. Nato označimo blok celic, v katerega bi radi vpisali zaporedje številk. V meniju **Uredi** izberemo **Zapolni/Nizi** (Ilustracija 27).

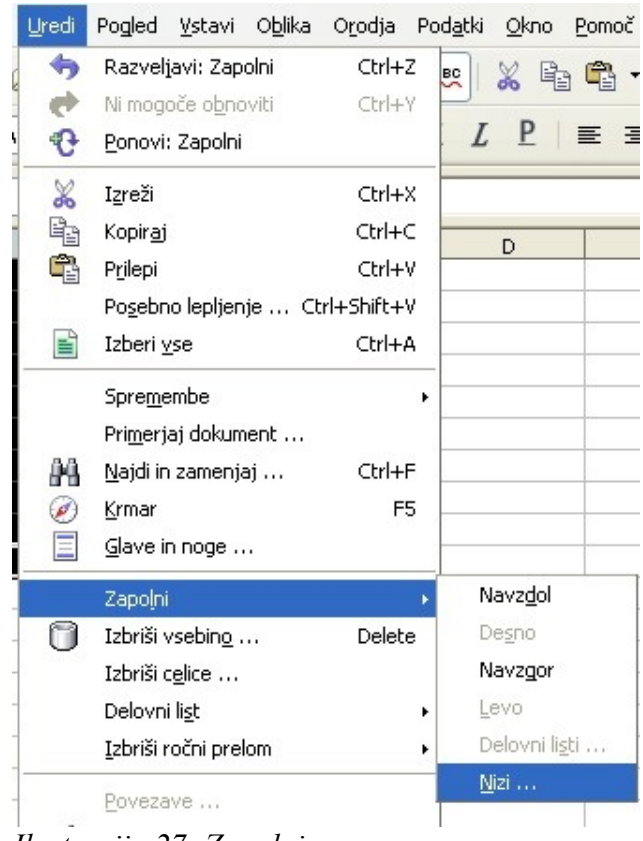

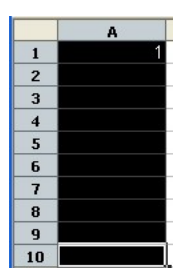

*Ilustracija 27: Zapolni*

V oknu, ki se odpre (Ilustracija 28), izberemo smer (recimo navzdol), vrsto niza (linearno), začetno vrednost (1), končno vrednost (10) in prirast[ek \(1\). Lahko pa preizku](http://vaje.lemut.net/OOo/bloki.ods)simo srečo in izberemo za vrsto niza samozapolni. Ob kliku na **V redu**, se blok zapolni s podatki.

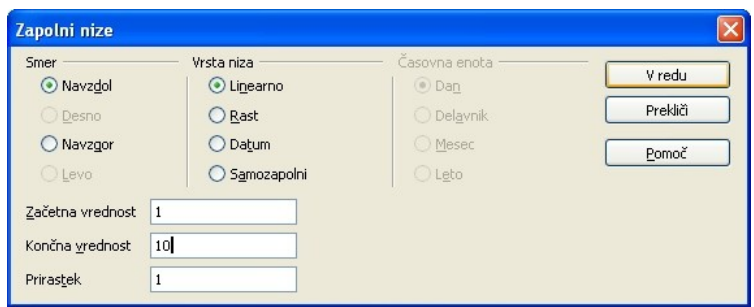

*Ilustracija 28: Zapolni niz*

Obstaja še enostaven trik: V prvi dve celici vpišemo zaporedni številki (npr. 1, 2), označimo celici in primemo blok v spodnjem desnem vogalu (primemo črni kvadratek), nakar raztegnemo blok do želene dolžine. Vrednosti v celicah se samodejno prilagodijo nakazanemu zaporedju v prvih dveh celicah.

# **Enostavno razvrščanje podatkov**

Podatke lahko urejamo [po zaporedju i](#page-65-1)n sicer tekstovne po abecednem, številčne po velikostnem redu. Oboje lahko uredimo naraščajoče ali padajoče. V **Calcu** lahko sortiramo podatke po treh ključih (Ilustracija 29) tako, da v meniju **Podatki** izberemo ukaz **Razvrsti**.

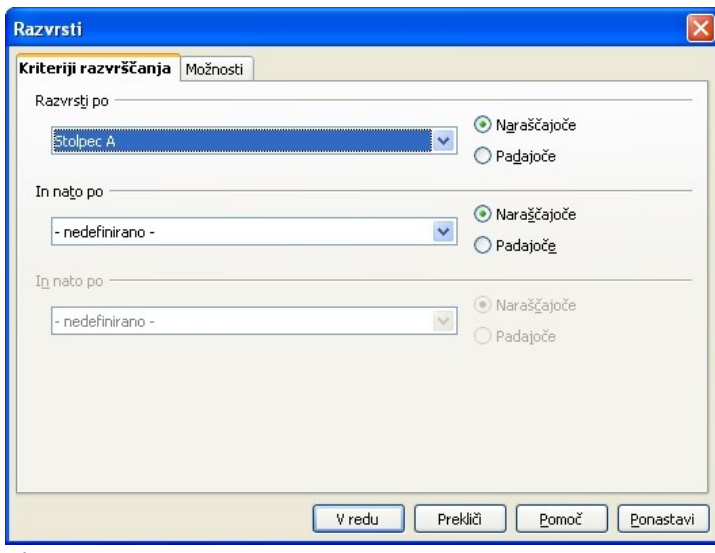

<span id="page-65-1"></span>*Ilustracija 29: Razvrščanje*

Za razvrščanje podatkov lahko uporabimo tudi gumba **Razvrsti naraščajoče in Razvrsti padajoče** v orodni vrstici tako, da označimo stolpec ali vrstico, ki jo želimo urediti in kliknemo na ustrezen gumb.

AA.

# **Iskanje in zamenjavanje podatkov**

Včasih se zgodi, da moramo zamenjati kup enakih izrazov z drugimi. Ročno popravljanje bi trajalo predolgo, zat[o uporabimo g](#page-65-0)umb **Najdi in zamenjaj** ali pa ukaz **Najdi in zamenjaj** v meniju **Uredi**.

V oknu, ki se nam odpre, vnesemo iskani niz in niz, s katerim ga želimo zamenjati. Če smo prepričani, da so vsi iskani nizi enaki oziroma želimo ločiti tiste, ki vsebujejo velike črke ali pa je iskani niz samo del večje besede, obkljukamo še **Razlikuj velike in male črke** ter **Cele celice** (Ilustracija 30).

<span id="page-65-0"></span>Iz previdnosti najprej kliknemo na *Najdi*, šele, ko se prepričamo, da je najdeni niz res tisto, kar želimo zamenjati, kliknemo na *Zamenjaj*. Če pa smo prepričani v svojo nezmotljivost, potem kliknemo kar na *Zamenjaj vse*.

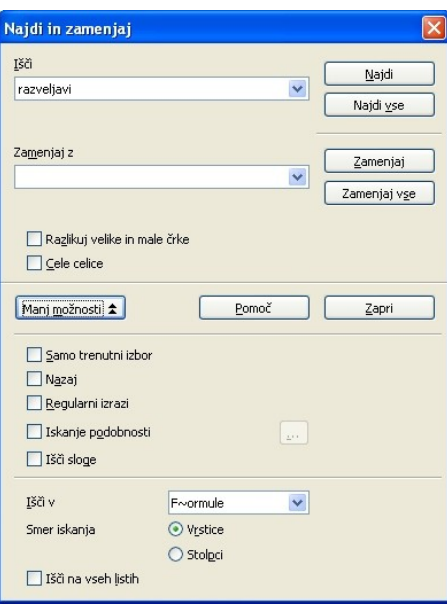

*Ilustracija 30: Najdi in zamenja*

### *Vaja: Zapolnjevanje bloka podatkov, razvrščanje....*

V stolpec A v preglednici vnesite najprej niz zaporednih številk od 1 do 30, nato v stolpec B niz številk od 100 do 200 s korakom po 5 in nazadnje v stolpec C niz vrednosti od A1 do A15.

Razvrstite podatke najprej po stolpcu B padajoče, nato po stolpcu A naraščajoče.

# *FORMULE*

Brez formul pri računanju ne gre. Z njimi v preglednici izdelujemo izračune vrednosti v celicah. Pri tem moramo paziti, da se v formulah sklicujemo na imena (naslove) celic, v katerih so vrednosti, s katerimi želimo računati. To je pomembno v primeru, da če se vrednosti v celicah spremenijo (npr. preglednica za izračun mesečne porabe storitev v mobilni telefoniji).

### **Sestavljanje formule**

Formule vedno začnemo sestavljati z znakom =, nato pa vpisujemo imena celic, matematične operatorje in različne funkcije. Prioriteta operatorjev je takšna, kot jo poznamo iz matematike. Spreminjamo jo lahko z uporabo oklepajev, ki imajo najvišjo prioriteto (Ilustracija 31). Med oklepaji je tisti del formule, ki se izračuna prej, kot oni izven. Če nismo prepričani, kako se bo [formula dejans](#page-67-0)ko izvršila, raje uporabimo kako oklepaj več.

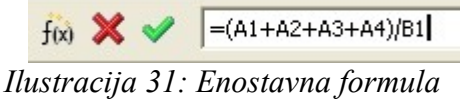

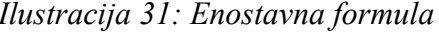

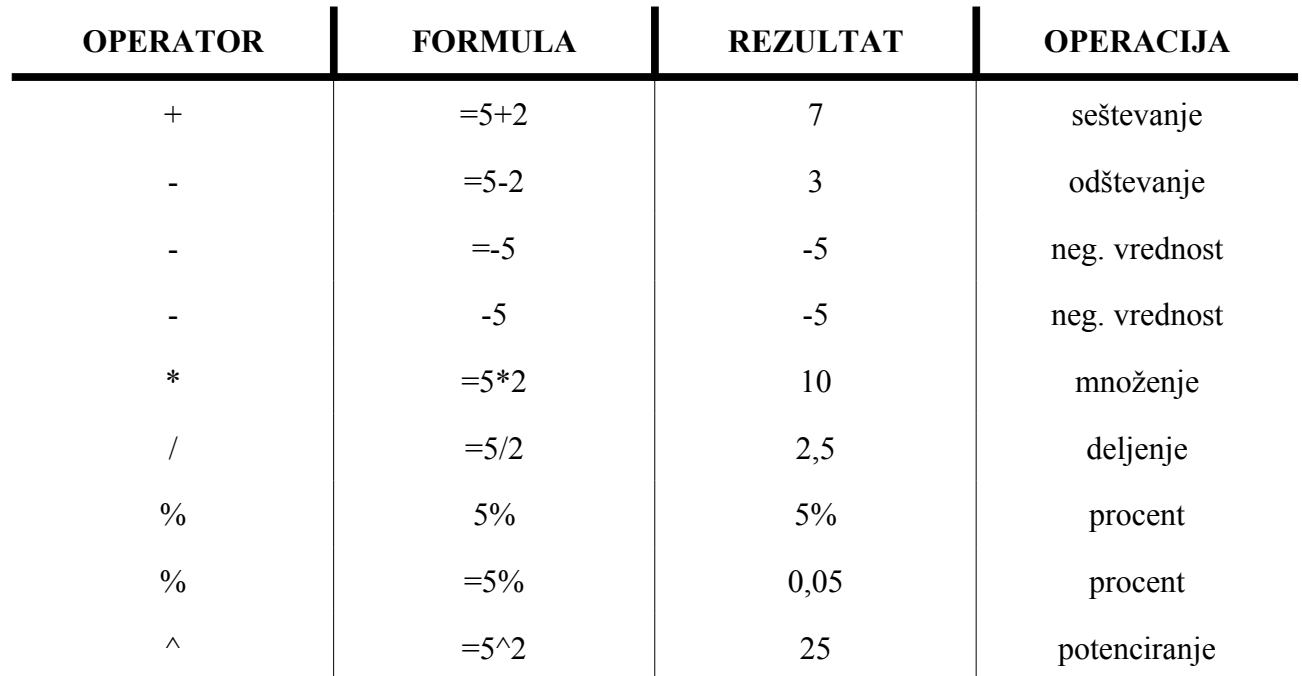

# **Matematični operatorji, ki jih lahko uporabljamo pri sestavljanju formul**

# **Vnos formule v preglednico**

Formulo v preglednico postavimo tako, da se postavimo v celico, kjer želimo imeti izpisan rezultat izračuna. Napovemo jo z znakom =, nato jo sestavimo (vpišemo) in na koncu potrdimo s tipko *Enter*. Obenem se v dotični celici izpiše tudi rezultat (Ilustracija 32).

<span id="page-67-0"></span>

| <b>SUM</b>     |   | $f(x)$ $\mathbb{X}$ $\mathbb{V}$<br>$= (A1 + A2 + A3 + A4)/B1$ |                            |   |                |  |
|----------------|---|----------------------------------------------------------------|----------------------------|---|----------------|--|
|                | А | в                                                              |                            | D | Vhodna vrstica |  |
|                |   |                                                                | 2 = (A1 + A2 + A3 + A4)/B1 |   |                |  |
| $\overline{2}$ |   |                                                                |                            |   |                |  |
| 3              |   |                                                                |                            |   |                |  |
|                |   |                                                                |                            |   |                |  |

*Ilustracija 32: Sestavljanje formule*

# **Vnos formule s kazanjem**

Včasih je lažje formulo sestaviti s kazanjem (klikanjem) izbranih celic ali označevanjem celih blokov. To dosežemo tako, da namesto, da vpišemo ime (naslov) celice, nanjo preprosto kliknemo.

# **Popravljanje formul**

Le redkokdaj v prvo zadenemo ustrezno kompleksno formulo. Pri popravljanju le-te nam zelo pride prav barvni prikaz uporabljenih celic, ki ga dobimo, če formulo prikličemo v popravljanje (dvokliknemo celico s formulo ali pa v njej pritisnemo *F2*). Vsako ime celice (bloka) se v formuli in hkrati v preglednici obarva s svojo barvo.

#### *Vaja: Vpisovanje formul*

V preglednico Žur vrinite dodatne vrstice za izračun stroškov za pijačo, meso, zelenjavo in ostalo (Ilustracija 33).

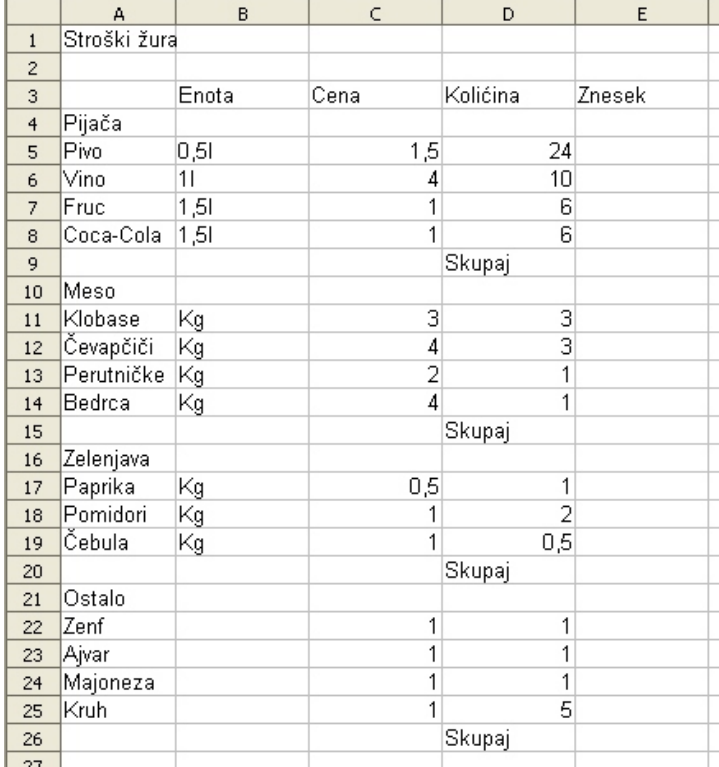

Izračunajte zneske za pivo in vino po formuli cena\*količina!

<span id="page-68-0"></span>*Ilustracija 33: Vpisovanje form[ul](#page-68-0)*

## **Kopiranje formul**

Popolnoma nesmiselno je vpisovati formule za vsako vrstico posebej, če so vse po istem kopitu. Osnovno formulo enostavno prekopiramo na več načinov:

● Če so celice v katere želimo kopirati formule v povezanem bloku (si sledijo), je kopiranje preprosto: Označimo celico z že vpisano formulo (Ilustracija 34), z miško primemo črn kvadratek v spodnjem desnem vogalu in blok raztegnemo do zadnje celice (Ilustracija 35), v katero želimo skopirati formulo.

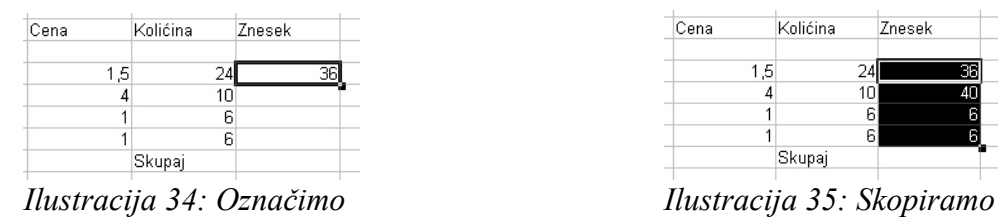

Cena Kolićina Znesek 1.5 Skupai

● Pri kopiranju formule v celice, ki si ne sledijo, uporabimo odložišče. Označimo celico (Ilustracija 36) s formulo, ki jo želimo prekopirati, kliknemo na hitri gumb **Kopiraj**. Nato [izberemo/oz](#page-69-2)načimo celico/več celic (Ilustracija 37), v katere želimo prekopirati formule in kliknemo na gumb **Prilepi**.

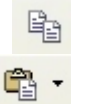

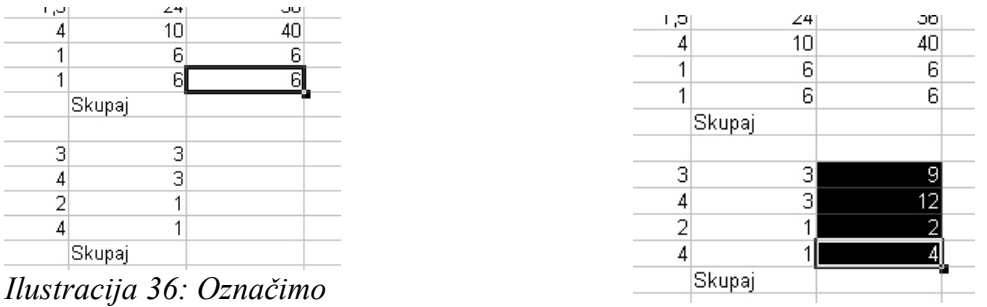

*Ilustracija 37: Skopiramo*

Pri kopiranju se formula prilagaja celici, v katero se kopira in se ustrezno popravi. Pri kopiranju se upošteva sprememba imena stolpca in sprememba številke vrstice v imenih celic, ki jih formula vsebuje (npr.: =C5\*D5 se spremeni v C6\*D6).

#### *Vaja: Kopiranje formul*

Skopirajte formule tako, da bo za vse posamezne artikle iz seznama v preglednici Žur izračunan znesek.

Označite celico **E5**. Kazalec miške postavite v spodnji desni vogal celice in pritisnite ter zadržite levi gumb na miški. Potegnite do celice **E8** in spustite gumb na miški.

<span id="page-69-2"></span>Označite celico **E8** in kliknite na hitri gumb **Kopiraj** v orodni vrstici. Označite celico **E11** in v spodnjem desnem vogalu te celice pritisnite in držite gumb na miški. Označite celice vse do **E14**. Kliknite na hitri gumb **Prilepi** v orodni vrstici.

Ponovite kopiranje za celice **E17-E19** ter **E22-E25**.

## **Relativne celice**

Ko polnimo ali kopiramo formule in funkcije v druge stolpce, se v imenih (naslovih) celic imena stolpcev in številke vrstic prilagajajo stolpcu, v katerega f[ormulo kopira](#page-69-1)mo. Takšnim imenom (naslovom) pravimo relativni, saj naslavljajo celice glede na trenutno pozicijo for[mule.](#page-69-0)

<span id="page-69-1"></span><span id="page-69-0"></span>Primer: v celici **A5** je formula **=A6+A7+A8**, ko jo kopiramo v desno, je v celici **B5** formula **=B6+B7+B8**, v celici **C5 =C6+C7+C8** in tako naprej.

# **Absol[utne celice](#page-70-1)**

Včasih pa si želimo v izračunih uporabiti kako vr[ednost, ki jo že](#page-70-0)limo vpisati samo v eni celici (npr. dnevni tečaj dolarja), od nje pa je odvisen izračun celega kupa formul. Tako ime/naslov celice moramo napisati v absolutni obliki, da **Calc** ve, da ga ne sme spreminjati. To storimo tako, da najprej napišemo formulo in vnos potrdimo. Nato izberemo celico s formulo in jo začnemo popravljati. V vnosni vrstici poiščemo celico, katere ime želimo spremeniti v absolutno in pritisnemo **F4**. Pred naziva stolpca in vrstice dobimo znak \$, kar nam zagotavlja, da se ime te celice s kopiranjem ne bo spremenilo. Funkcijska tipka **F4** ob večkratnih pritiskih ponuja 4 možnosti:

<span id="page-70-1"></span><span id="page-70-0"></span>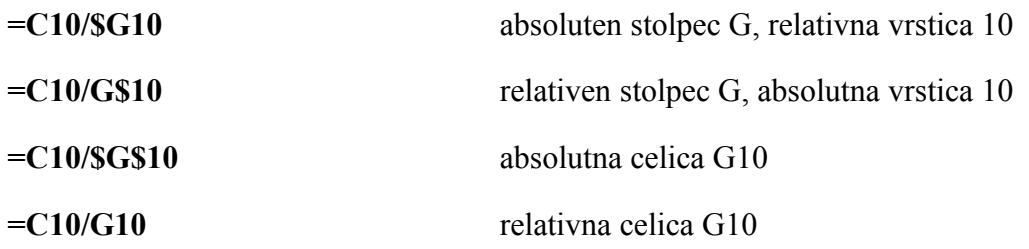

Znak \$ lahko med urejanjem formule vpišemo tudi na roke.

# **Funkcije**

Pri sestavljanju formul, lahko nekatere izračune poenostavimo, drugih pa sploh ne moremo izdelati brez uporabe funkcij. Lep primer poenostavitve je vsota celic v stolpcu, kjer namesto seštevanje uporabimo kar funkcijo za vsoto polja celic **sum().** Funkcije lahko uporabimo samostojno ali  $f(x)$ pa v formulah (sum()\*sum()). Do seznama funkcij pridemo preko hitrega gumba ali preko menija **Vstavi** kjer izberemo **Funkcija**. Odpre se **Čarovnik za funkcije** v katerem izberemo funkcijo, nato pa nas čarovnik vodi skozi sestavljanje formule s to funkcijo (za argumente izbiramo celice, uporabljene v formuli) (Ilustracija 38).

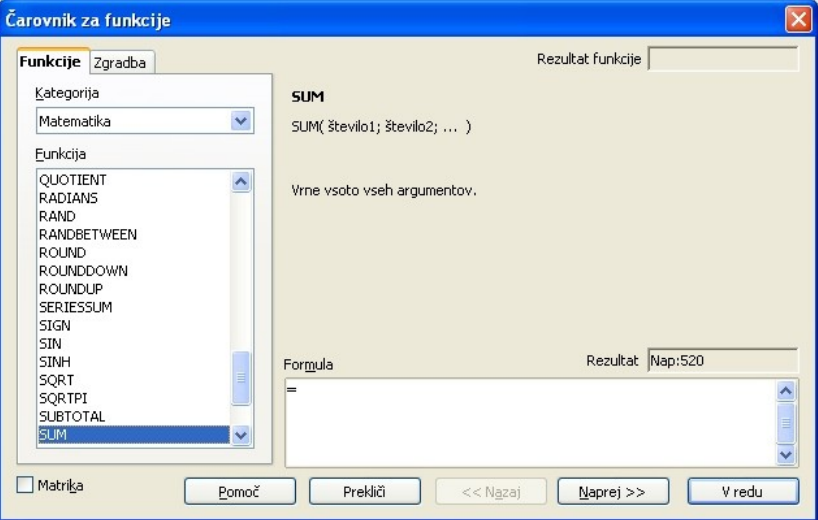

*Ilustracija 38: Čarovnik za funkcije*

Sestavljanje formule zaključimo s klikom na **V redu**.

Če poznamo obliko funkcije, jo lahko v formulo vpišemo kar na roke. Naštejmo nekaj najbolj uporabljanih:

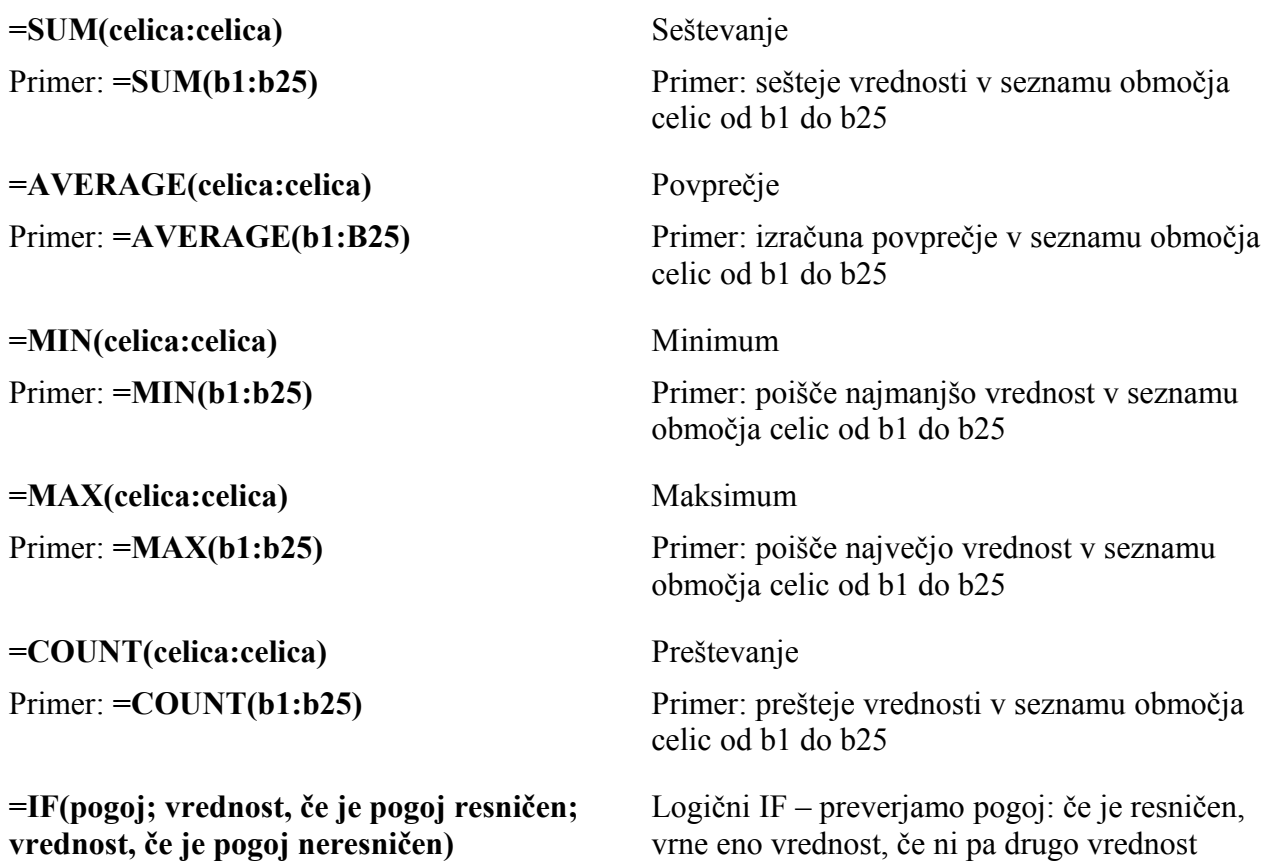

Kot smo opazili, pri mnogih fu[nkcijah za arg](#page-71-0)ument uporabljamo seznam celic, kjer pa ni nujno da gre samo za območje celic. Več posameznih celic ali območij v seznamu ločimo s **;**, primer: **=SUM(a1;b1:b25;c5:d10)**.

### *Vaja: Računanje s funkcijami*

V preglednici Žur izračunajte zneske za posamezne skupine artiklov z uporabo funkcije **=SUM()**:

- Postavite se v celico **e9** in kliknite na hitri gumb za dodajanje funkcij. V čarovniku poiščite kategorijo **Matematika** in v njej funkcijo **SUM** ter kliknite **Naprej**. Z miško označite polje celic **e5:e8** in kliknite **V redu**. V celici **e9** se pojavi skupni znesek za pijačo.
- <span id="page-71-0"></span>● Za skupino Meso vpišite funkcijo SUM na roke; postavite se v celico **e15** in vtipkajte **=SUM(**. Označite blok celic **e11:e14**, vtipkajte **)** in pritisnite *Enter***.** V celici **e15** se izpiše rezultat.
	- Izračunajte skupne zneske še za preostali dve skupini artiklov ter za vse skupaj.

# *OBLIKOVANJE PREGLEDNICE*

Preglednice lahko polepšamo in jih naredimo še bolj pregledne ter razumljive, če jih oblikujemo, npr. pobarvamo, uporabimo različne obliek pisav ter zapise števil za različne skupine podatkov.
Ogledali si bomo nekaj osnovnih možnosti oblikovanja preglednice, za vse pa je značilno, da veljajo za območja celic, ki jih moramo predhodno označiti z miško – se pravi jih moramo izbrati.

## **Oblika prikaza števil**

Kot smo že omenili, številske podatke lahko zapišemo v različnih oblikah, npr. decimalni obliki, datumu, odstotkih, ulomkih, valuti,... **Vedno se spremeni le oblika prikaza števila, vsebina celice pa nikoli!**

Obliko prikaza številskih podatkov spremenimo tako, da najprej označimo območje celic, ki jim želimo spremeniti prikaz, nato pa z desnoklikom odpremo priročni meni, kjer izberemo **Oblikuj celice** ali pa v meniju **Oblika** izberemo možnost **Celice**. Odpre se nam okno **Oblikuj celice**, kjer izberemo zavihek **Številke** (Ilustracija 39).

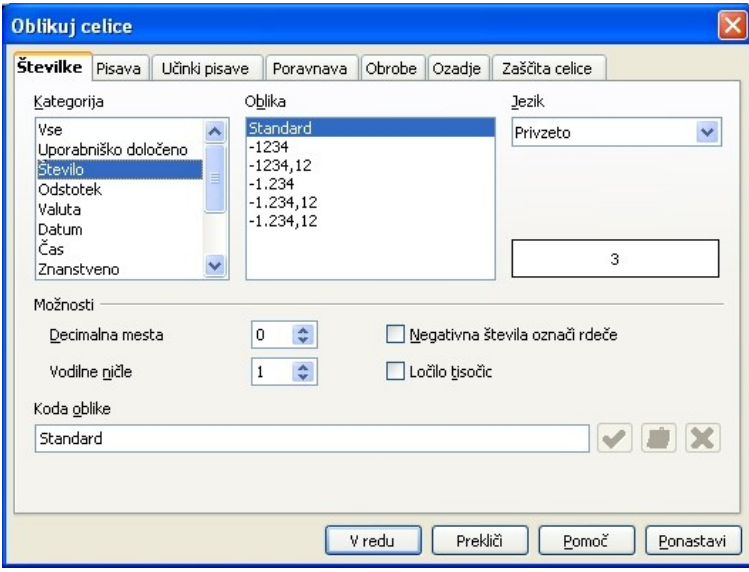

*Ilustracija 39: Oblika prikaza števil*

Poglejmo si nekaj tipičnih:

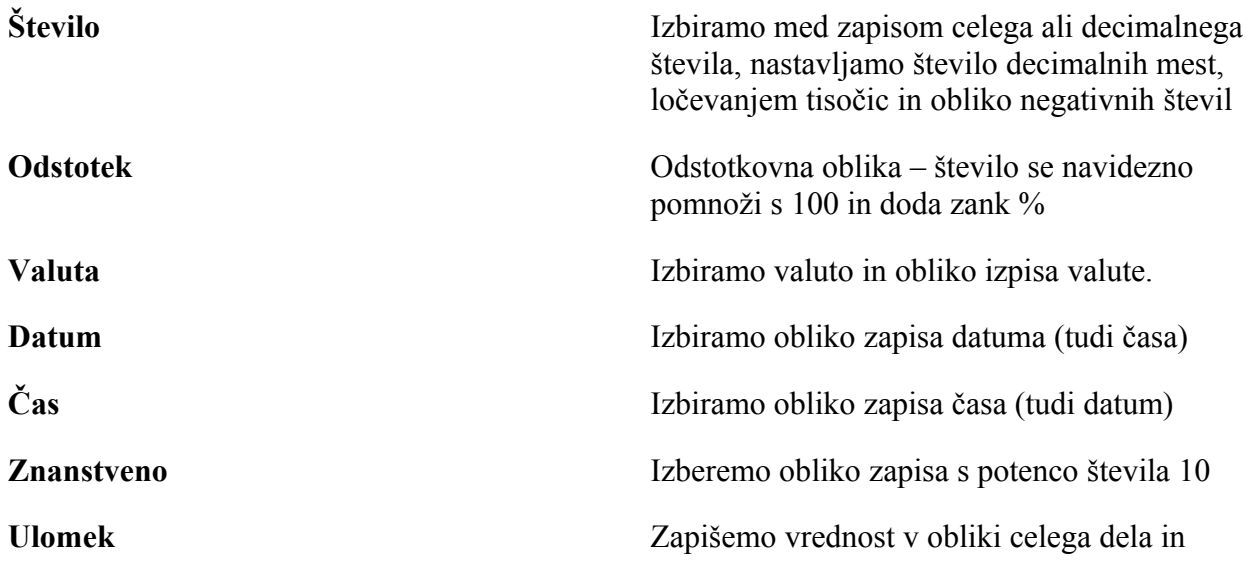

#### ulomka

Ko izbiramo med oblikami zapisa, se v okencu pod izbiro **Jezik** pokaže vzorčni izgled oblike.

#### *Vaja: spreminjanje oblike zapisa števil*

V preglednici Žur popravite oblike števil v stolpcih za ceno in znesek v valuto. Da ne bi spreminjali vsakega bloka celic posebej, najprej označite vse bloke z uporabo tipke *Ctrl* in šele nato spremenite obliko zapisa.

## **Poravnava podatkov v preglednici**

Če se še spomnimo, smo v [preteklosti že p](#page-73-0)ovedali, da se pri vnosu številski podatki v celici poravnavajo v desno, besedila pa v levo. To poravnavo lahko poljubno spreminjamo z uporabo hitrih gumbov ali pa uporabo zavihka **Poravnava** v oknu **Oblikovanje celic** ki ga dobimo v priročnem meniju z izbiro **Oblikuj celice** ali v meniju **Oblika/celice** (Ilustracija 40). Prej pa ne smemo pozabiti območja celic!

<span id="page-73-0"></span>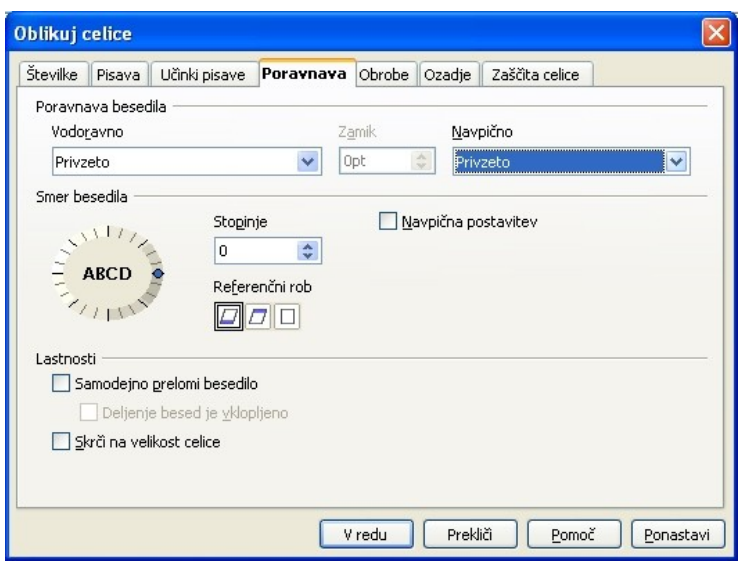

*Ilustracija 40: Poravnavanje podatkov*

Celice lahko poravnavamo vodoravno:

- **privzeto**: besedila na levi rob, števila na desni rob celice
- **levo**: vsebina se poravna na levi rob celice
- **• sredina**: vsebina se poravna na sredino celice
- **desno**: vsebina se poravna na desni rob celice
- **obojestransko**: vsebina se poravna na oba roba
- **zapolnjeno**: vsebina celice na videz zapolni vso celico

navpično:

- **privzeto**
- zgoraj: vsebina se poravna na zgornji rob celice
- **sredina**: vsebina se poravna na sredino celice po višini
- **spodaj**: vsebina se poravna na spodnji rob celice

Zelo uporabna je možnost **Samodejno prelomi besedilo**, ki nam besedilo, ki je daljše od širine celice samodejno razdeli v več vrsti. Če vklopimo še **Deljenje besed**, bo predolge besede delilo v novo vrstico. Možnost **Skrči na velikost celice** samodejno prilagaja velikost pisave tako, da vsebina celice ustreza širini celice.

Včasih zelo uporabna možnost je **Smer besedila** kjer lahko nastavimo, pod kakšnim kotom, glede na kateri rob celice, se besedilo v celici izpiše.

#### *Vaja: poravnavanje podatkov*

V Preglednici Žur sredinsko poravnajte naslove stolpcev, napise **Skupaj** pa desno. Naslov **Stroški žura** pa poravnajte tako, da bo na sredi preglednice. Za pomoč si pomagajte s sliko rezultata (Ilustracija 41).

| $\mathbf{1}$<br>$\overline{c}$<br>3<br>$\overline{4}$<br>5<br>6<br>$\overline{7}$<br>8<br>9<br>10 | Pijača<br>Pivo<br>Vino | Enota<br>0,51 | Stroški žura<br>Cena | Kolićina |                |  |
|---------------------------------------------------------------------------------------------------|------------------------|---------------|----------------------|----------|----------------|--|
|                                                                                                   |                        |               |                      |          |                |  |
|                                                                                                   |                        |               |                      |          |                |  |
|                                                                                                   |                        |               |                      |          | Znesek         |  |
|                                                                                                   |                        |               |                      |          |                |  |
|                                                                                                   |                        |               | 1,5                  | 24       | 36             |  |
|                                                                                                   |                        | 11            | $\overline{2}$       | 10       | 20             |  |
|                                                                                                   | Fruc                   | 1,51          | 1                    | 6        | 6              |  |
|                                                                                                   | Coca-Cola              | 1,51          | 1                    | 6        | 6              |  |
|                                                                                                   |                        |               |                      | Skupaj   |                |  |
|                                                                                                   | Meso                   |               |                      |          |                |  |
| 11                                                                                                | Klobase                | Κg            | 3                    | 3        | 9              |  |
| 12                                                                                                | Čevapčiči              | Κg            | 4                    | 3        | 12             |  |
| 13                                                                                                | Perutničke             | Κg            | $\overline{2}$       |          | $\overline{2}$ |  |
| 14                                                                                                | Bedroa                 | Κg            | 4                    |          | 4              |  |
| 15                                                                                                |                        |               |                      | Skupaj   |                |  |
| 16                                                                                                | Zelenjava              |               |                      |          |                |  |
| 17                                                                                                | Paprika                | Κg            | 0,5                  | 1        | $rac{0.5}{2}$  |  |
| 18                                                                                                | Pomidori               | Κg            | 1                    | 2        |                |  |
| 19                                                                                                | Čebula                 | Κg            | 1                    | 0,5      | 0,5            |  |
| 20                                                                                                |                        |               |                      | Skupaj   |                |  |
| 21                                                                                                | Ostalo                 |               |                      |          |                |  |
| 22                                                                                                | Zenf                   |               | 1                    | 1        | 1              |  |
| 23                                                                                                | Ajvar                  |               | 1                    | 1        | 1              |  |
| 24                                                                                                | Majoneza               |               | 1                    | 1        | 1              |  |
| 25                                                                                                | Kruh                   | Κg            | 1                    | 5        | 5              |  |
| 26                                                                                                |                        |               |                      | Skupaj   |                |  |
| 27<br>$H_{1}$ , at the set of $H_1$ , $H_2$ , $\ldots$                                            |                        |               |                      |          |                |  |

Nasvet: pri poravnavanju naslova preglednice, spojite celice! *Ilustracija 41: Vaja:poravnavanje podatkov*

## **Izbira pisave in ozadja**

Podatke, zapisujemo v preglednico v pisavi Arial z velikostjo 10. Ponavadi želimo določene vsebine celic poudariti, da že na daleč opozarjajo na posebne podatke. To storimo tako, da označimo želene celice in v priročnem meniju izberemo **Oblikuj celice** ali pa v meniju **Oblika/celice** odpremo okno **Oblikovanje celic** in izbiramo med zavihki **Pisava**, **Učinki pisave** in **Ozadje**. Večino učinkov iz teh zavihkov dosežemo tudi z uporabo hitrih gumbov v orodnih vrsticah!

#### *Vaja: Spreminjanje pisave*

V preglednici Žur spremenite pisavo naslova v Times New Roman, velikost 14, krepko tipografijo modre barve.

Naslovom kategorij in stolpcev izberite krepko tipografijo.

## **Robovi**

Robovi celic, ki jih vidimo v preglednici so samo navidezni. Če preglednico natisnemo tako kot je, teh robov na izpisu ne bo. Če želimo posamezne skupine celic ločiti od ostalih s črtami, potem moramo ta območja označiti in jih obrobiti. Robove spreminjamo v oknu **Oblikovanje celic**, ki ga prikličemo iz priročnega menija s klikom na **Oblikuj celice** ali s klikom na **Celice** v meniju **Oblika**. Robove nastavljamo v zavihku **Obrobe** (Ilustracija 42).

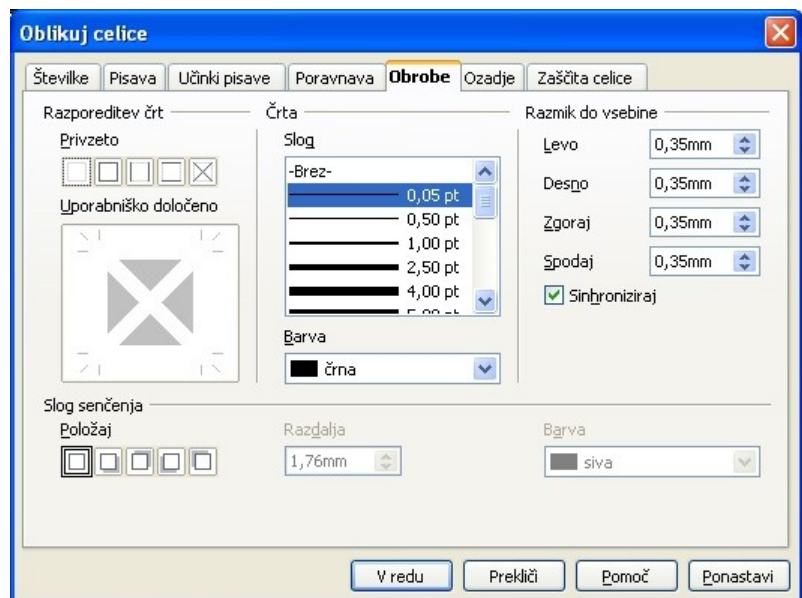

*Ilustracija 42: Obrobe*

V razdelku **Razporeditev črt** izbiramo, katere črte oblikujemo v ostalih razdelkih. Izbiramo lahko med oblikami, debelino in barvo črt, ter senčimo celice.

#### *Vaja: Nastavljanje robov in spreminjanje ozadja*

Preglednico Žur oblikujte tako, da celici z naslovom dodelite rob svetlo rdeče barve debeline 2,5ptin jo osenčite s sivo barvo. Občrtajte preglednico po zgledu (Ilustracija 43) in pobarvajte ozadja z naslovi kategorij ter skupnimi zneski za te razdelke! Barve ozadji izberite poljubno.

|                | А             | B     | C            | D              | E.         |
|----------------|---------------|-------|--------------|----------------|------------|
| $\mathbf{1}$   |               |       | Stroški žura |                |            |
| $\overline{2}$ |               |       |              |                |            |
| 3              |               | Enota | Cena         | Kolićina       | Znesek     |
| $\overline{4}$ | Pijača        |       |              |                |            |
| 5              | Pivo          | 0,51  | 1,50 €       | 24             | 36,00 €    |
| 6              | Vino          | 11    | 2,00 €       | 10             | 20,00 €    |
| $\overline{7}$ | Fruc          | 1,51  | 1,00 €       | 6              | 6,00€      |
| 8              | Coca-Cola     | 1,51  | 1,00 €       | 6              | 6,00€      |
| 9              |               |       |              | Skupaj         | 68,00 €    |
| 10             | <b>Meso</b>   |       |              |                |            |
| 11             | Klobase       | Κg    | $3,00 \in$   | 3              | 9,00€      |
| 12             | Čevapčiči     | Kg    | 4,00 €       | 3              | 12,00 €    |
| 13             | Perutničke    | Kg    | 2,00 €       | 1              | 2,00 €     |
| 14             | Bedroa        | Kg    | 4,00 €       | 1              | 4,00 €     |
| 15             |               |       |              | Skupaj         | 27,00 €    |
| 16             | Zelenjava     |       |              |                |            |
| 17             | Paprika       | Κg    | $0,50 \in$   | 1              | $0,50 \in$ |
| 18             | Pomidori      | Kg    | 1,00 €       | $\overline{c}$ | 2,00 €     |
| 19             | Čebula        | Kg    | 1,00 €       | 0,5            | $0,50 \in$ |
| 20             |               |       |              | Skupaj         | 3,00 €     |
| 21             | <b>Ostalo</b> |       |              |                |            |
| 22             | Zenf          |       | $1,00$ €     | 1              | 1,00 €     |
| 23             | Ajvar         |       | 1,00 €       |                | 1,00 €     |
| 24             | Majoneza      |       | 1,00 €       | 1              | 1,00 €     |
| 25             | Kruh          | Κg    | 1,00 €       | 5              | 5,00€      |
| 26             |               |       |              | Skupaj         | 8,00 €     |
| $\sim$         |               |       |              |                |            |

*Ilustracija 43: Vaja: obrobe in ozadja*

## **Zamrznitev naslovne vrstice (stolpca)**

Pri večjih tabelah, ki segajo čez trenutni zaslon, se včasih zgodi, da ne vemo, kaj kakšen stolpec pomeni. V pomoč nam je možnost zamrznitve vrstice (stolpca), ki nam tako vedno ostane na vrhu, tudi ko smo se po tabeli premaknili že nekaj zaslonov stran. Vrstice (stolpce) zamrznemo tako, da postavimo kazalec pod vrstico, katero želimo, da se zamrzne in v meniju **Okno** izberemo **Zamrzni**.

Pri zamrznitvi stolpcev pa kazalec postavimo desno od stolpcev, za katere želimo, da se zamrznejo.

Naenkrat lahko zamrznemo samo stolpce ali vrstice, nikakor pa ne obojih!

#### *Vaja: Zamrznitev vrstic*

Zamrznite naslovno in vrstico z naslovi stolpcev: kazalec postavite na vrstico **4** ter v meniju **Okno** kliknite na **Zamrzni**. Preizkusite delovanje zamrznitve tak[o, da se po tab](#page-77-0)eli premaknete nekaj zaslonov navzdol.

## *DELO Z VEČ LISTI V PREGLEDNICI*

## **Listi v zvezku**

Do sedaj smo delali le na enem listu zvezka preglednic. Cel zvezek ima skupaj 255 listov, ki so označeni z **Delovni list 1, Delovni list 2,...** Imena  $\boxed{[4] \boxed{[2] \boxed{[1]}}$  Delovni list $1$  Delovni list $2$  (Delov $\boxed{[3]}$ listov lahko spremenimo. Po listih se premikamo tako, da kliknemo na jeziček želenega lista.

## **Dodajanje, brisanje, preimenovanje, premikanje in kopiranje listov**

Ob odpiranju nove preglednice se odprejo trije listi. Če nam jih primanjkuje, jih lahko sproti vstavljamo tako, da desnokliknemo na zadnji list in v priročnem meniju izberemo **Vstavi list** oziroma v meniju **Vstavi** izberemo **Delovni listi**.

Odpre se nam okno **Vstavi list** (Ilustracija 44), kjer izberemo, kam ter koliko listov naj vstavi.

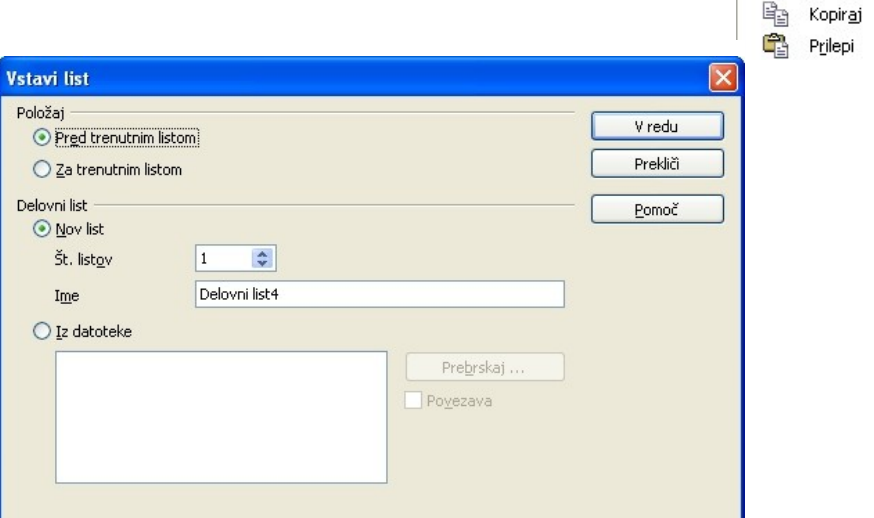

<span id="page-77-0"></span>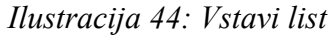

List izbrišemo tako, da v priročnem meniju kliknemo na **Izbriši list**, nakar nas računalnik vpraša za potrditev. Preimenujemo ga tako, da desnokliknemo na jeziček lista in v priročnem meniju izberemo **Preimenuj list**.

Če v priročnem meniju izberemo **Premakni/Kopiraj list**, se odpre okno **Premakni/kopiraj list** (Ilustracija 45), kjer izberemo kam naj trenutni list premakne (izbiramo lahko med odprtimi zvezki ter pred kateri list ga želimo premakniti) in izbiro potrdimo s klikom na **V redu**. Pri kopiranju je postopek enak, le da obkljukamo možnost **Kopiraj**.

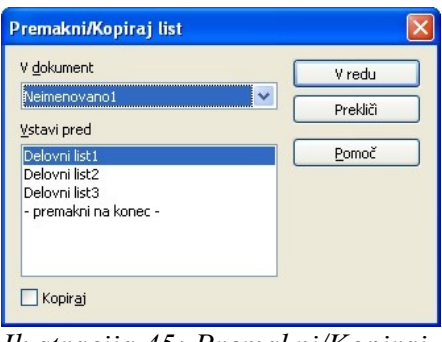

*Ilustracija 45: Premakni/Kopiraj list*

Vstavilist .. Izbriši list ... Preimenut list ... Premakni/Kopiraj list ... Izberi vse liste

 $\frac{8}{100}$ Izreži

Ba.

## **Kopiranje/prenašanje z enega lista na drugi**

Pri kopiranju le dela vsebine enega lista, oziroma kopiranju vsebine na že delno izpolnjen list, podatke najlažje kopiramo preko odložišča. Najprej označimo blok celic, ki jih želimo kopirati in kliknemo hitri gumb **Kopiraj,** se premaknemo na nov list, postavimo kazalec v celico, kjer želimo vključiti kopijo ter kliknemo na hitri gumb **Prilepi**.

Popolnoma enak postopek je pr[i prenašanju p](#page-78-1)odatkov, le pa po izbiri bloka celic s prvega lista  $\frac{1}{2}$ namesto **Kopiraj** kliknemo hitri gumb **Izreži**.

## **Formule, ki se sklicujejo na druge liste v preglednici**

Včasih imamo na različnih listih uporabljamo podatke, ki se spreminjajo povezano ali pa so celo enaki (npr, tečaj dolarja). Le te lahko zapišemo samo na enem listu, nato pa se v formulah in izpisih sklicujemo na ta list.

Take formule najenostavneje sestavimo s kazanjem na celico. Kazalec najprej postavimo v celico, v katero želimo napisati formulo in jo napovemo z znakom =. Nato začnemo sestavljati formulo s kazanjem celic, ki jih formula (tudi funkcija) vsebuje. Na celico na drugem listu pokažemo tako, da pri kazanju celice prej kliknemo na ustrezni list in tam poiščemo želeno celico, nato pa spet kliknemo na list, v katerem sestavljamo formulo.

#### *Vaja: Računanje z uporabo podatkov na več listih*

<span id="page-78-1"></span>Izračunajte prodajo vina po strankah za prvo trimesečje z uporabo podatkov v preglednici prodaja\_vina.ods (dobite ga na http://vaje.lemut.net/OOo/).

Najprej boste izračunali koliko Chardonaya je kupila Perla v prvih treh mesecih. Kazalec postavite na list z imenom **Prvo trimesečje** v celico **b5** v kateri boste sestavili formulo za izračun. Nakažite formulo tako, da vtipkate znak **=**. Pokažite na prvo celico, ki jo želite imeti v [formuli, t](#page-78-0)o je celica **b5** na delovnem listu **Januar**. Pritisnite **+** in izberite celico **b5** na listu **Februar,** nato prištejte še celico **b5** z lista **Marec**. Če ste postopek izvedli pravilno, je vaša formula **=Januar.B5+Februar.B5+Marec.B5.** Formulo potrdite s pritiskom na *Enter*.

Formulo sedaj prekopirajte desno še az ostale sorte vina, nato pa še navzdol,za ostale stranke! Shranite rezultat!

## *GRAFIKONI*

Podatki v preglednici nam več povejo o sebi, če jih primerjamo grafično. Iz grafa lahko vidimo gibanje skozi čas, udeležbo v celoti ipd. Od želenega učinka bomo izbrali ustrezen prikaz v grafikonu. Na primer, če želimo prikaz kolikšen delež naše prodaje ima določena stranka, bomo uporabili tortni grafikon, če pa želimo opazovati gibanje prodaje skozi čas, pa črtnega.

<span id="page-78-0"></span>Ko je grafikon izdelan, se sproti prilagaja spremembam podatkov v preglednici.

Pred začetkom izdelave grafikona moramo v preglednici izbrati podatke, ki jih želimo prikazati v grafikonu. Izdelavo grafikona začnemo z izbiro **Grafikon** v meniju **Vstavi**.

## **Čarovnik za grafikone**

Označimo blok celic in kliknemo meni **Vstavi/grafikon**. Odpre se čarovnik za oblikovanje **Samooblikuj grafikon**.

G,

#### *Prvi korak: Izbor podatkov*

V prvem koraku preverimo, če je izbran pravi obseg podatkov in določimo, če so v prvi vrstici in stolpcu označenega bloka celic podatki za oznake ter delovni list, na katerega se izpišejo rezultati (Ilustracija 46).

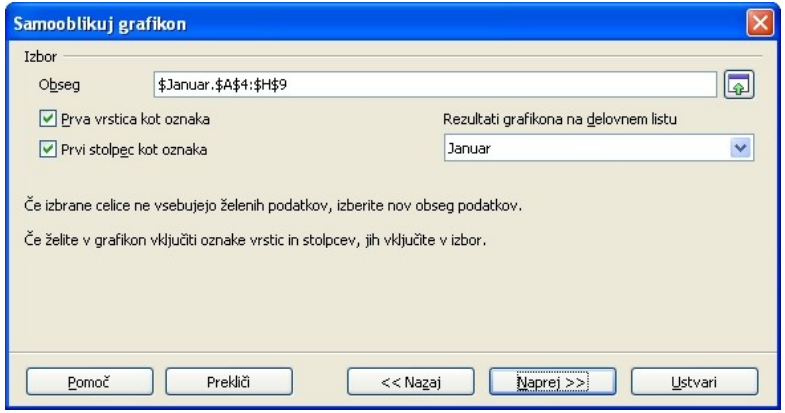

*Ilustracija 46: Prvi korak: Izbor podatkov*

Kliknemo **Naprej**.

#### *Drugi korak: Izbira vrste grafikona*

Izberemo vrsto grafikona in kako so nanizani podatki (Ilustracija 47).

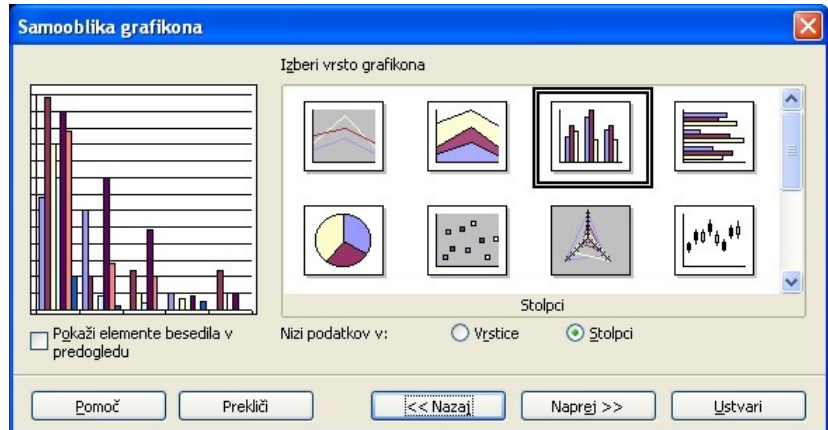

Kliknemo **Naprej,** da izberemo podvrsto grafikona. *Ilustracija 47: Drugi korak: Izbira vrste grafikona*

### *Tretji korak: Izberemo podvrsto grafikona*

Izberemo podvrsto grafikona ter pomožne mrežne črte za lažjo orientacijo(Ilustracija 48).

| Samooblika grafikona                                                         | Izberi različico              |               |             |   |
|------------------------------------------------------------------------------|-------------------------------|---------------|-------------|---|
| Glavni naslov<br>■Chudrey<br>■Snaigro<br>■C. Snaigro<br>■S. Pino<br>Savignen |                               |               |             | v |
| M. Rob                                                                       |                               |               | Navadno     |   |
| Inii a<br>Porta Stork Rival State Sosta                                      | Mrežne črte<br>$\sqrt{cos x}$ | $\nabla$ Os Y | $\Box$ Os Z |   |
| $^{11}$<br>CH                                                                |                               |               |             |   |
| Pokaži elemente besedila v<br>$\overline{\mathsf{v}}$<br>predogledu          | Nizi podatkov v:              | Vrstice       | Stolpci     |   |

*Ilustracija 48: Tretji korak: Izbira podvrste grafikona*

Kliknemo **Naprej**.

### *Četrti korak: Možnosti grafikona*

Vpišemo naslov grafa, naslove osi in dodamo legendo (Ilustracija 49). Za legendo vzame prvo vrstico (stolpec) niza podatkov. Če smo za niz izbrali stolpce, bo torej legenda sestavljena iz prve vrstice, če pa smo za niz izbrali vrstice, bo legenda vsebovala vsebine prvega stolpca.

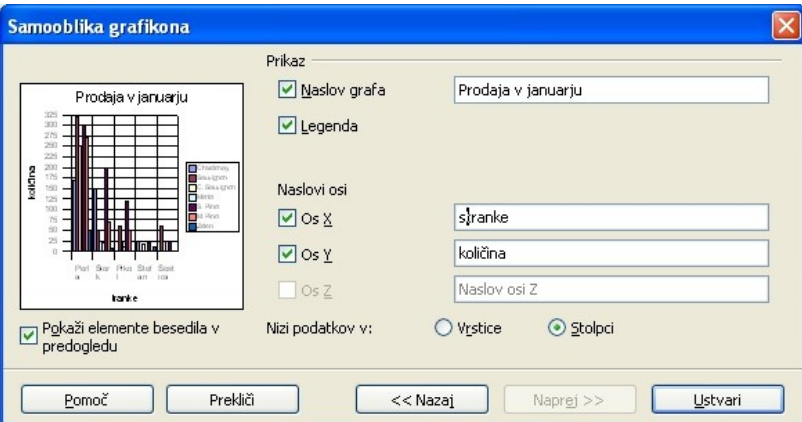

*Ilustracija 49: Četrti korak: Možnosti grafikonov*

#### Kliknemo **Ustvari**.

#### *Vaja: Izdelava grafikona*

Izdelajte grafikon, ki prikazuje prodajo v januarju.

Najprej na listu **Januar** označite območje za grafikon: izberite celice v območju od **a4** do **h9**.

V meniju **Vstavi** kliknite **Grafikon**. Potrdite izbiro podatkov z **Naprej**, iz[berite vrsto graf](#page-81-0)ikona **Stolpci** ter kliknite **Naprej**. Podvrsta grafikona naj bo **Navadno** in kliknite **Naprej**. Vpišite naslov grafa ter naslov osi X: stranka in naslov osi Y: količina. Kliknite **Ustvari**.

Shranite preglednico!

V pomoč naj vam bo izgled grafikona na sliki (Ilustracija 50).

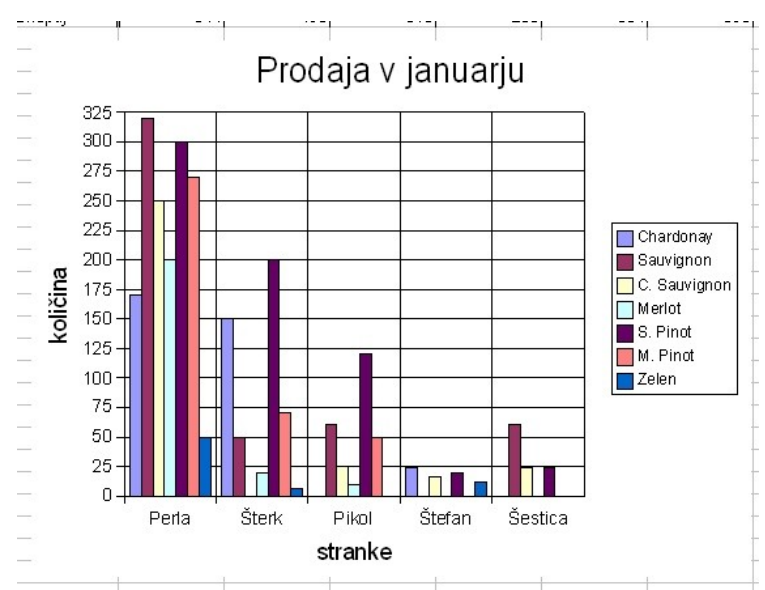

<span id="page-81-0"></span>*Ilustracija 50: Vaja: Izdelava gra[fikona](#page-81-1)*

## **Premikanje in spreminjanje velikosti grafikona**

Grafikon se obnaša kot slika v okvirju. Če ga želimo premakniti, moram klikniti na zunanji rob, da se pokažejo mali zeleni kvadratki (v vsakem vogalu po eden in še na sredini stranic) in se spremeni kazalec v obliko križca, kar pomeni, da grafikon lahko sedaj premikamo poljubno.

Velikost spreminjamo z vlečenjem zelenih kvadratkov v želeni smeri.

## **Spreminjanje grafikona**

Grafikon lahko naknadno spreminjamo in oblikujemo. To dosežemo tako, da klikamo, dvoklikamo in desnoklikamo po posameznih elementih znotraj grafikona, ter popravljamo naslove, spreminjamo območje podatkov, vrsto grafikona,...

<span id="page-81-1"></span>Grafikon lahko oblikujemo tudi s pomočjo menija **Oblika,** pri čemer moramo izbrati grafikon z dvoklikom. Pri tem se odpre tudi dodatna orodna vrstica s hitrimi gumbi.

## *TISKANJE PREGLEDNICE*

Poznamo dva načina tiskanja:

- Neposredno tiskanje (uporabimo gumb **Neposredno natisni datoteko** v orodni vrstici)
- Tiskanje z izbiro (meni **Datoteka>Natisni**)

Neposredno tiskanje nam ne daje možnosti nadzora nad tem, kaj se bo natisnilo, temveč natisne dokument v celoti, zato raje uporabljamo način tiskanja z izbiro (Ilustracija 51).

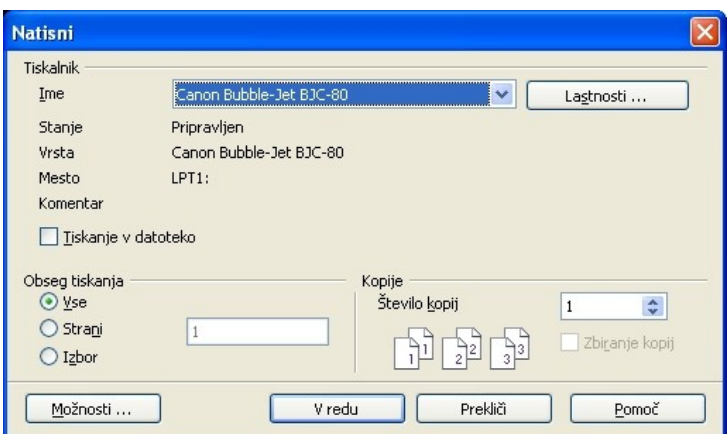

*Ilustracija 51: Tiskanje z izbiro*

V osnovnem oknu lahko izberemo katere strani bomo natisnili in v koliko kopijah. Pod gumbom Možnosti se skriva še veliko drugih nastavitev tiskanja, kot so npr. tiskanje opomb, grafov, slik,... (Ilustracija 52).

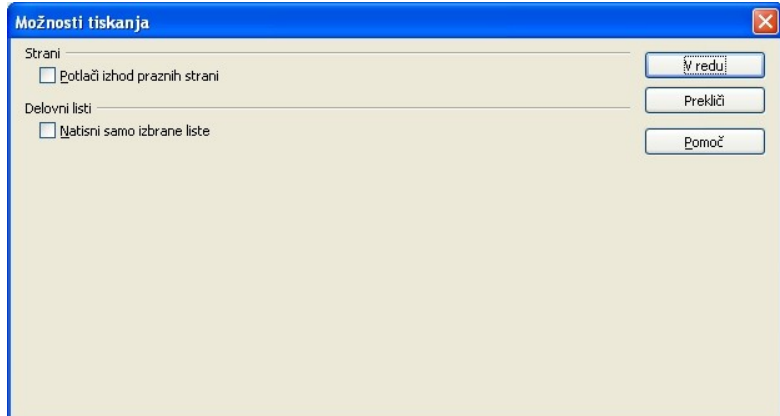

*Ilustracija 52: Možnosti tiskanja*

## **Tiskanje dela preglednice**

Manjše dele preglednice natisnemo kar tako, da izberemo območje, ki ga želimo natisniti, nato v meniju **Datoteka** izberemo **Natisni** in v oknu **Natisni** pri **Obseg tiskanja** izberemo **Izbor**.

## **Predogled pred tiskanjem**

Preden sprožimo tiskanje, si lahko preko hitrega gumba **Predogled strani** pogledamo, kako zgleda izpis na papir. Vidimo razdelitev po straneh in s klikom na gumb **Oblika strani** lahko nastavljamo način tiskanja delovnega lista in kako naj varčno stisne podatke na določeno število strani (Ilustracija 53). slednje določamo v razdelku **Merilo** z izbiranjem **[Povečevalne](#page-83-0)ga načina**. V tem oknu lahko tudi določimo kateri elementi preglednice naj se natisnejo.

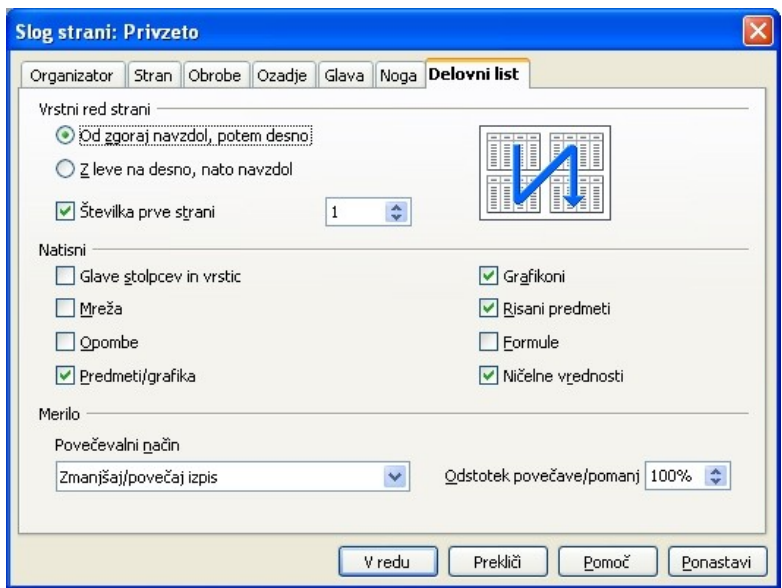

<span id="page-83-0"></span>*Ilustracija 53: Slog izpisa*

V zavihku **Stran** (Ilustracija 54) nastavimo še **Poravnavo tabele** glede na stran, **Robove** strani ter **Usmerjenost**.

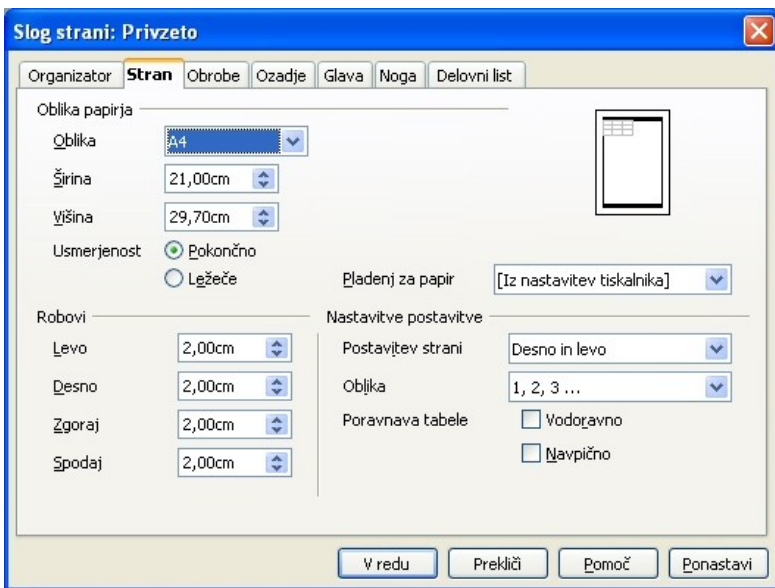

*Ilustracija 54: Nastavitve strani*

Vsebino glave strani spreminjamo v zavihku **Glava** (Ilustracija 55), kjer določamo položaj glave ter s klikom na **Uredi** (Ilustracija 56)tudi njeno vsebino. Pri urejanju glave imamo v padajočem [seznamu](#page-84-0) **Glava** na voljo nekaj prednastavljenih oblik zapisa, v pomoč pa so nam tudi hitri gumbi s samobesedili.

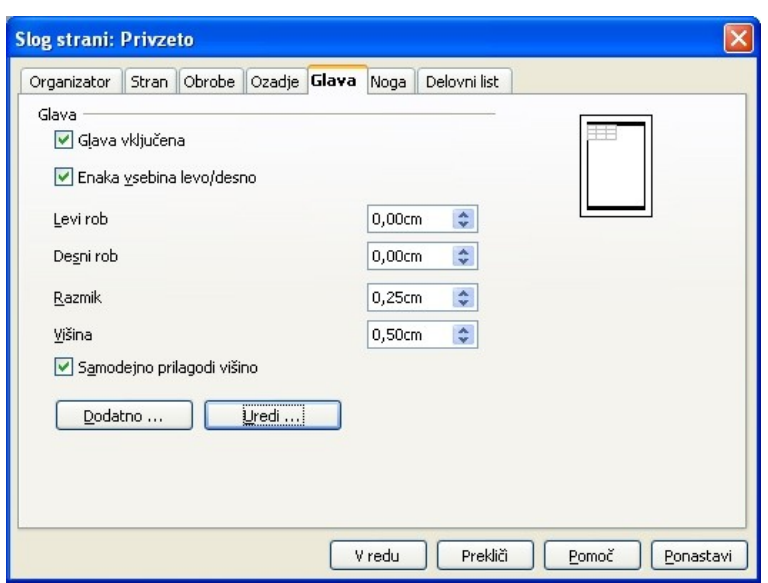

<span id="page-84-0"></span>*Ilustracija 55: Glava*

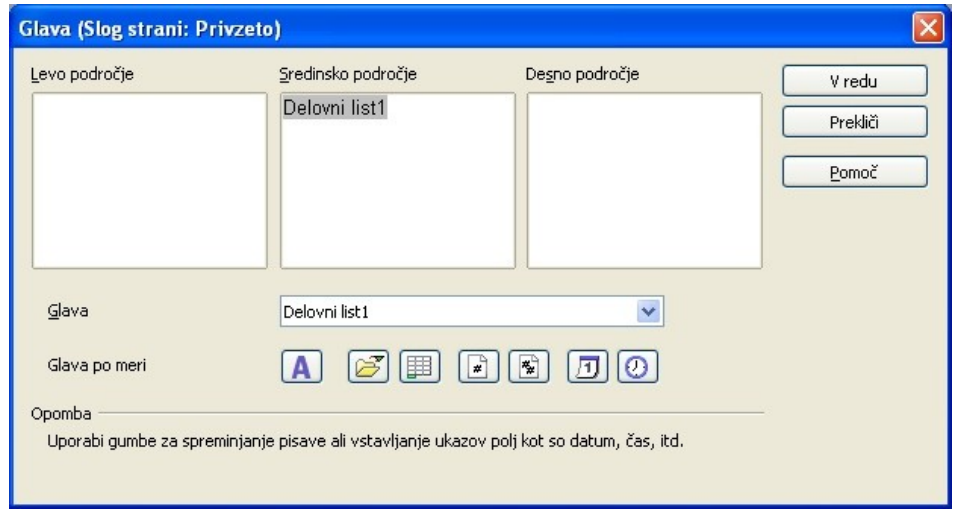

*Ilustracija 56: Urejanje glave*

Enak postopke velja za nogo, ki se ureja v zavihku **Noga**.

#### *Vaja: Tiskanje preglednice*

Pripravite preglednico prodaja\_vina za tiskanje. V predogledu strani nastavite sledeče:

- zmanjšajte robove strani na 1cm
- dodajt[e nogo z imeno](#page-85-0)m avtorja dokumenta in datumom nastanka
- dodajte glavo z imenom dokumenta in delovnega lista

# **POGLAVJE 4: PREDSTAVITVE Z OPENOFFICE.ORG IMPRESS**

## *UVOD V PREDSTAVITVE*

Predstavitve so lahko:

- računalniške predstavitve poljubnih tem, ki jih prikazujemo preko zaslona, elektronskega projektorja ali TV ekrana
- diapozitivi, ki jih projeciramo na platno
- prosojnice, ki jih uporabimo pri spremljanju in popestritvi ekrana

V predstavitvah prikazujemo podatke o podjetju, izdelku, oziroma poljubni temi, o kateri je govora na predavanju in s tem predavanje popestrimo in ga naredimo bolj znosnega za poslušalce.

## **Osnovna terminologija**

- **Predstavitev** ali prezentacija je celotna predstavitev, ki je sestavljena iz diapozitivov
- **stran** ali diapozitiv je del predstavitve(ekran, prosojnica, diapozitiv, ...).

Ko pripravljamo računalniško predstavitev, jo lahko popestrimo z različnimi prehodi med posameznimi diapozitivi, efekti (animacijami, zvočnimi vložki,...) na samih diapozitivih, ki vse skupaj popestrijo, ali pa naredijo kičasto. Pri tem moramo biti zelo previdni, saj se predstavitev kaj hitro lahko sprevrže v prikazovanje našega obvladanja uporabe programa in našega slabega okusa.

## **Zagon orodja OpenOffice.org Impress**

Orodje Impress zaženemo tako, da najdemo in kliknemo v *Start >Vsi Programi>OpenOffice.org 2.x>OpenOffice.org>Impress* (Ilustracija 1).

<span id="page-85-0"></span>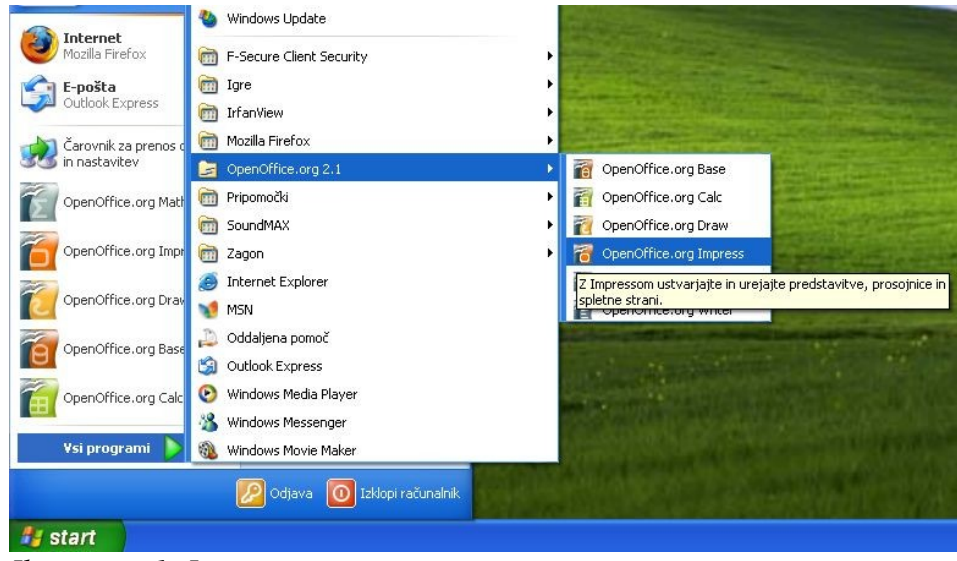

*Ilustracija 1: Impress*

## **Opis ekrana**

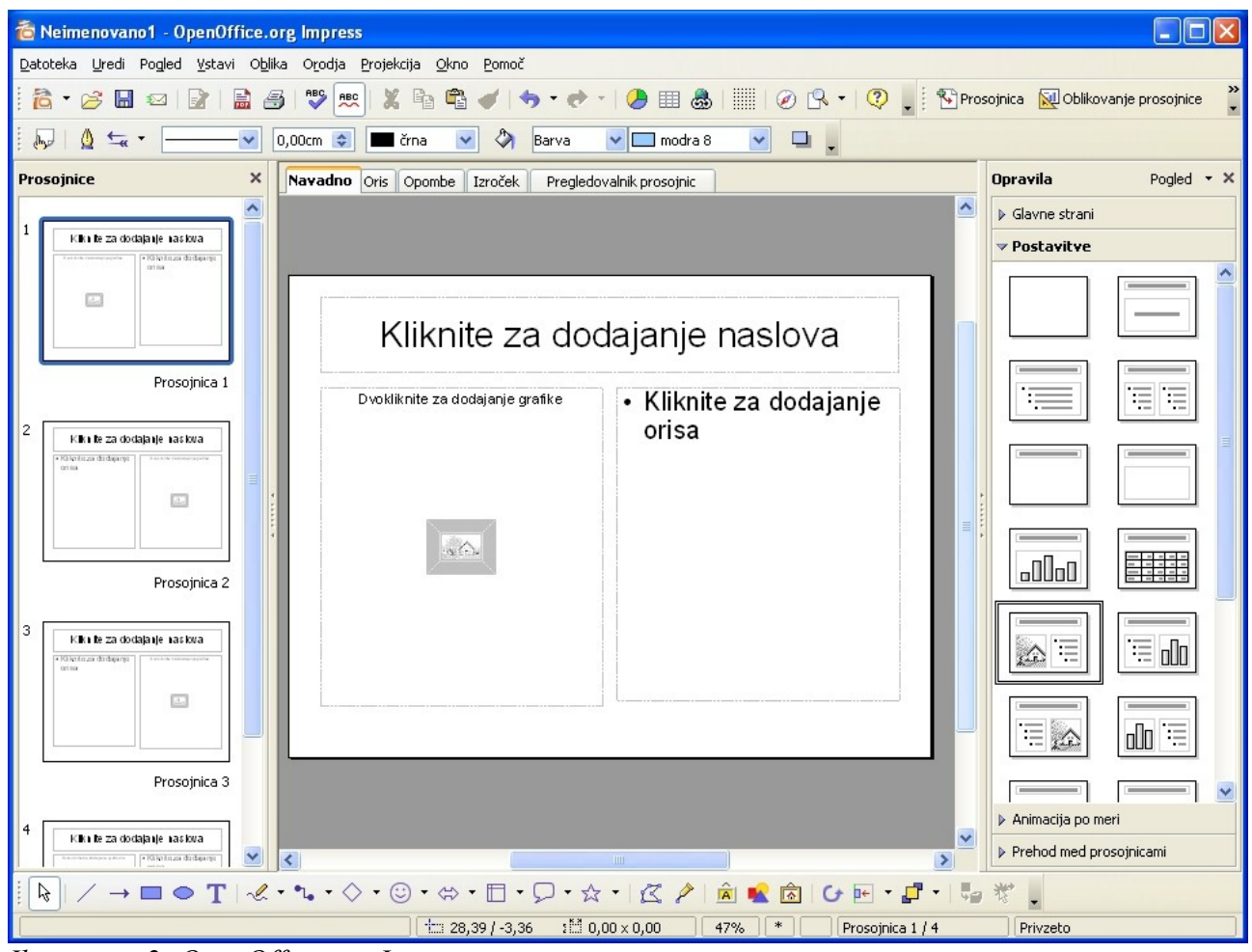

*Ilustracija 2: OpenOffice.org I[mpress](#page-86-0)*

Vrh okna je naslovna vrstica, kjer poleg imena programa (levo) vidimo naslov dokumenta, ki ga trenutno urejamo.

Pod naslovno vrstico so je meni z vsemi zbranimi ukazi.

Pod menijem so v orodnih vrsticah zbrani gumbi za hitrejši dostop od ukazov in menijev. Privzeto imamo na zaslonu tri orodne vrstice, standardno (Ilustracija 3), za prezentacije (Ilustracija 4) in orodno vrstico za oblikovanje (Ilustracija 5).

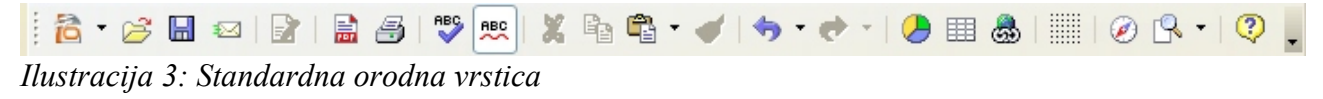

<span id="page-86-0"></span>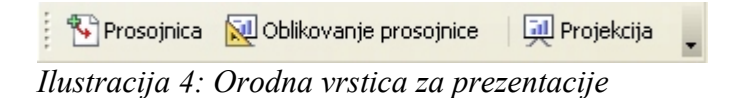

| dmE |  |  | <b>FRIDE</b> | <sup>1</sup> črna<br>ı | - 53 | m<br><b>CONTRACT</b> | Barva | modra 8. |  |  |
|-----|--|--|--------------|------------------------|------|----------------------|-------|----------|--|--|
|     |  |  |              |                        |      |                      |       |          |  |  |

*Ilustracija 5: Orodna vrstica "Oblikovanje"*

Orodna vrstica za oblikovanje se prilagaja trenutno označenemu objektu.

Orodne vrstice vključujemo in izključujemo v meniju **Pogled>Orodne vrstice**. Posamezne orodne vrstice se vključujejo same glede na izbrano orodje oziroma pogled dokumenta.

Pod orodnimi vrsticami je okno razdeljeno v tri podokna. V levem imamo na voljo predogled prosojnic, v sredinskem vidimo in urejamo trenutno izbrano prosojnico (odvisno od izbranega zavihka v tem oknu), desno pa je podokno opravil.

Pod okni je orodna vrstica za risanje.

Čisto na dnu okna se nahaja vrstica stanja, kjer se prikazujejo informacije o trenutni strani.

Pod sredinskim oknom in ob njegovem desnem robu sta drsnika, s katerima se pomikamo levo, desno, navzgor in navzdol po dokumentu.

Naenkrat imamo lahko odprtih več predstavitev, vsako v svojem oknu. Ostala okna vidimo v opravilni vrstici operacijskega sistema ali pa jih prikličemo v meniju **Okno**.

## **Uporaba menijev in gumbov v orodnih vrsticah**

Z miškinim kazalcem kliknemo na ukaz v meniju. Podukaz izberemo tako, da se nanj postavimo z miškinim kazalcem. Ukaz potemni in ob kliku z miško izvede. Nekateri podukazi v meniju odpirajo nove podmenije. Izbira ukazov v tek podmenijih je enaka kot v menijih. Meni zapremo tako, da z miškinim kazalcem kliknem ov prazen prostor izven menija. S klikom na desni miškin gumb prikličemo priročne menije, ki vsebujejo bolj pogosto uporabljane ukaze za oblikovanje besedila. Vsebina teh menijev je odvisna od mesta klika v dokumentu.

Gumbe v orodni vrstici pritiskamo tako, da se z miškinim kazalcem postavimo na ustrezen gumb. Če za hip počakamo, se v okvirčku poleg gumba pokaže njegov opis. Gumb pritisnemo s klikom nanj.

## **Pregled orodnih vrstic**

Z gumbi v orodnih vrsticah hitro izbiramo med ukazi iz menija. Orodne vrstice vključujemo in izključujemo v meniju **Pogled>Orodne vrstice**.

Na hitro si poglejmo dve privzeti orodni vrstici.

#### *Standardna orodna vrstica*

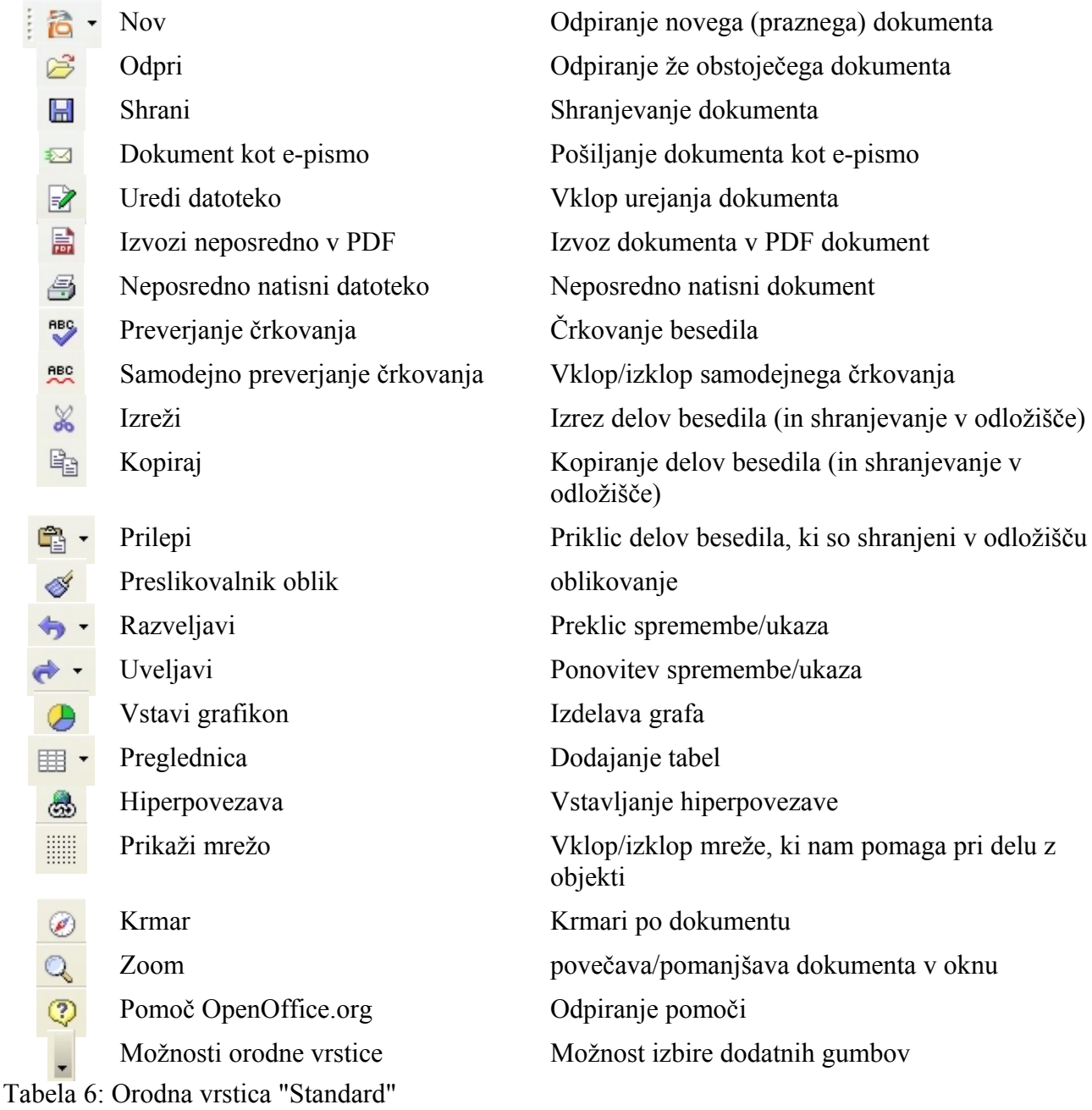

## **Shranjevanje predstavitve**

Ravnokar napisana predstavitev se nahaja v računalnikovem spominu. Če jo želimo trajno shraniti, ali vsaj preprečiti izgubo ob nenadnem ugasnjenju računalnika, moramo predstavitev shraniti na trdi disk ali na disk v skupni rabi. Da bomo kasneje dokument lahko enostavno našli, ga ustrezno poimenujemo.

Ponavadi dokument shranimo v ustrezno mapo na disku z zgovorno opisnim imenom, kar nam olajša kasnejše iskanje in pregledovanje datotek v mapah. Dokument lahko poimenujemo z imenom v dolžini 255 znakov. Uporabimo lahko skoraj vse znake, tudi presledke. Pri vnosu nedovoljenih znakov, nas bo računalnik nanje opozoril in nam ne bo dovolil tako poimenovati dokumenta.

Dokument lahko shranimo na več načinov:

- v meniju Datoteka izberemo ukaz Shrani,
- v orodni vrstici kliknemo na gumb Shrani, Н
- uporabimo kombinacijo tipk **Ctrl**+**S,** pri čemer pritisnemo in držimo tipko **Ctrl** in pritisnemo tipko **S,**

V vseh primerih se pri prvem shranjevanju dokumenta odpre okno **Shrani kot**, kjer si v rubriki **Shrani v** izberemo ustrezno mapo. V vrstici **Ime datoteke** vpišemo ime dokumenta ter kliknemo *Shrani* (Ilustracija 6).

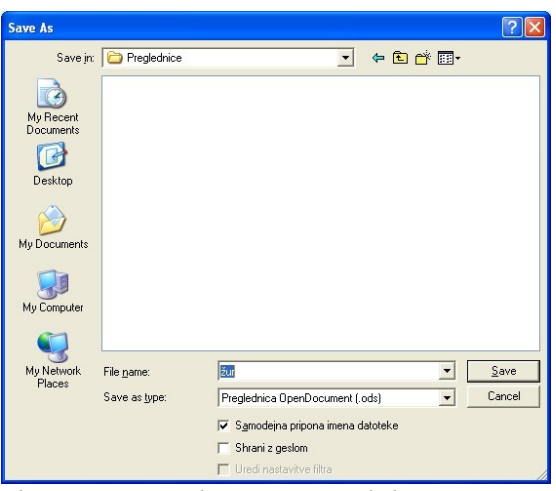

*Ilustracija 6: Shranjevanje dokumenta*

Ko je dokument shranjen, se v naslovni vrstici okna pojavi njegovo ime. Pri vseh naslednjih shranjevanjih imena ni več potrebno vpisovati, dovolj je le, da kliknemo na gumb **Shrani** v orodni vrstici.

Priporočljivo je **takoj** shraniti nov dokument, še preden začnemo pisati besedilo, saj se le poimenovani in shranjeni dokumenti samodejno shranjujejo.

Če želimo zvezek shraniti pod drugim imenom, v meniju **Datoteka** izberemo ukaz **Shrani kot**. Od tu naprej je postopek enak kot pri prvem shranjevanju dokumenta.

## **Zapiranje odprtega predstavitve**

Če predstavitve ne potrebujemo več, radi bi pa začeli z novo, jo je priporočljivo zapreti, saj nam leta brez potrebe trati računalnikove vire (spomin in procesorjev čas). Zvezek zapremo v meniju **Datoteka** s klikom na ukaz *Zapri*. V primeru še ne shranjenih sprememb, nas bo Impress opozoril, na shranjevanje pred zapiranjem (Ilustracija 7).

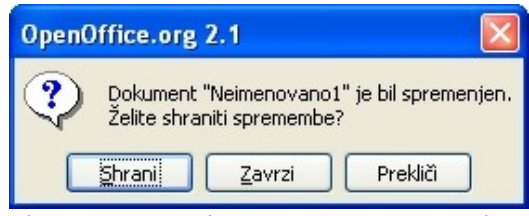

*Ilustracija 7: Shranjevanje sprememb pred zapiranjem dokumenta*

Če ne želimo izgubiti sprememb, kliknemo na *Shrani, Zavrzi* dokument zapre in zavrže spremembe, če pa nismo prepričani, kakšne spremembe smo opravili, potem raje s *Prekliči* prekličemo zapiranje dokumenta.

Dokumenti se samodejno zaprejo tudi, ko zapustimo *Impress*.

## **Izhod iz urejevalnika predstavitev**

Impress zapustimo tako, da v meniju **Datoteka** izberemo **Izhod** ali pa pritisnemo kombinacijo tipk **Ctrl**+**Q**.

V primeru, da [e nismo shranili zadnjih sprememb dokumenta, se pokaže opozorilno okno(Ilustracija 7).

## **Odpiranje obstoječe predstavitve**

Shranjen dokument lahko odpremo na štiri načine:

- v meniju **Datoteka** izberemo ukaz **Odpri**
- kliknemo na gumb **Odpri** v orodni vrstici
- uporabimo kombinacijo tipk **Ctrl**+**O**
- v raziskovalcu poiščemo preglednico in dvakrat kliknemo nanj

V prvih treh načinih se nam odpre novo okno, kjer v mapah poiščemo želeno preglednico. Če želimo samo pregledati in natisniti preglednico (ne pa tudi urejati), obkljukamo možnost **Samo za branje**.

## **Shranjevanje predstavitev v drugih formatih**

Dokumente lahko shranimo tudi v formatih drugih programov, kot so npr. orodja iz zbirke Microsoft Office. Pri tem se poslužimo ukaza **Shrani kot** v meniju **Datoteka**. Pod vrstico za vpis imena dokumenta se nahaja padajoča izbira v kateri lahko izbiramo med različnimi formati zapisa (Ilustracija 8). Zavedati se mora[mo, da pri tem](#page-91-0) lahko izgubimo nekatere oblikovne lastnosti našega dokumenta in da ni nujno, da bo dokument v drugem formatu berljiv v programu tega formata.

<span id="page-91-0"></span>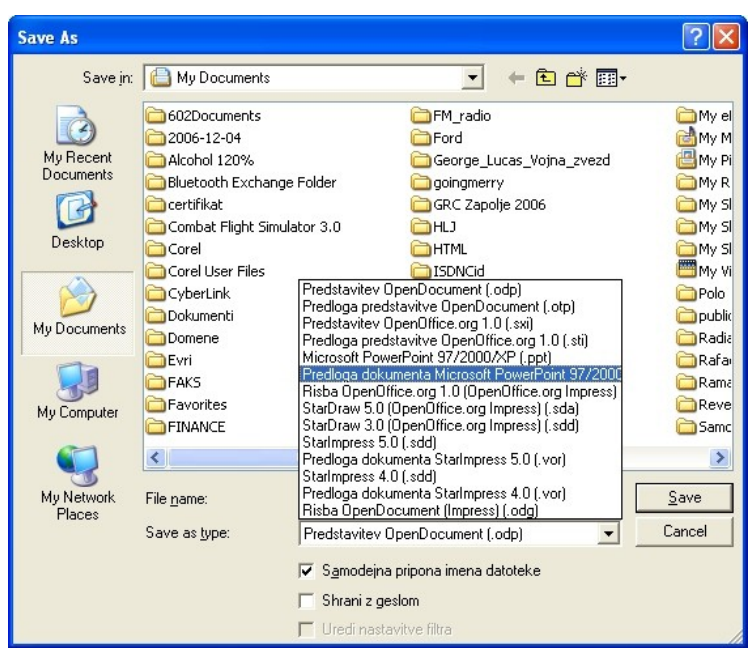

*Ilustracija 8: Shranjevanje v drugih formatih*

Če želimo shraniti dokument v formatu PDF, potem namesto ukaza **Shrani kot**, uporabimo gumb **Izvo[zi neposredn](#page-91-0)o v PDF** na orodni vrstici. V naslednjem oknu izberemo mapo, kamor želimo shraniti PDF dokument in vpišemo ime dokumenta ter kliknemo **Shrani**.

## **Objekti/predmeti**

Predstavitev oblikujemo z več prosojnicami ali diapozitivi. Posamezen diapozitiv nappolnimo z objekti, ki so lahko bloki besedila, slike, črte, preglednice, grafikoni, zvočni in animirani vložki in podobno. Posamezne objekte označimo in jih oblikujemo, odvisno od orodne vrstice za oblikovanje. Z večino objektov lahko ravnamo tako, kot v drugih programih. V naslednjih lekcijah si bomo podrobneje ogledali nekaj objektov.

# *IZDELAVA PREDSTAVITVE*

## **Nekaj napotkov**

Nekaj napotkov, da predstavitve ne postanejo dolgočasne in uspavajo prisotnih:

- na prosojnici ne sme biti preveč besedila (do pet alinej)
- predstavitev naj traja največ deset, petnajst minut
- [preds](#page-92-0)tavitev naj ima največ deset do petnajst prosojnic

#### **Nova predstavitev**

Ko zaženemo **OpenOffice.org Impress**, se nam v oknu že odpre nov, prazen dokument, ki je poimenovan Neimenovano1. Če po naključju ni odprt noben dokument (recimo, da smo vse zaprli), je v oknu poleg menijske in orodne vrstice vidno samo sivo ozadje.

Nov dokument lahko odpremo tudi na druge načine:

● v standardni orodni vrstici kliknemo na skrajno levi gumb **Nov**, odpre se meni, v katerem izberemo **Preglednica,** ali pa

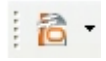

● v meniju **Datoteka>Nov** izberemo **Preglednica**.

### **Izbira postavitve diapozitiva**

Ko odpremo novo predstavitev, se nam v podoknu **Opravila/Postavitve** (Ilustracija 9) pokaže izbira različnih oblik prosojnic. Nekatere oblike so namenjene naslovnicam, druge pisanju besedil, alinej, tretje besedilu s slikami, grafikoni, preglednicami.

<span id="page-92-0"></span>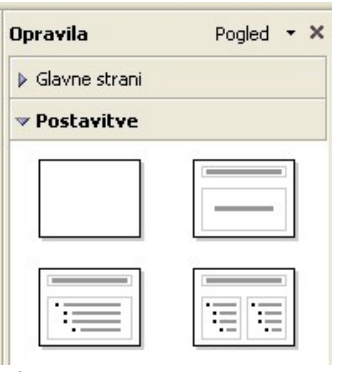

*Ilustracija 9: Postavitve*

Če kliknemo na obliko prosojnice, se bo le-ta preslikala na trenutno izbrano prosojnico, če pa desnokliknemo na želeno obliko, lahko v priročnem meniju izberemo, naj se oblika doda kot nova prosojnica.

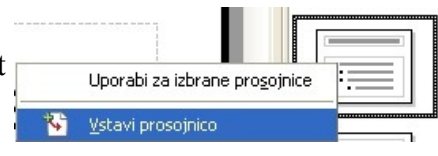

Za pregled in izbiro že oblikovanih prosojnic uporabimo podokno **Prosojnice.** 

Na hitro si oglejmo nekaj oblik prosojnic:

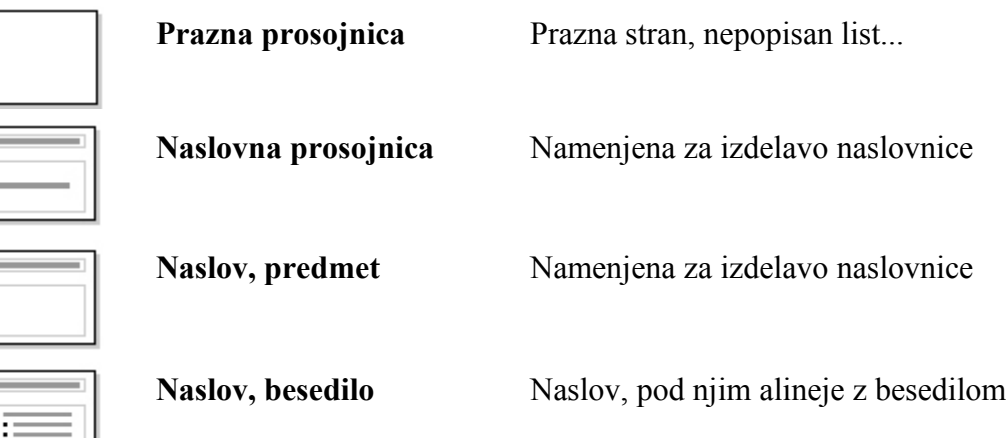

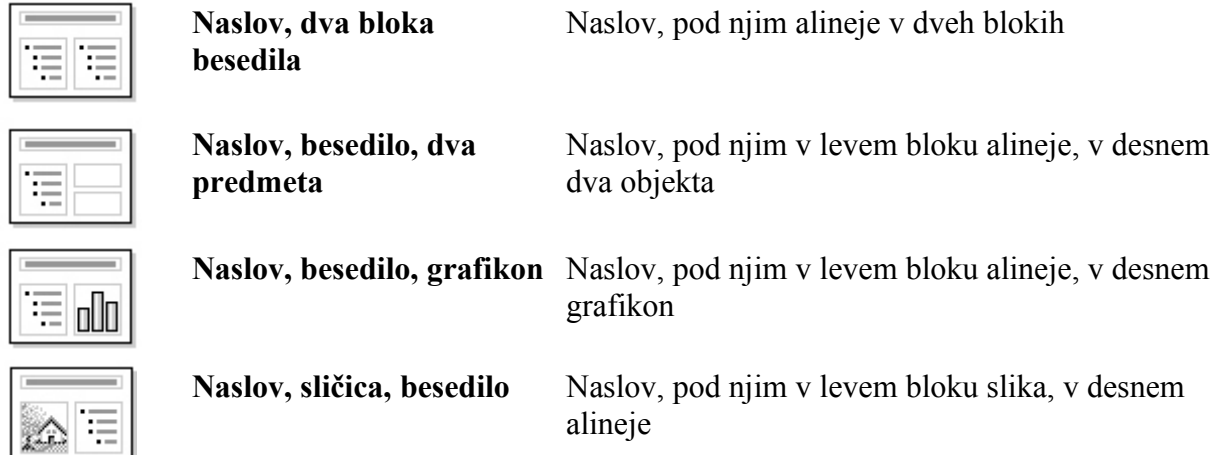

## **Izbira predloge predstavitve**

Po ali pred izbiri postavitve prosojnice lahko izberemo še predlogo postavitve. V predlogi so že izbrani barva in oblika ozadja, velikosti in tipi pisave, barve objektov ipd..

Nekaj predlog najdemo v desnem podoknu pod opravilom **Glavne strani**, kjer si jih lahko tudi ogledamo. Na voljo so tudi v meniju **Datoteka>Nov>Predloge in dokumenti**.

<span id="page-93-0"></span>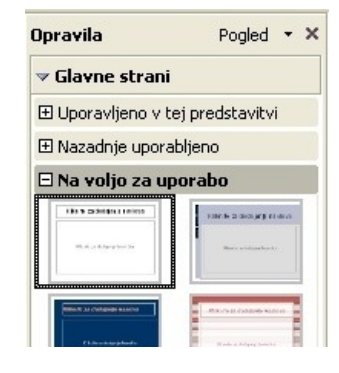

## **Vpisovanje besedila**

Besedilo v dele predstavitve, ki so označeni z npr. **Kliknite za dodajanje naslova** vpišemo tako, da na mestu, ki je predvideno za besedilo (pravzaprav kar na napis), dvokliknemo. Miškin kazalec spremeni obliko v kazalec za urejanje besedila in že lahko vpišemo besedilo.

#### *Vaja: Izdelava enostavne predstavitve*

Izdelali boste enostavno predstavitev za namišljeni kmečki turizem "Na deželi je lepo". Pri izbiri oblike in besedila imate načeloma proste roke.

Pri zagonu **Impress** izberite **Prazna predstavitev** in kliknite **Ustvari** (Ilustracija 10).

#### O Odpri obstoječo predstavitev Predogled □ Tega čarovnika ne pokaži več Prekliči Naprej >> Ustvari Pomoč << Nazaj

 $\mathbb{Z}^n$  is rail.

*Ilustracija 10: Čarovnik za predstavitve*

V podoknu **Opravila/Postavitve** poiščite postavitev **Naslovna prosojnica** in v podoknu **Opravila/Glavne strani** izberite predlogo po želji.

V polje zgornji objekt vpišite naslov predstavitve "Na deželi je lepo", ter v spodnji objekt krajši opis predstavitve "Aktivno preživljanje dopusta na kmetiji".

Predstavitev shranite pod imenom kmečki turizem

Čarovnik predstavitev

⊙ Prazna predstavitev  $\bigcirc$  Iz predloge

7. Wrsta

## **Vstavljanje nove strani v predstavitev**

Nove prosojnice vstavljamo tako, da se postavimo na prosojnico, za katero želimo Prosojnica dodati novo stran in v orodni vrstici predstavitev kliknemo na hitri gumb **Prosojnica.**

Alternativno pa lahko namesto na hitri gumb v podoknu **Opravila/Postavitve** desnokliknemo na želeno postavitev in v priročnem meniju izberemo **Vstavi prosojnico.**

#### *Vaja: dodajanje prosojnic v predstavitev.*

Predstavitvi "Na deželi je lepo" dodajte nove prosojnice postavitve Naslov, besedilo, na katerih boste opisali vaše storitve:

- Druga prosojnica: naslov: Nudimo besedilo:
	- svež zrak
	- domačo hrano
	- neokrnieno naravo
- Tretja prosojnica: naslov: Aktivnosti na svežem zraku besedilo:
	- košnja trave
	- kidanje hleva
	- okopavanje koruze
	- molzenje ovc

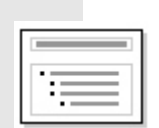

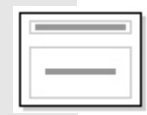

- Četrta prosojnica: naslov: Šola kuhanja besedilo:
	- kako se umesi kruh
	- kuhanje polente
	- domača orehova potica

Predstavitev shranite!

## **Vodilna stran – matrica**

**Matrica** je vodilna stran za celotno predstavitev. Nastavitve, določene v matrici in objekti postavljeni na vodilno stran, se prenesejo na vse ostale prosojnice. Če na vodilni strani spremenimo pisavo naslova strani, se bo ta sprememba prenesla na vse naslove strani. To pomeni, da hkrati oblikujemo vse naslove v predstavitvi (Ilustracija 11).

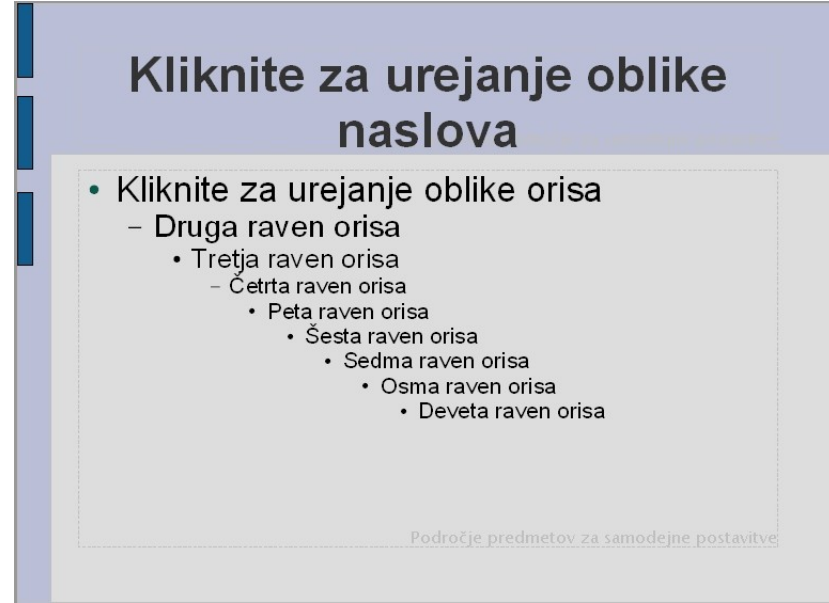

*Ilustracija 11: Matrica - vodilna stran*

Oblikovanje vodilne strani je povsem enako, kot oblikovanje katerekoli strani v predstavitvi, le da se vse, kar na tej strani spremenimo ali oblikujemo, prenese na celotno predstavitev.

Če želimo oblikovati matrico predstavitve, moramo najprej preklopiti v pogled, v katerem jo vidimo. V meniju **Pogled**, podmeniju **Matrica** izberemo ukaz **Matrica prosojnice**.

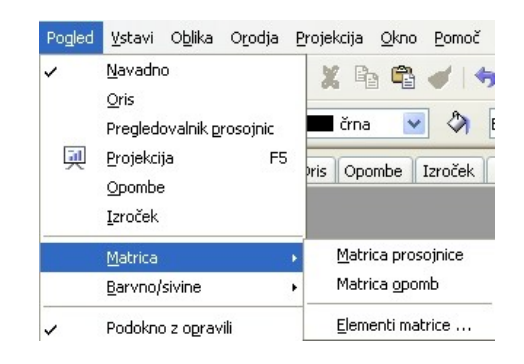

V sredinskem oknu se odpre matrica, nad njo pa nova orodna vrstica Matrični pogled ٠ hitrih gumbov: **Nova matrica, Izbriši matrico, Preimenuj matrico** 句 卤目 Zapri pogled matrice in **Zapri pogled matrice**.

Besedila in objekte oblikujemo na enak način, kot na ostalih prosojnicah.

Ponavadi v matrico (vodilno stran) vstavimo besedilo in objekt (ponavadi sliko, logotip), za katerega želimo, da je prisoten na vseh prosojnicah v predstavitvi. Vstavljanje slike je enako vstavljanju slike v drugih orodjih OpenOffice.org, skozi meni **Vstavi/Slika/Iz datoteke** ali **Vstavi/Predmet** ali pa enostavno, sliko privlečemo iz **Raziskovalca** in jo Glavni elementi spustimo v prosojnico.

Nogo, številko strani in datum ter uro lahko na matrico vstavimo skozi meni **Pogled/Matrica** kjer izberemo ukaz **Elementi matrice**. Odpre se nam okence, kjer izberemo kateri elementi (objekti) naj se nam dodajo na matrico.

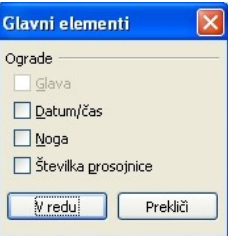

Te elemente pa moramo še dodatno vključimo v meniju **Vstavi/Številka strani**

kjer se nam odpre okno(Ilustracija 12), v katerem vključimo in nastavljamo lastnosti elementov matrice.

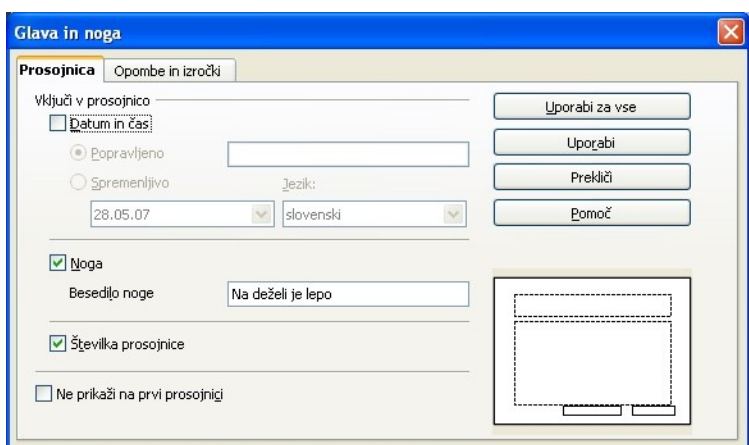

*Ilustracija 12: Vstavljanje elementov matrice*

#### *Vaja: Oblikovanje sloga naslova v Matrici, vklop noge in številke strani, dodajanje slike*

Vključite matrico (**Pogled/Matrica/Matrica prosojnice**) in popravite slog naslova sledeče: velikost pisave **32**, izpisano naj bo **ležeče**, tip pisave naj bo **Arial**.

Vključite elemente matrice (**Pogled/Matrica/Elementi matrice**) in obkljukajte **Noga** ter **Številka prosojnice**. Nato v meniju **Vstavi/Številka strani** odprite okno **Glava in noga**. Obkljukajte prikaz noge in številke prosojnice, ter za besedilo noge vpišite **Na deželi je lepo**. Oblikujte stil noge in številke prosojnice po vašem okusu.

Dodajte sličico cow.gif (dobite jo na http://vaje.lemut.net/OOo/ v spodnji desni kot matrice. Pomanjšajte jo na širimo 3cm in pri tem ohranite razmerje z višino, da ne bo ovirala besedila. Dodatne nastavitve glede velikosti in položaja (Ilustracija 13) dobimo tako, da desnokliknemo na sliko ter v priročnem meniju izberemo **Položaj in velikost**.

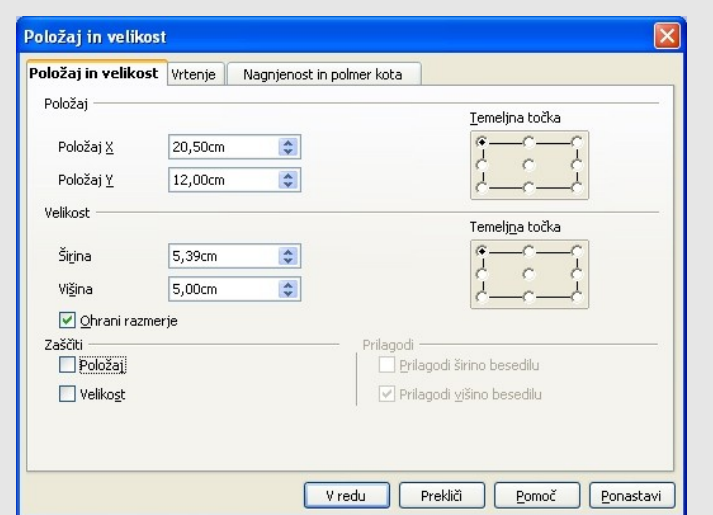

*Ilustracija 13: Položaj in velikost*

S klikom na gumb **Zapri pogled matrice**, se vrnite nazaj v pogled in urejanje prosojnic. Predstavitev shranite!

## **Ogled predstavitve**

Izdelali smo preprosto predstavitev na štirih straneh, ki smo jo do sedaj vedno videli v delovni obliki z vsemi meniji in orodji. Kako je videti zares, med predavanjem, pa si pogledamo z uporabo hitrega gumba **Projekcija** ali pa ukaza **Projekcija** v meniju **Pogled**. Še bolj enostavno pa je, če pritisnemo tipko **F5**. Med posameznimi prosojnicami se premikamo takole:

#### **Premik na naslednjo stran (ali predmet, če gre za animacije):**

- levi miškin gumb
- desna smerna tipka ali smerna tipka navzdol na tipkovnici
- tipka **Page Down**
- tipka **Presledek** (tudi preslednica, **Space**)
- tipka **Enter**

#### **Premik na predhodno stran:**

- leva smerna tipka ali smerna tipka navzgor na tipkovnici
- tipka **Page Up**
- tipka **Backspace**

#### **Premik na prvo stran:**

● tipka **Home**

#### **Premik na zadnjo stran:**

● tipka **End**

#### **Prekinitev predstavitve:**

● tipka **Esc**

#### *Vaja: Ogled predstavitve*

Oglejte si svojo predstavitev, za začetek pritisnite F5. Preizkusite premikanje po prosojnicah in prekinitev predvajanja predstavitve.

#### **Različni pogledi na predstavitev**

Predstavitev, ki jo oblikujemo, lahko spremljamo med nastajanjem na več različnih načinov, odvisno od trenutne situacije. Različni pogledi nam omogočajo lažjo obdelavo prosojnic, npr. vpisovanje alinej na posamezni prosojnici kar v strukturnem pogledu, kar nam omogoča večjo preglednost nad že napisanim.

Med pogledi izbiramo z jezički v srednjem oknu. Navadno Oris Opombe Izroček Pregledovalnik prosojnic

Predstavitev ponavadi oblikujemo v pogledu **Navadno,** kjer vidimo po eno prosojnico naenkrat.

V strukturnem pogledu **Oris** vidimo besedila na posameznih prosojnicah in jih tudi lahko urejamo.

Opombe dodajamo v pogledu **Opombe**, kjer poleg prosojnice vidimo še okvir za opombe. Za samo predavanje se splača napisati opombe in potem tudi natisniti prosojnice z opombami, kar nam olajša samo predstavitev.

**Izroček** je dobesedni prevod angleške besede **Handout**, kar pomeni, da je to pogled primeren za tiskanje pomanjšanih prosojnic, ki jih bomo razdelili slušateljem.

**Pregledovalnik prosojnic** je pogled, v katerem vidimo več prosojnic naenkrat kot pa v levem podoknu **Prosojnice**.

#### **Premikanje, kopiranje in brisanje prosojnic v predstavitvi**

Če želimo popraviti vrstni red prosojnic, želeno prosojnico primemo z miškinim levim gumbom in jo prenesem **pred** tisto prosojnico, pred katero jo želimo premakniti.

Za kopiranje velja enak postopek, le da preden spustimo prosojnico, pritisnemo in držimo tipko **Ctrl**. Lahko pa si pomagamo z uporabo gumbov **Izreži**, **Kopiraj** in **Prilepi**.

Prosojnico izbrišemo tako, da jo izberemo v podoknu **Prosojnice** in pritisnemo tipko **Delete** ali pa nanjo desnokliknemo in v priročnem meniju izberemo ukaz **Zbriši prosojnico**.

#### **Prehodi med prosojnicami**

Da popestrimo dogajanje med dvema prosojnicama lahko enostavno menjava popestrimo z animiranim prehodom. Seznam in obliko med prehodi imamo v desnem podoknu **Opravila/Prehod med prosojnicami**. Prehod določimo tako, da kliknemo na začetno prosojnico (tisto, v katero želimo preiti) in vse ostale, za katere naj prehod velja. Zatem izberemo želeni prehod (Ilustracija 14), hitrost, zvok, način prehoda ( s klikom ali časovno zakasnitvijo) (Ilustracija 15).

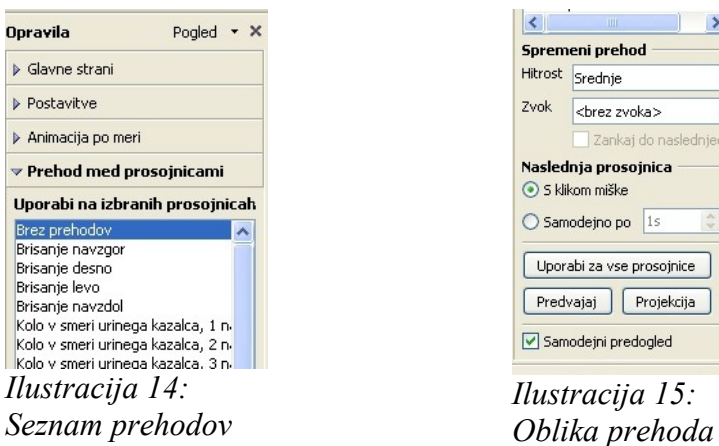

## **Animacije**

Če se nam zdi naša predstavitev preveč dolgočasna, si lahko pomagamo z animacijami objektov na prosojnicah. Najbolj pogoste so uporabljane animacije alinej in sicer, da se posamezne alineje prikazujejo s klikanjem miške ali po časovnem zamiku. Animiramo lahko vsako črko posebej, če se nam ljubi, seveda.

 $\rightarrow$ 

 $\ddot{\phantom{0}}$ 

 $\ddot{\phantom{1}}$ 

 $\frac{\lambda}{\psi}$ 

Zankaj do naslednjega :

Objekt animiramo tako, da ga izberemo in nato v desnem podoknu **Opravila/Animacije po meri** (Ilustracija 17). kliknemo na **Dodaj**. V novo odprtem oknu **Animacija po meri** izberemo tip vhodne, izhodne animacije, animacijo poudarka ter poti gibanja objekta (Ilustracija 16).

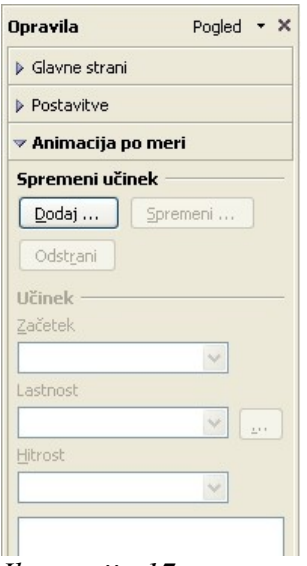

Animacija po meri **Vstop** Poudarek Izhod Poti gibanja Osnovno Diago Karo Kolo Krožec Kukanie navznoter Naključne vrstice Naključni učinki Obriši Okvir Plus Pobliskaj enkrat Pojavitev Prileti navznoter Prileti navznoter počasi Prizma Razdeli Raztapljanje navznoter Šahovníca Hitrost Srednje  $\checkmark$ Samodejni predogled Prekliči Vredu Pomoč

*Ilustracija 17: Animacija po meri*

*Ilustracija 16: Animacija po meri*

Na posamezni prosojnici je lahko več animacij, njih vrstni red pa spremi[njamo s](#page-100-0) puščicama gor in dol v podoknu **Opravila/Animacija po meri** ().

<span id="page-100-0"></span>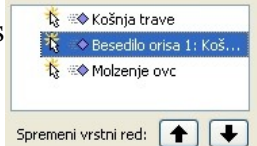

#### *Vaja: Prehodi in animacije*

Izberite in določite različne prehode med prosojnicami 2 in 4. Preizkusite različne animacije posameznih alinej na prosojnicah.

## **Vstavljanje slik, preglednic in grafikonov v predstavitev**

Slike in druge objekte vstavljamo na prosojnice skozi meni **Vstavi**. Za slike izberemo podmeni **Slika** in ukaz **Iz datoteke**.

Za ostale predmete pa izberemo podmeni **Predmet** in ustrezen predmet. Preglednice in grafikone iz orodja **Calc** bomo vstavljali kot **Predmet OLE**. Že narejene preglednice in grafikone bomo poiskali v datoteki, zato bomo v oknu **Vstavi predmet OLE** (Ilustracija 18) izbrali možnost **Ustvari iz datoteke**. Poiskali bomo datoteko in, če bomo želeli imeti ažurne grafikone v predstavitvi obkljukali še možnost **Poveži z datoteko** (Ilustracija 19).

| <br>Ustvari novoj              | Ustvari iz datoteke | V redu   |
|--------------------------------|---------------------|----------|
| Vrsta predmeta                 |                     | Prekliči |
| Preglednica OpenOffice.org 2.2 |                     |          |
| Grafikon OpenOffice.org 2.2    |                     | Pomoč    |
| Risba OpenOffice.org 2.2       |                     |          |
| Formula OpenOffice.org 2.2     |                     |          |
| Besedilo OpenOffice.org 2.2    |                     |          |
| Dodatni predmeti               |                     |          |

*Ilustracija 18: Vstavi predmet OLE*

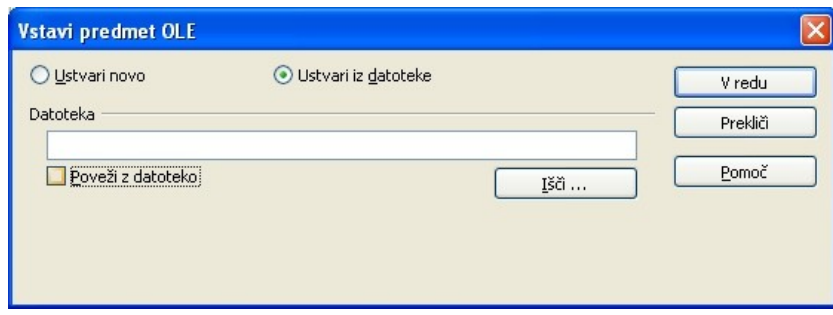

*Ilustracija 19: Vstavi predmet iz datoteke*

## **Spreminjanje lastnosti objektov**

Različnim tipom objektov lahko spreminjamo različne lastnosti. Najhitreje pridemo do možnosti spreminjanja tako, da desnokliknemo na objekt in v priročnem meniju izberemo lastnost objekta, ki jo želimo spremeniti. Druga možnost pa je še skozi uporabo menija **Oblika**.

## **Dodajanje tabel in grafikonov**

Načeloma za dodajanje ter oblikovanje tabel in grafikonov v **Impress** velja enako kot za orodje **Writer** kar smo že spoznali v ustreznem poglavju. Mogoče je še najbolj praktično vstaviti grafikone kar iz orodja Calc.